# **System Center Configuration Manager 2012**

**White Paper to Install and Configure SCCM 2012**

**Satyam Krishna** 

**satnix@gmail.com**

**System Center Configuration Manager** (ConfigMgr or Configuration Manager), formerly Systems Management Server (SMS), is a systems management software product by Microsoft for managing large groups of Windows-based computer systems. Configuration Manager provides remote control, patch management, software distribution, operating system deployment, network access protection, and hardware and software inventory.

**SCCM 2012 is currently in Beta Phase**. It was formerly called **V.Next.**

System Center Configuration Manager 2007 **comprehensively assesses, deploys, and updates servers, client computers, and devices-across physical, virtual, distributed, and mobile environments**. Optimized for Windows and tightly integrated with Windows 7, it is the best choice for gaining enhanced insight into and control over IT systems. With up to 70% of a system's total cost incurred in the form of maintenance, effectively managing a company's IT infrastructure is one of the best ways to help reduce total cost of ownership (TCO). System Center Configuration Manager is used for configuration management globally by more enterprises than any other solution, and helps organizations large and small drive greater efficiency and control.

A lot of pre requisites are required before one actually installs Configuration Manager.

In this white paper, step by step procedure has been given with snapshots to install pre requisites and then install Configuration Manager 2012.

To Setup Configuration Manager:

- 1) Oracle Virtual Box to host the Virtual Machines Lab
- 2) Windows Server 2008
- 3) Windows XP, Vista, 7 Virtual Machine as Client for deploying Applications
- 4) Active Directory setup
- 5) SQL Server 2008
- 6) .net Framework 4.0
- 7) Web Server (IIS) & Windows Server Update Service (WSUS)
- 8) Running EXDASCH
- 9) Setting up ADSI
- 10) Configuring WEBDAV ON IIS 7.5
- 11) Setting up Active Directory Service Interfaces (ADSI)
- 12) Installing SQL SERVER 977443 KB SERVICE PACK
- 13) Installing two features: Background Intelligent Transfer Service BITS and REMOTE DIFFRENTIAL
- 14) SCCM 2012 V.NEXT

I have installed Server VM with Windows Server 2008 and Client machine with Windows XP. All of the installations defined below will be done on Server. Once SCCM is installed then add Client machine to the Domain using Active Directory.

## **ACTIVE DIRECTORY**

Launch Windows Server 2008 VM as one has to configure Active directory on the Server

To Set up Active Directory type **dcpromo.exe** on RUN :

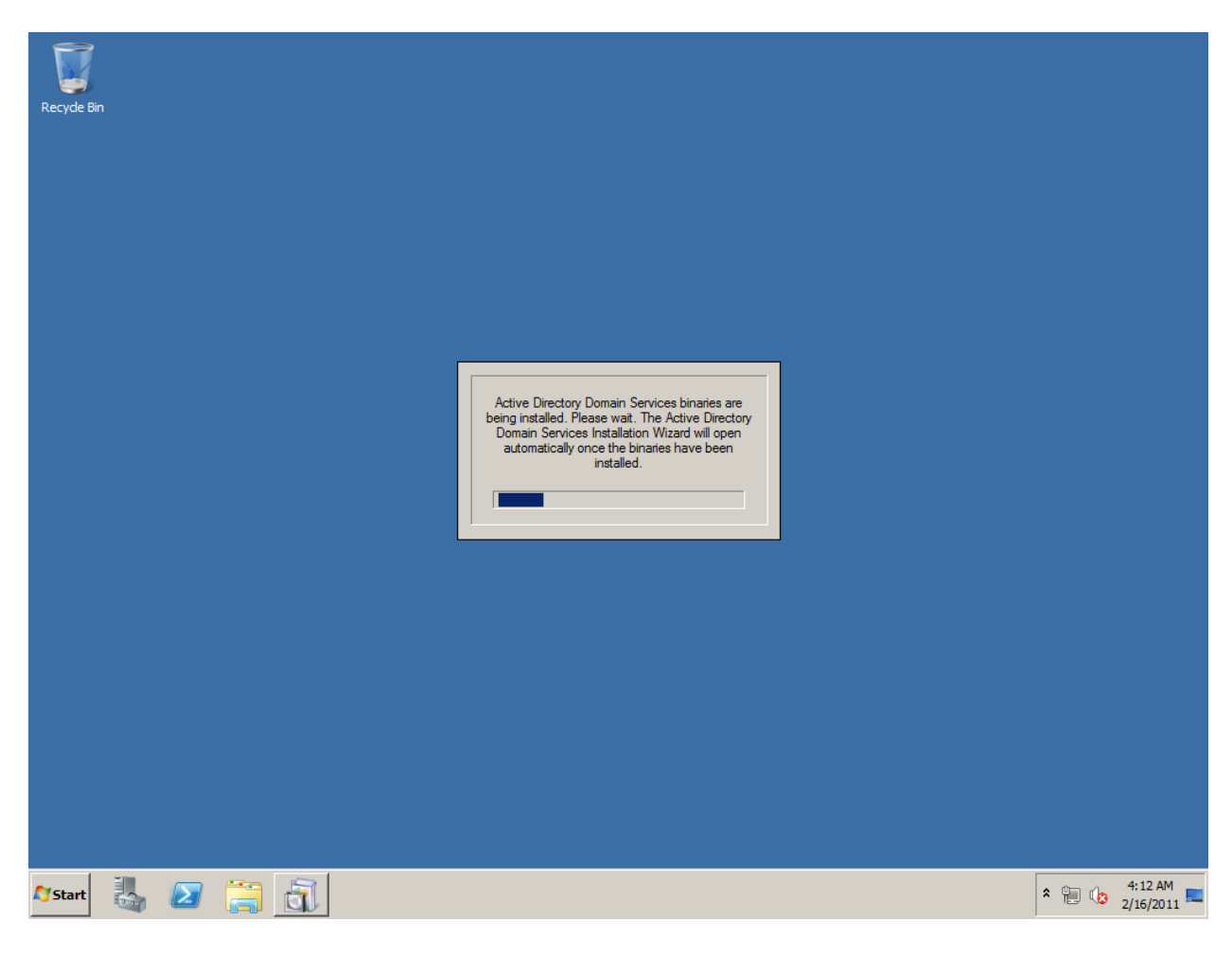

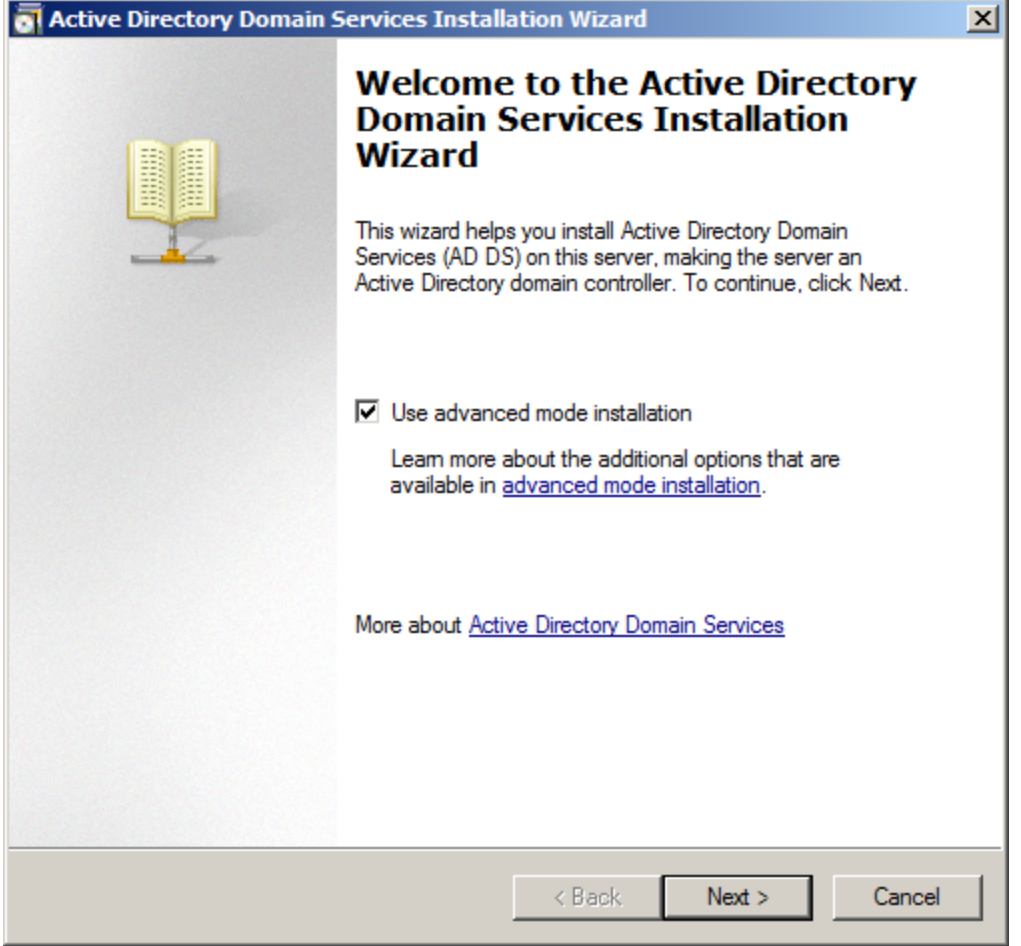

#### Active Directory Domain Services Installation Wizard

#### **Operating System Compatibility**

Improved security settings in Windows Server 2008 and Windows Server 2008 R2 affect older versions of Windows

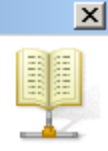

Windows Server 2008 and "Windows Server 2008 R2" domain controllers have a new more secure default for the security setting named "Allow cryptography algorithms compatible with Windows NT 4.0." This setting prevents Microsoft Windows and non-Microsoft SMB "clients" from using weaker NT 4.0 style cryptography algorithms when establishing security channel sessions against Windows Server 2008 or<br>"Windows Server 2008 R2" domain controllers. As a result of this new default, operations or applications that require a security channel serviced by Windows Server 2008 or "Windows Server 2008 R2" domain controllers might fail. Platforms impacted by this change include Windows NT 4.0, as well as non-Microsoft

SMB "clients" and network-attached storage (NAS) devices that do not support stronger cryptography algorithms. Some operations on clients running versions of Windows earlier than Windows Vista with Service Pack 1 are also impacted, including domain join operations performed by the Active Directory Migration Tool or Windows Deployment Services.

For more information about this setting, see Knowledge Base article 942564 (http://go.microsoft.com/fwlink/?LinkId=104751).

 $<$  Back

 $Next$ 

Cancel

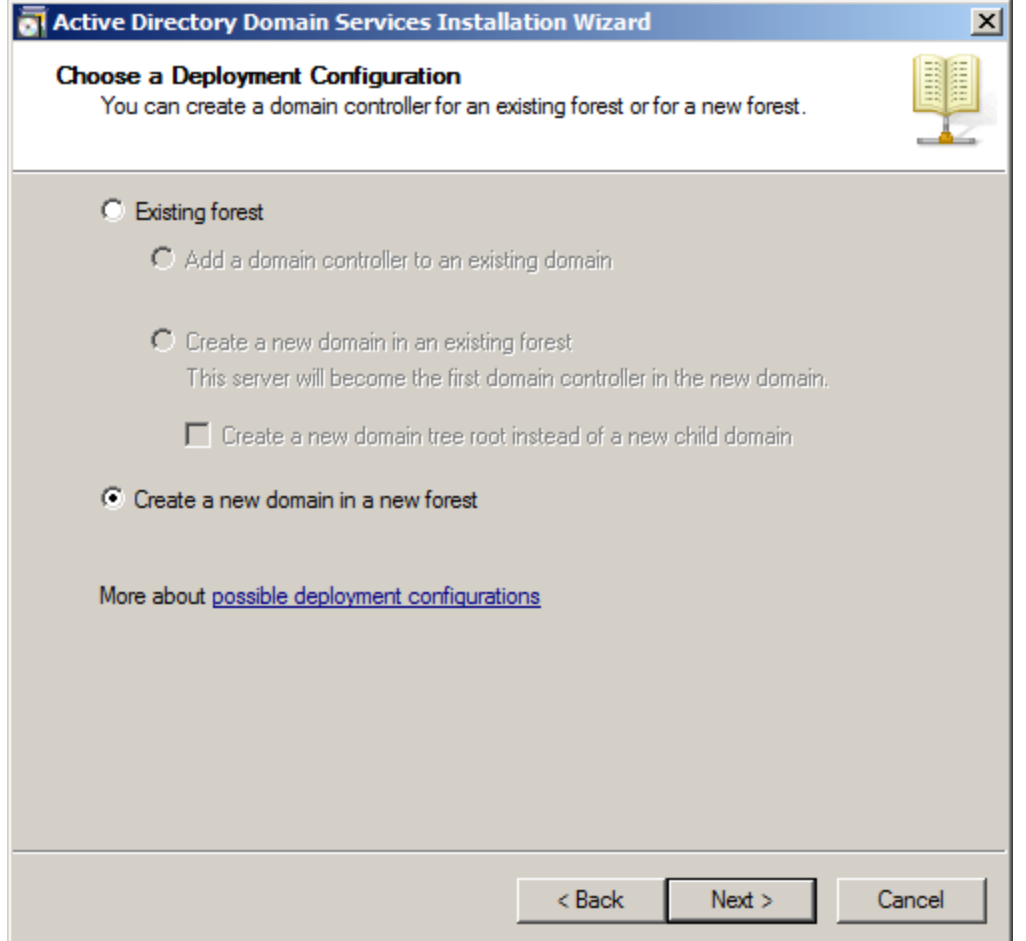

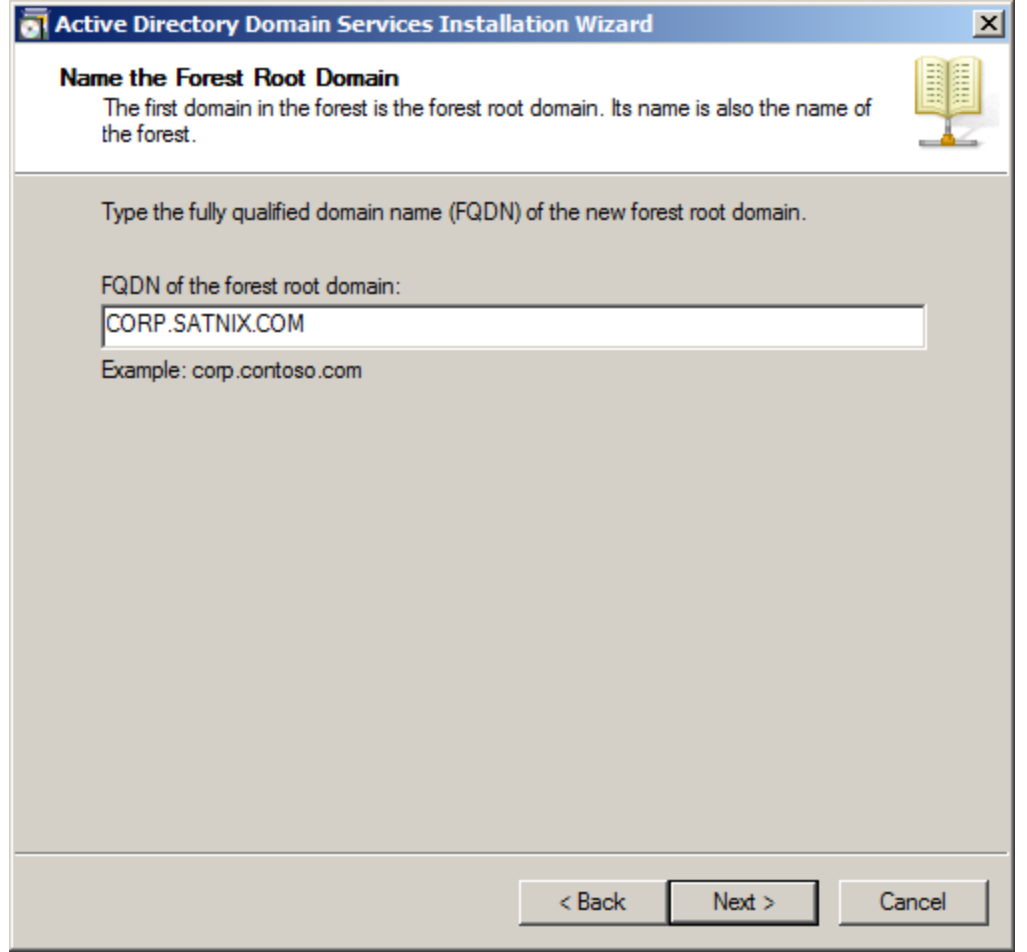

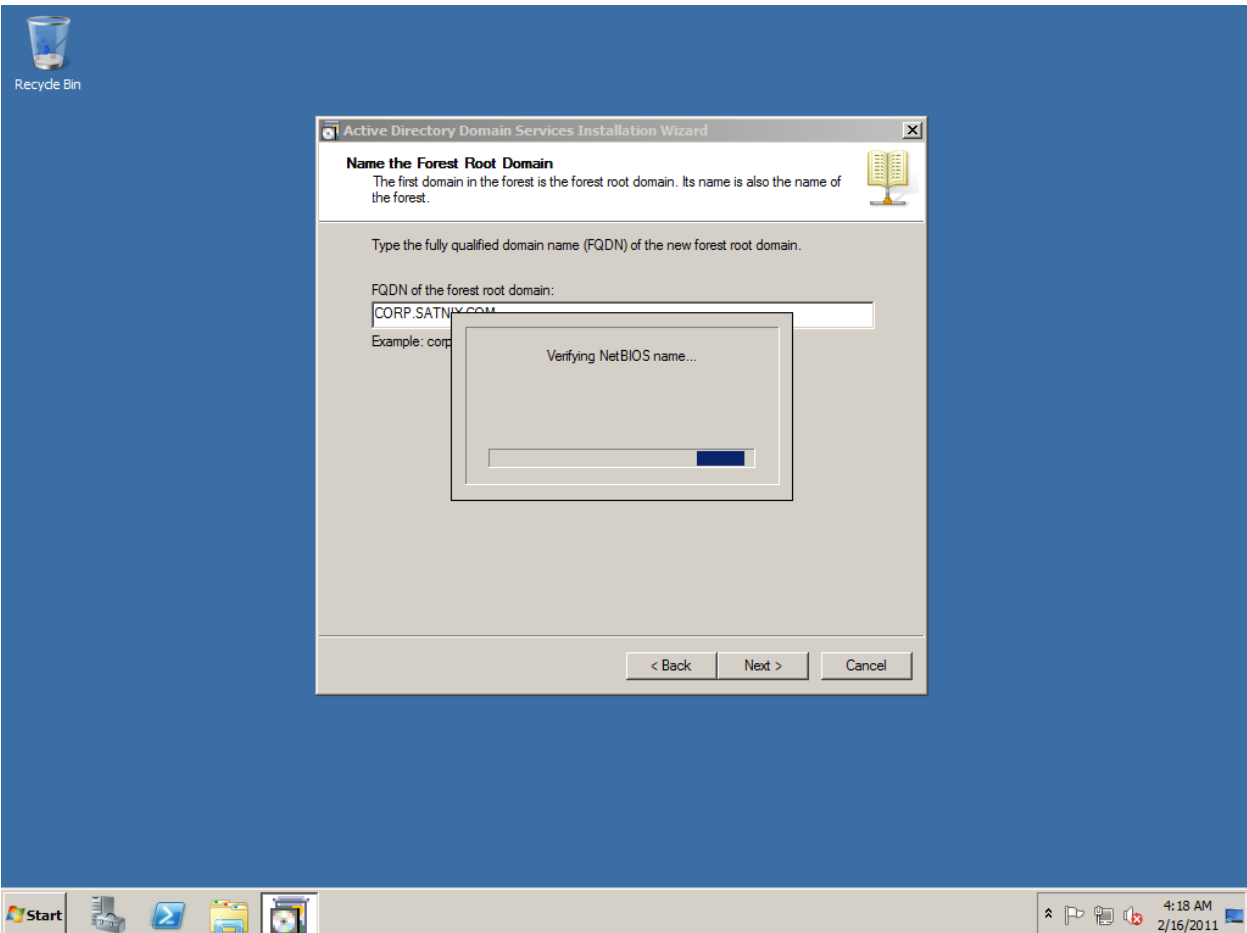

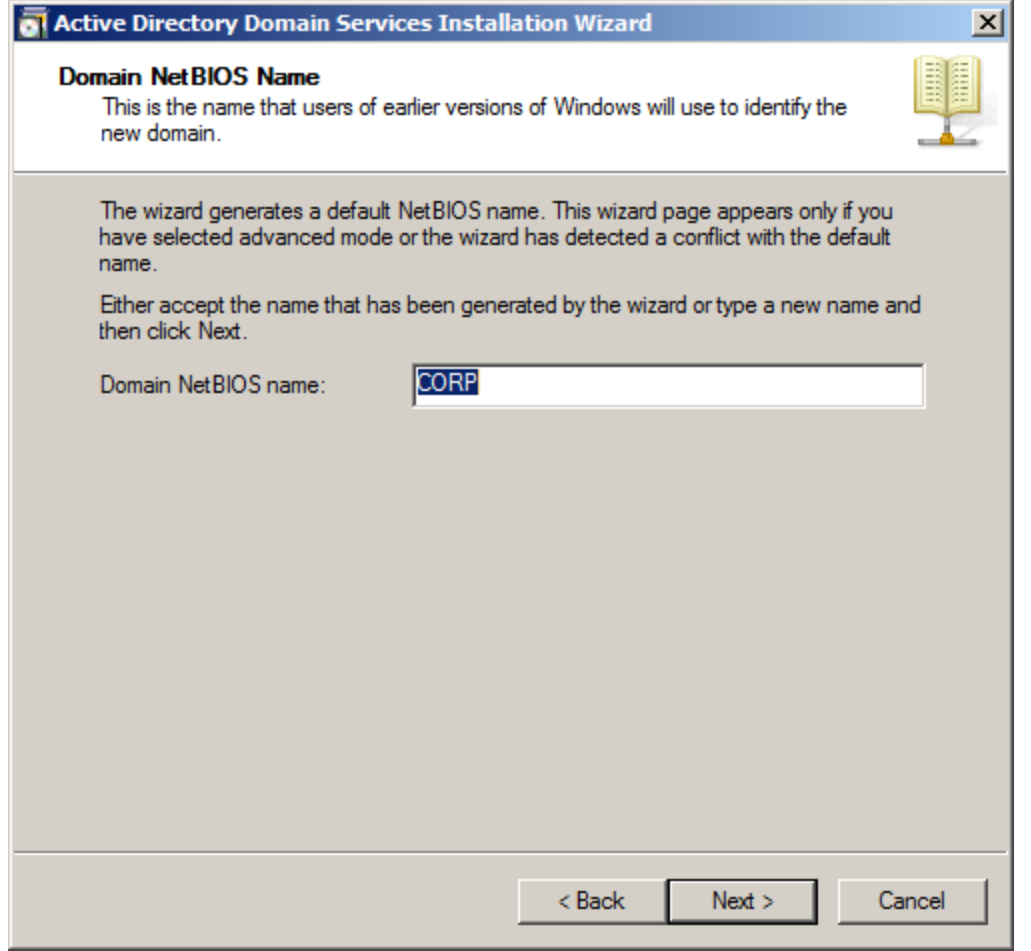

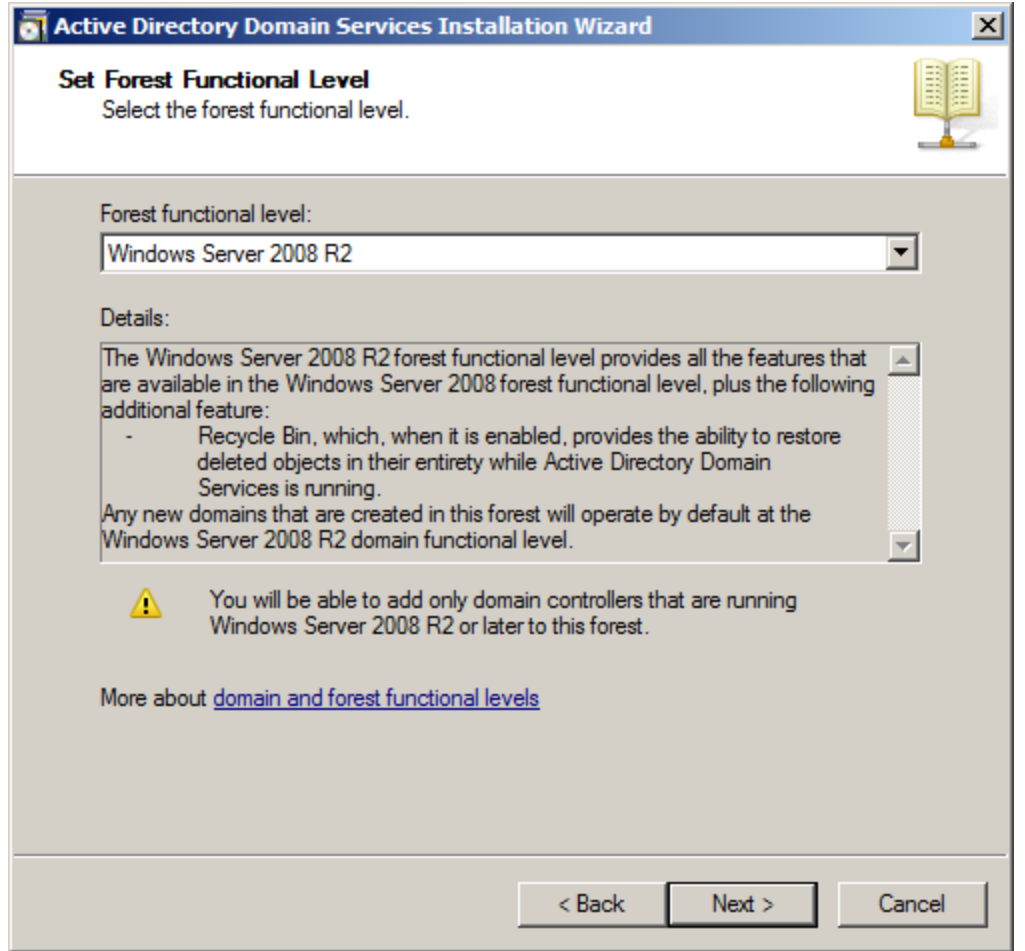

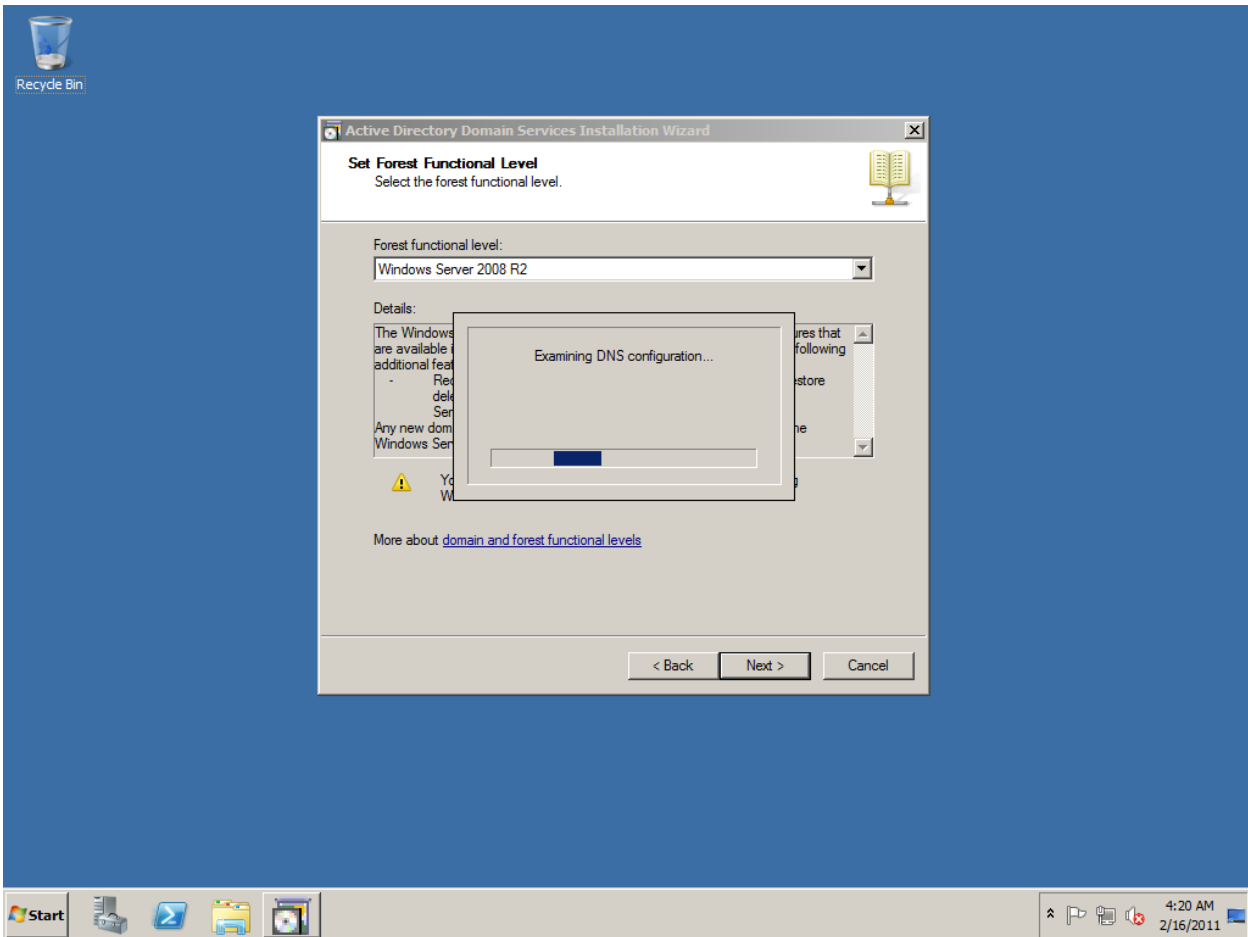

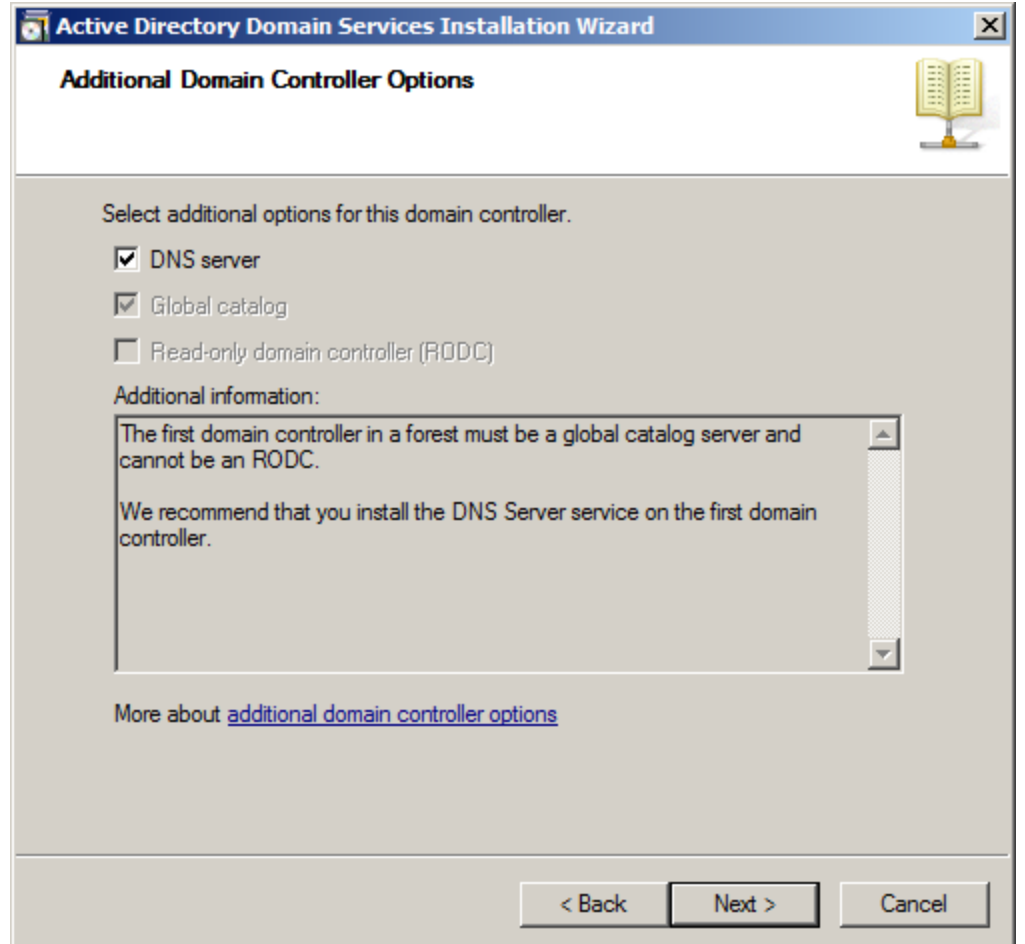

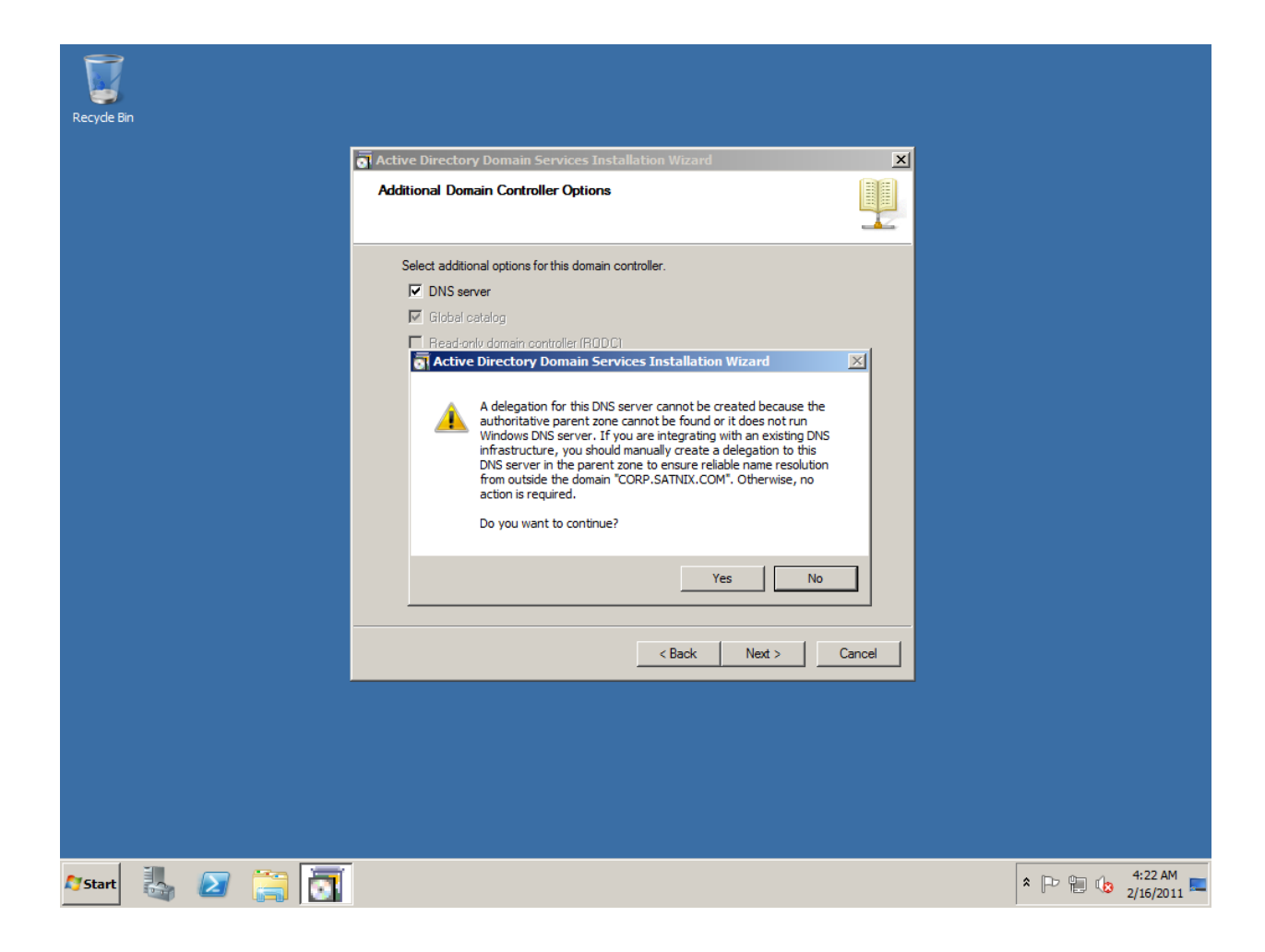

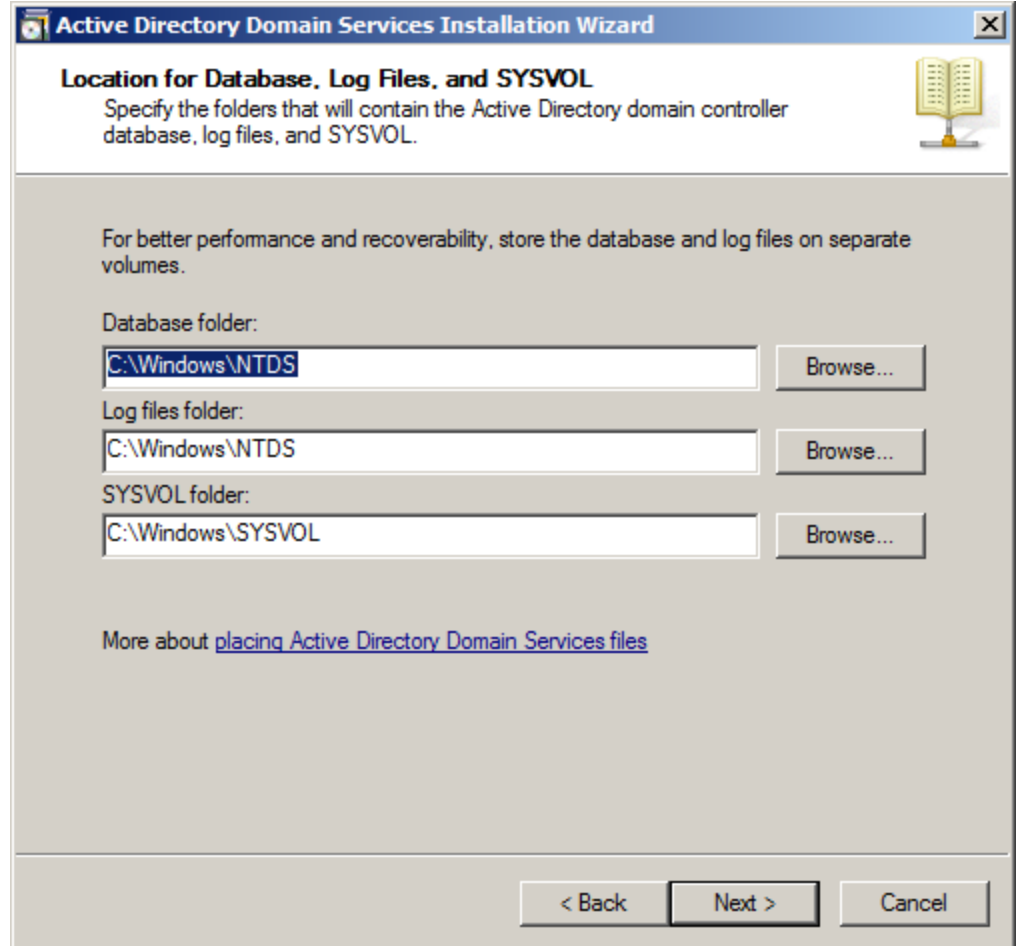

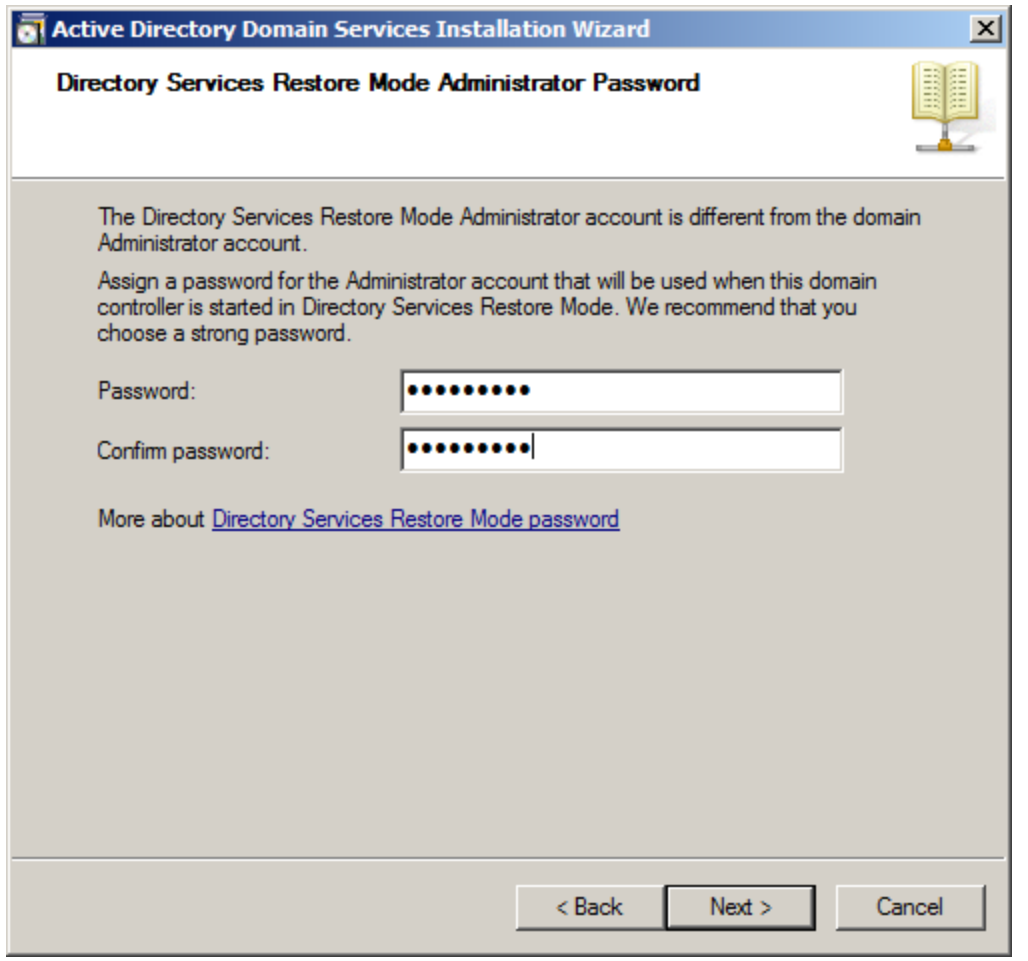

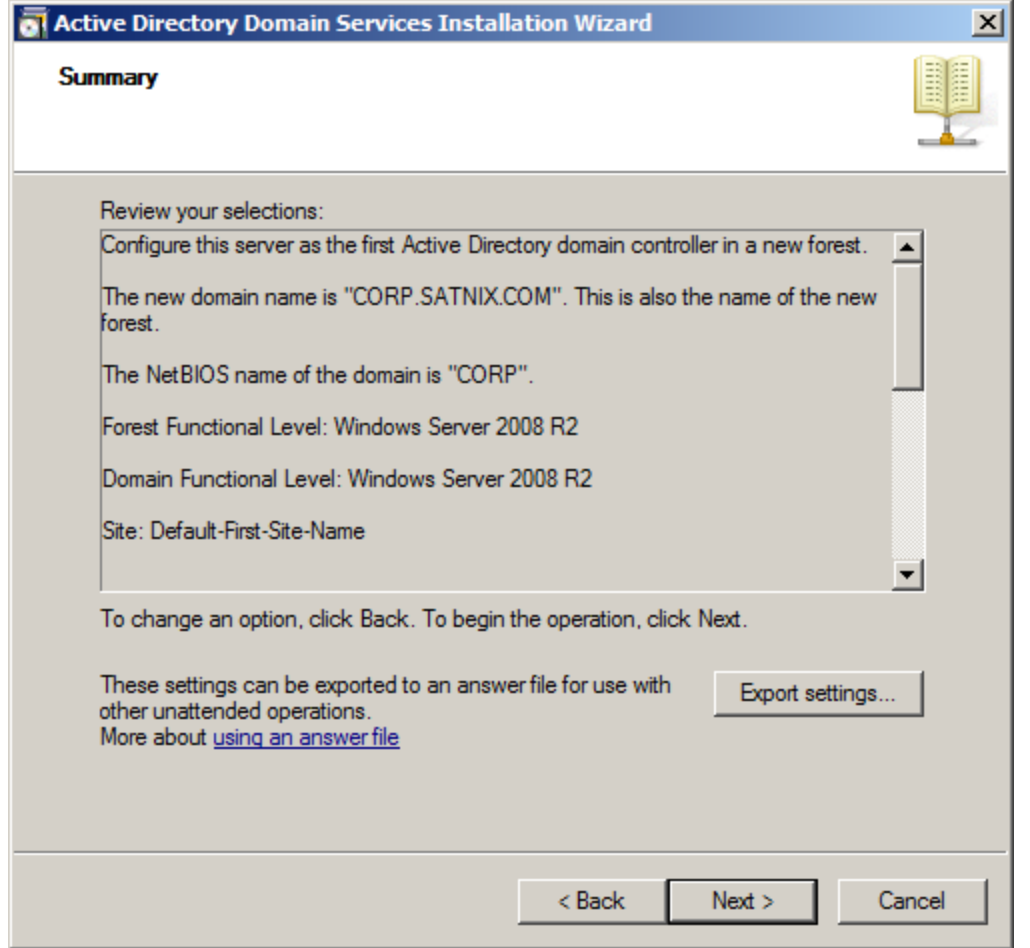

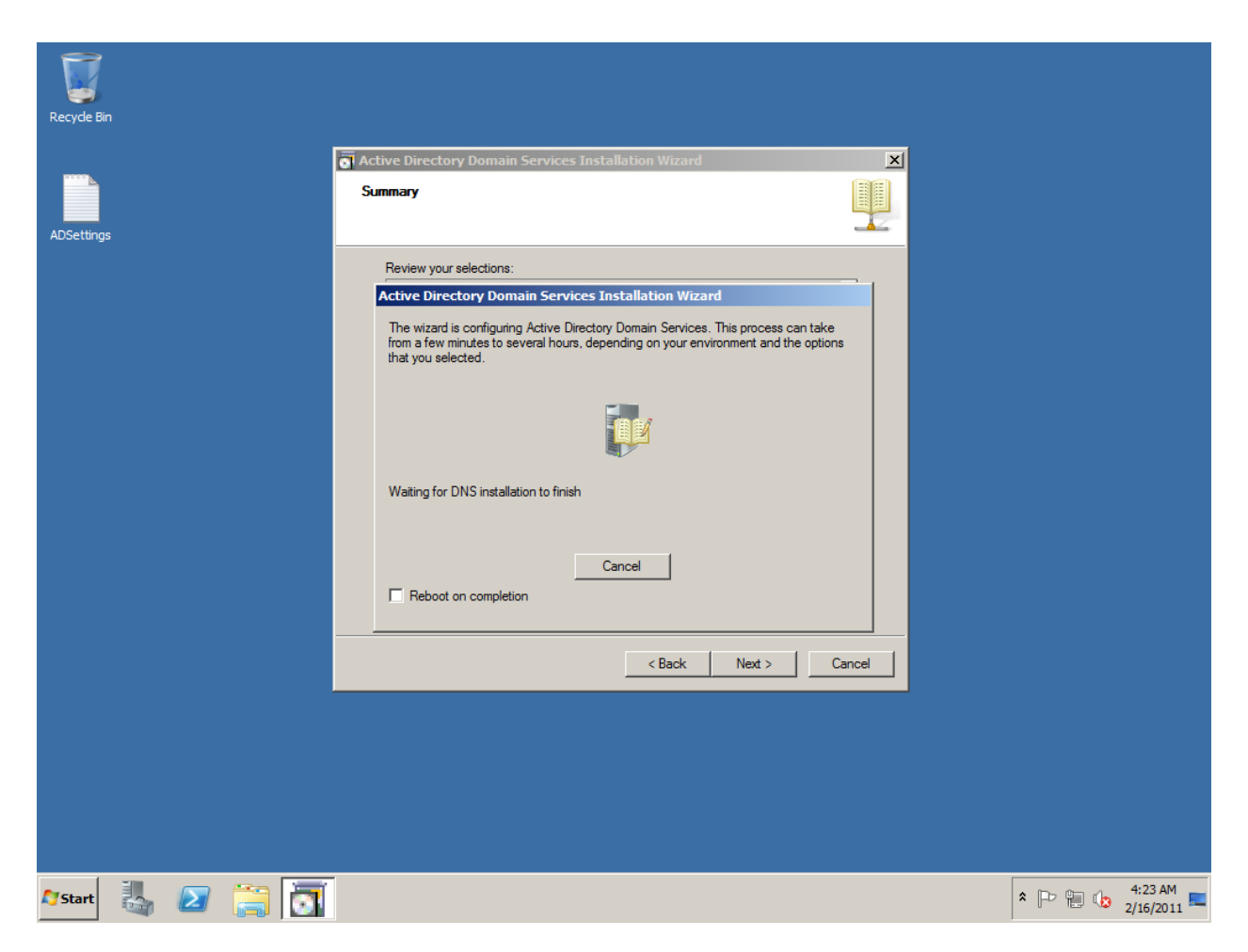

Now, Reboot your machine and see if the computer is a Member of domain CORP. (Right click on COMPUTER, got to PROPERTIES> COMPUTER NAME should have .com )

### **SQL SERVER**

To set up SQL SERVER, launch SQL Server from Installation media:

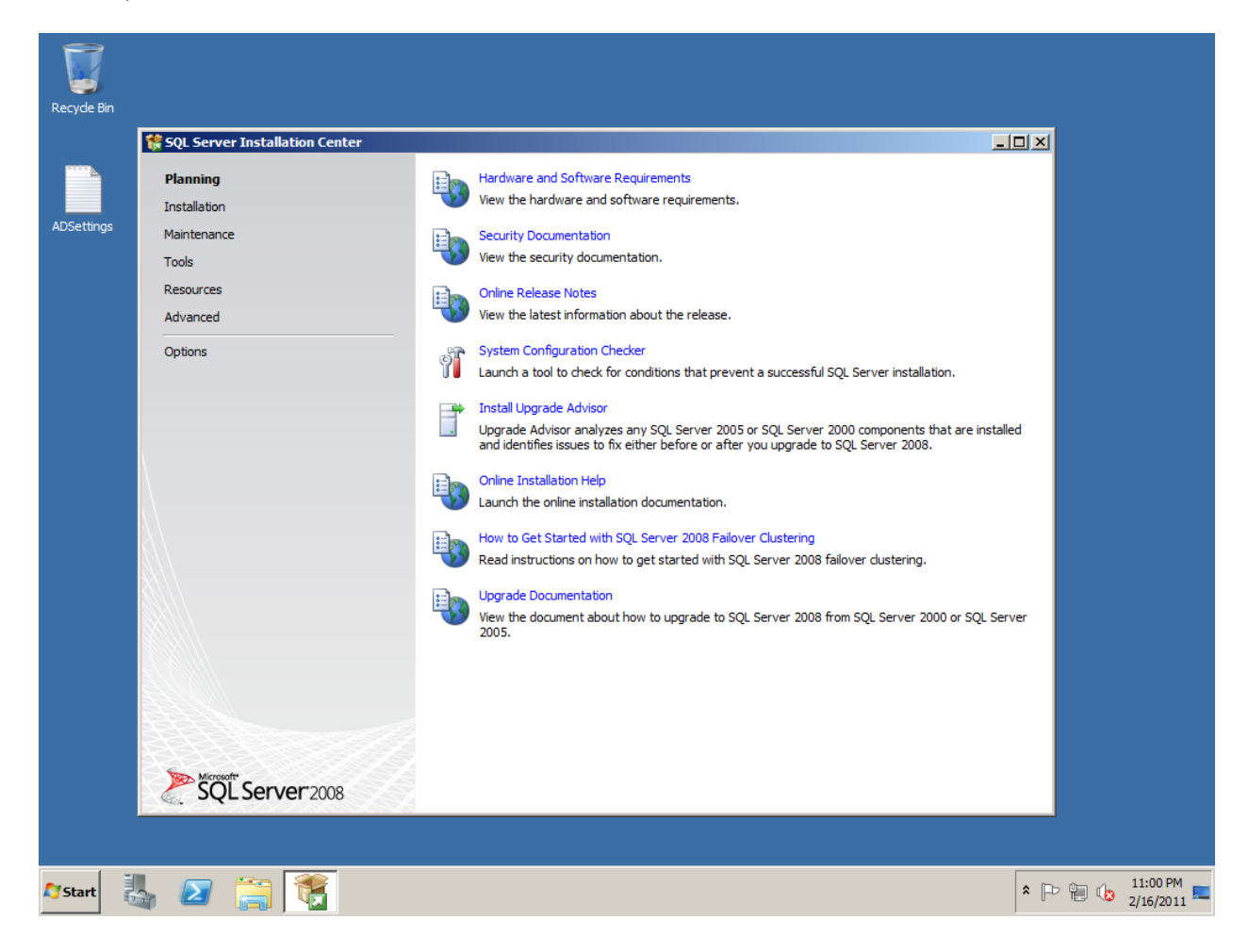

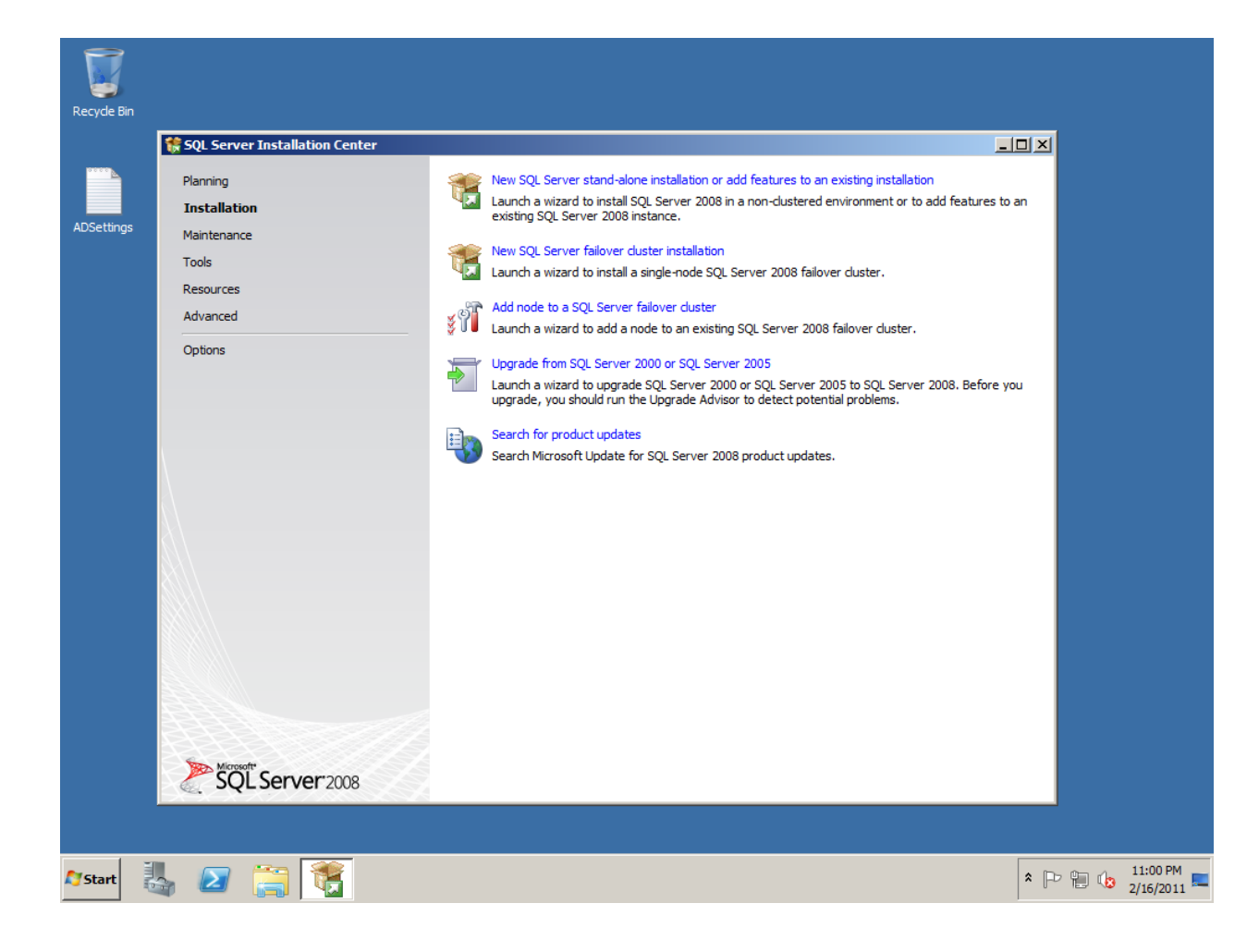

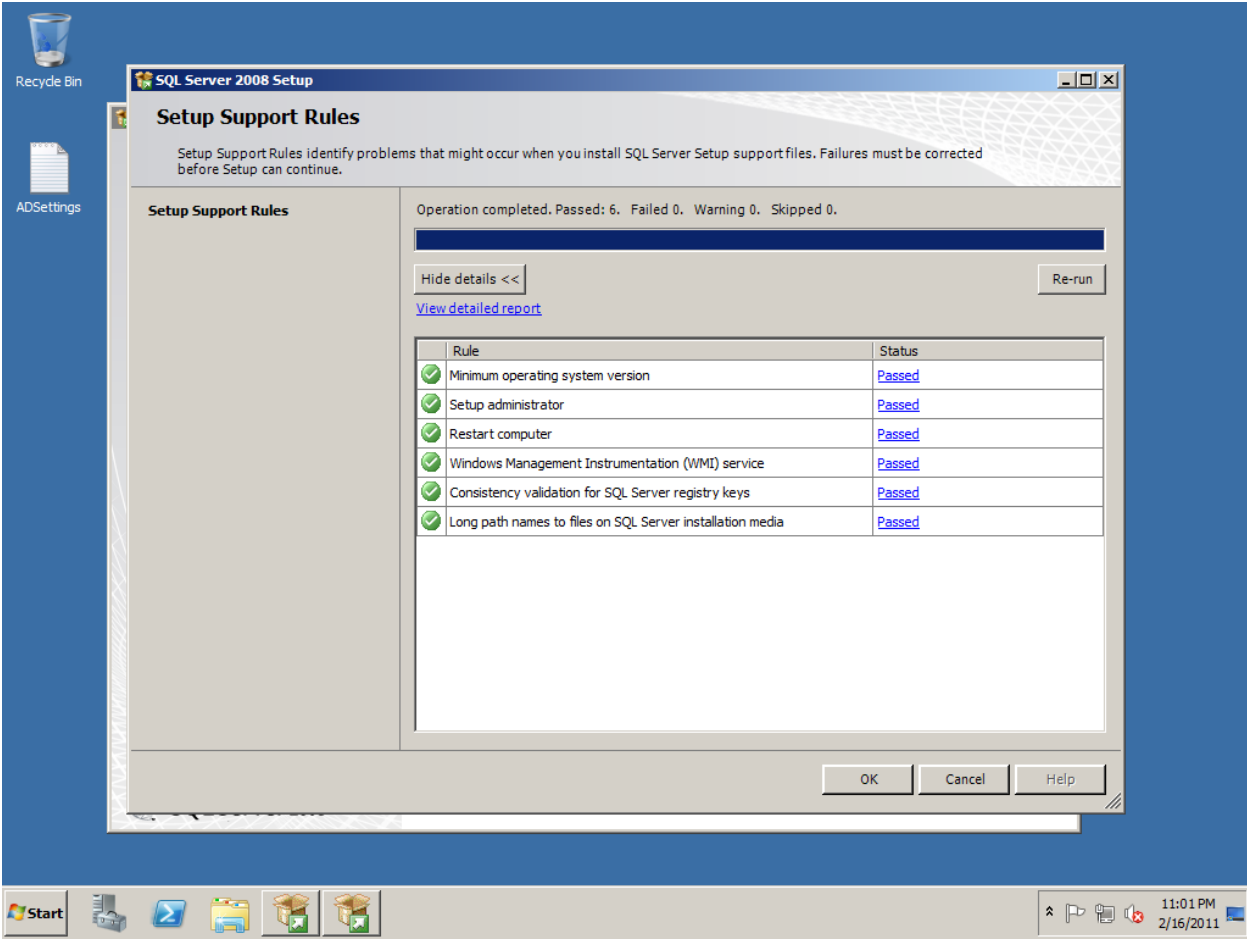

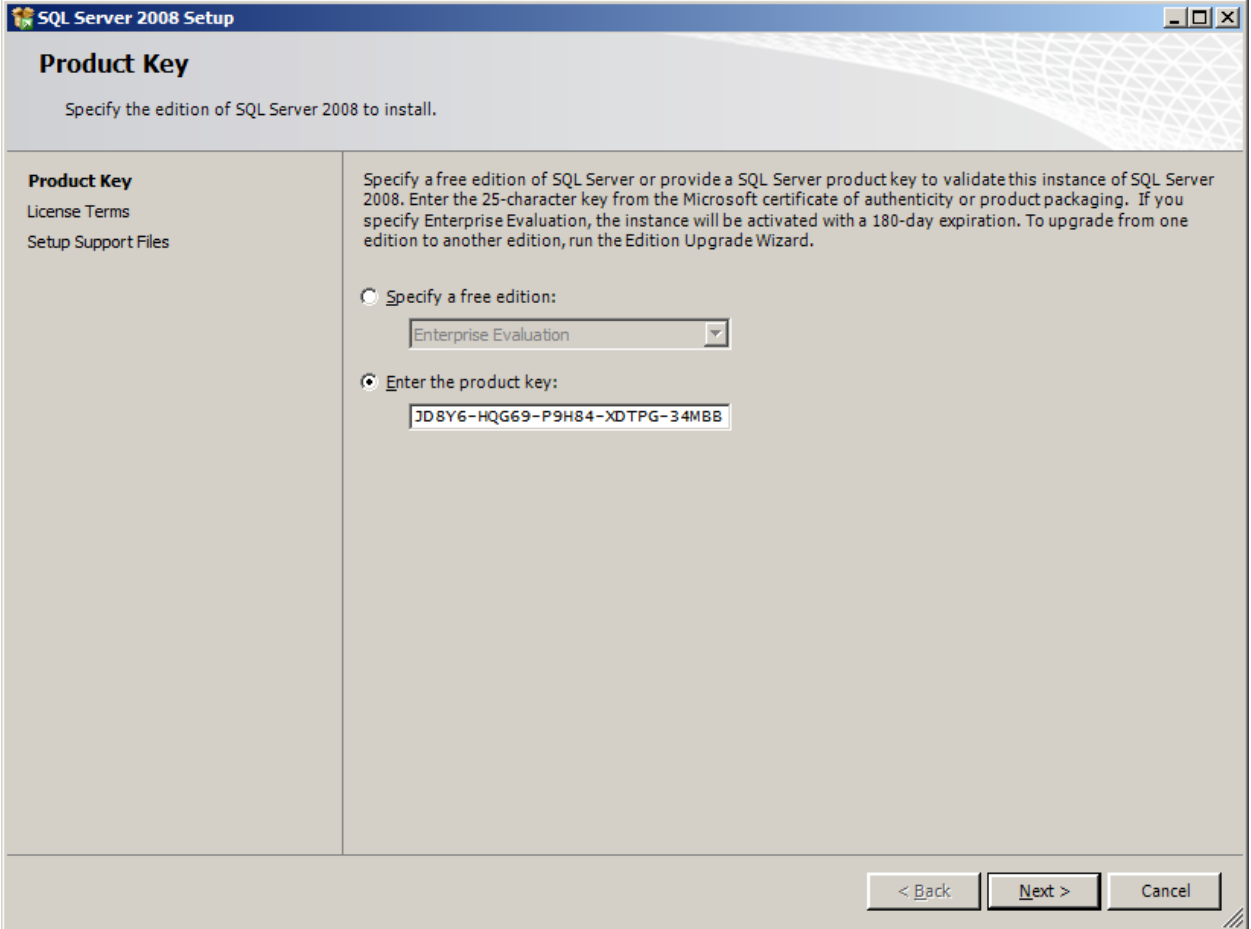

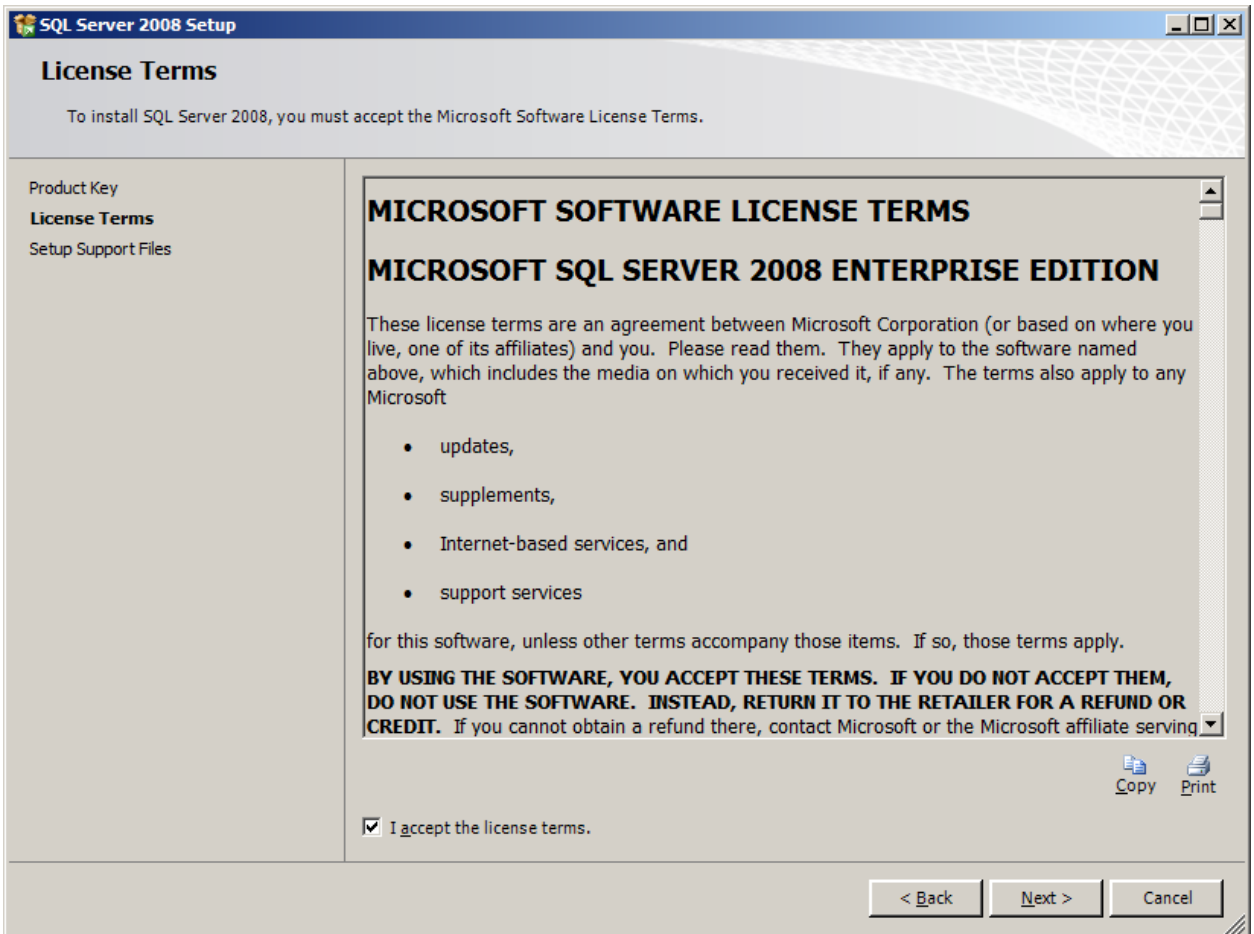

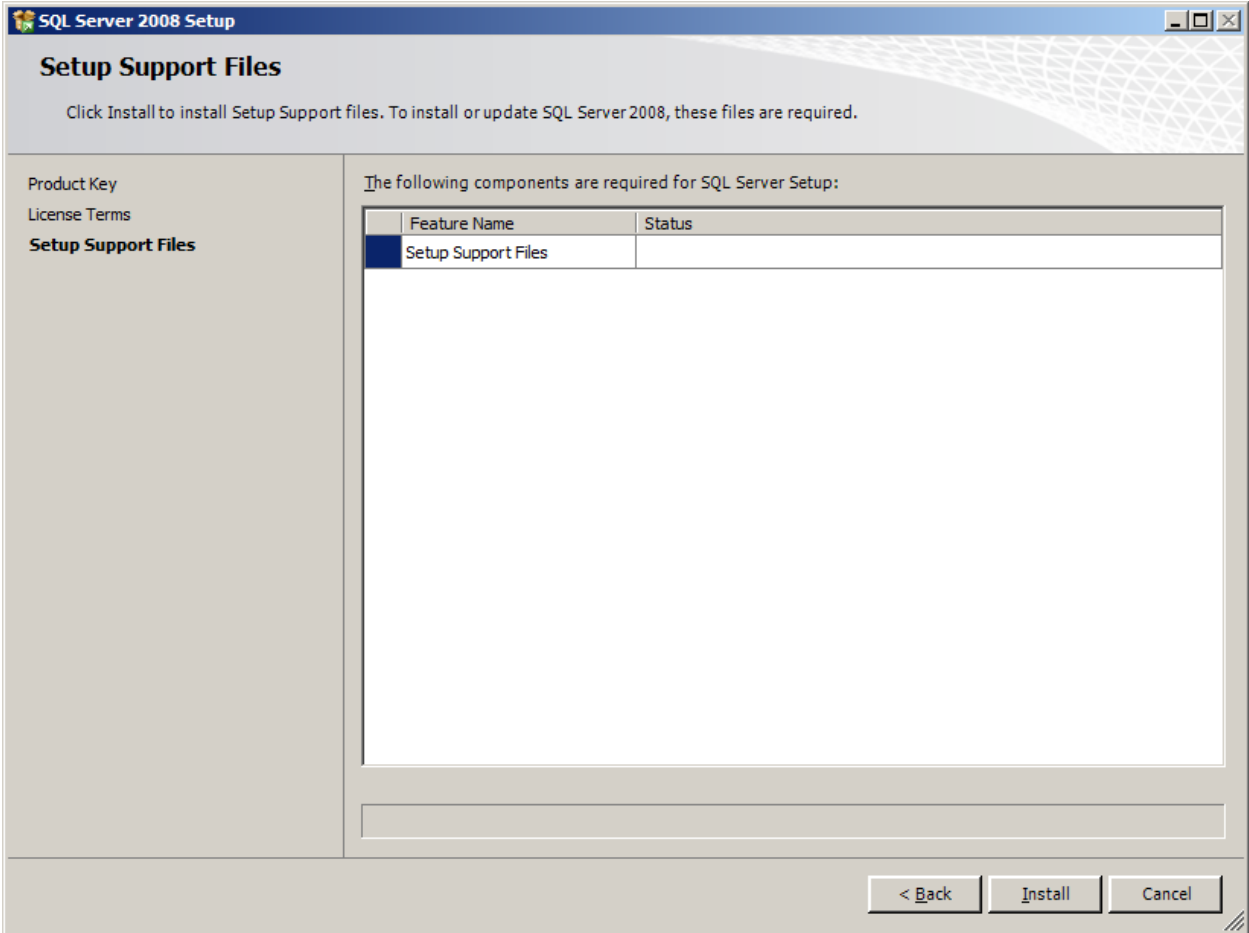

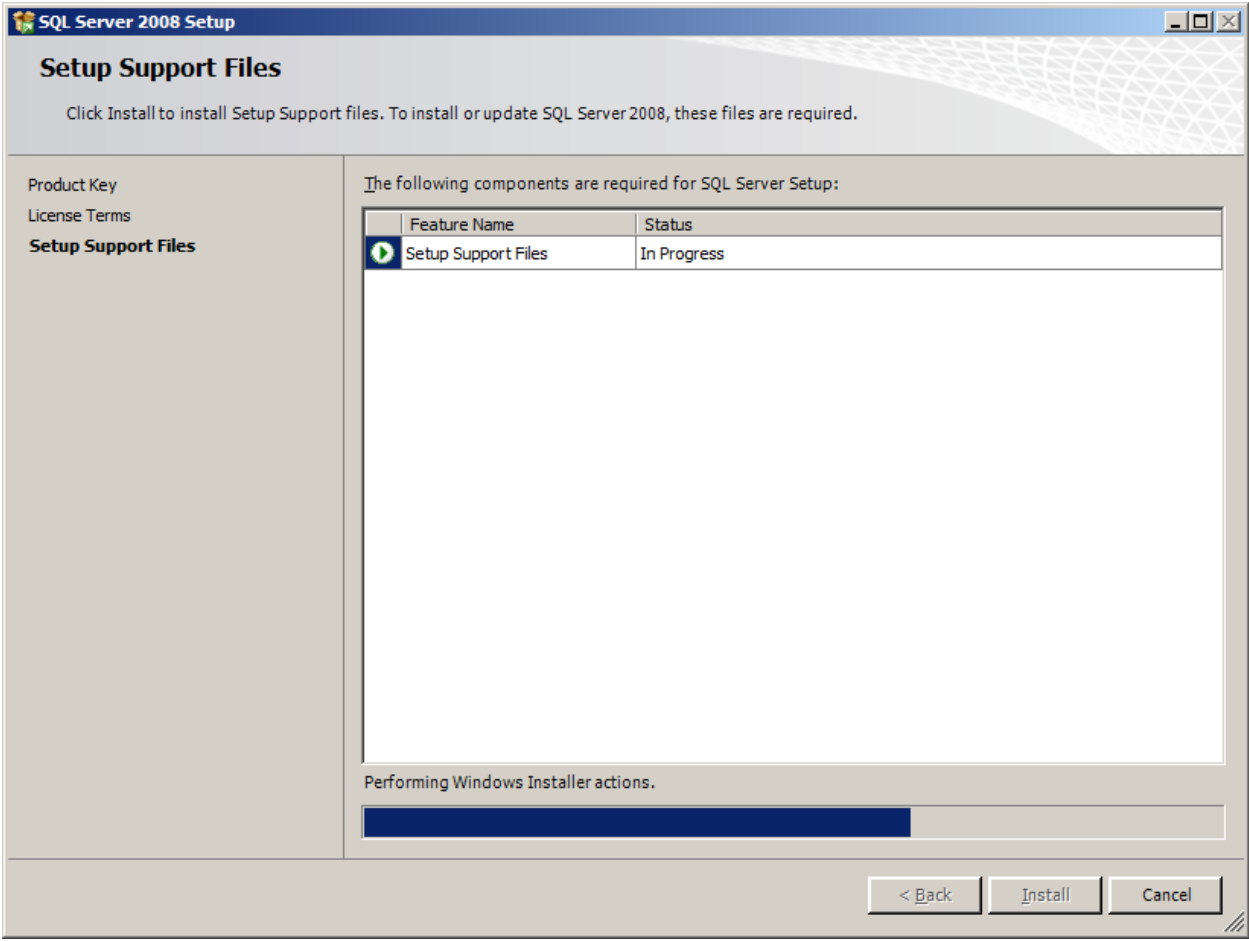

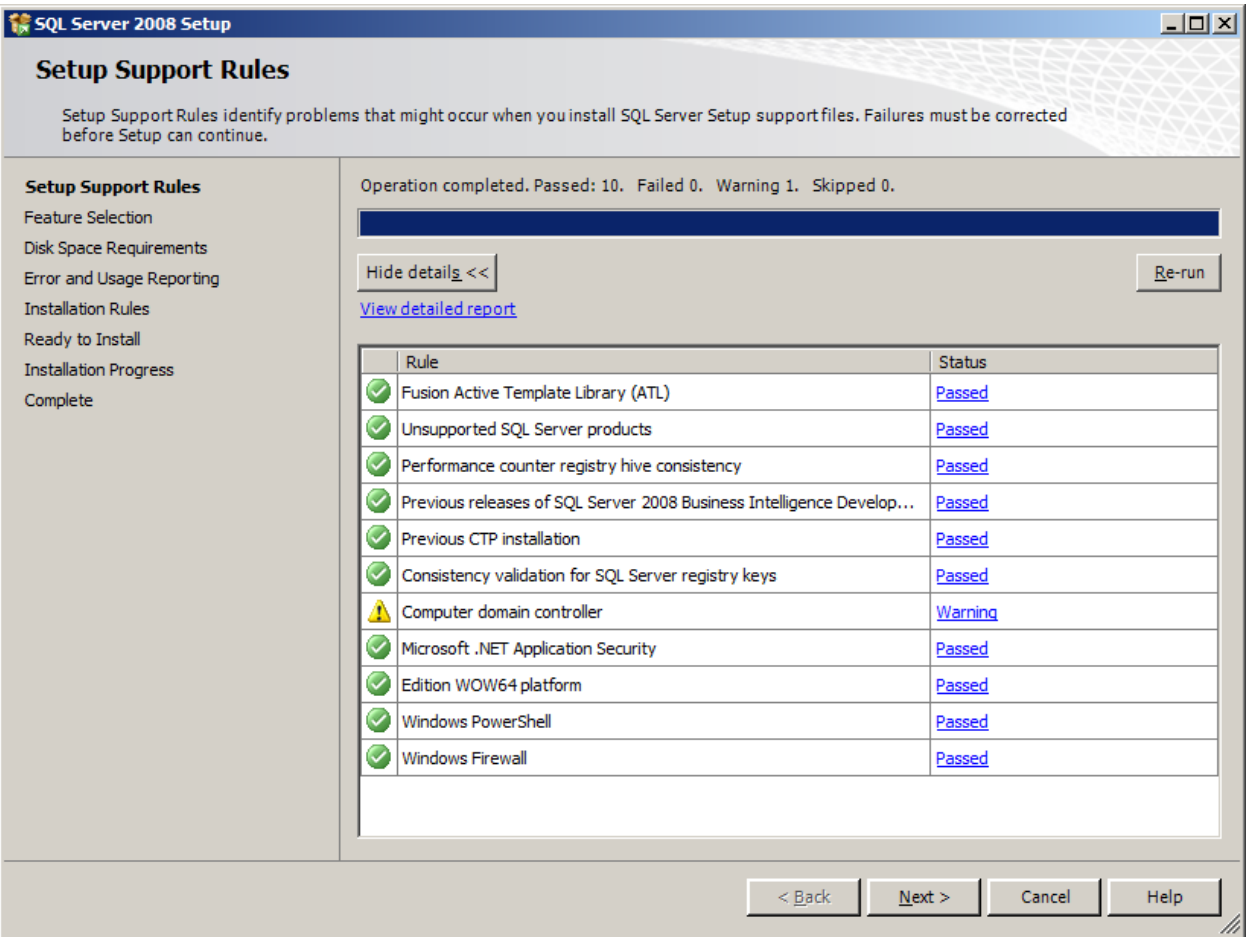

Ignore the Warning

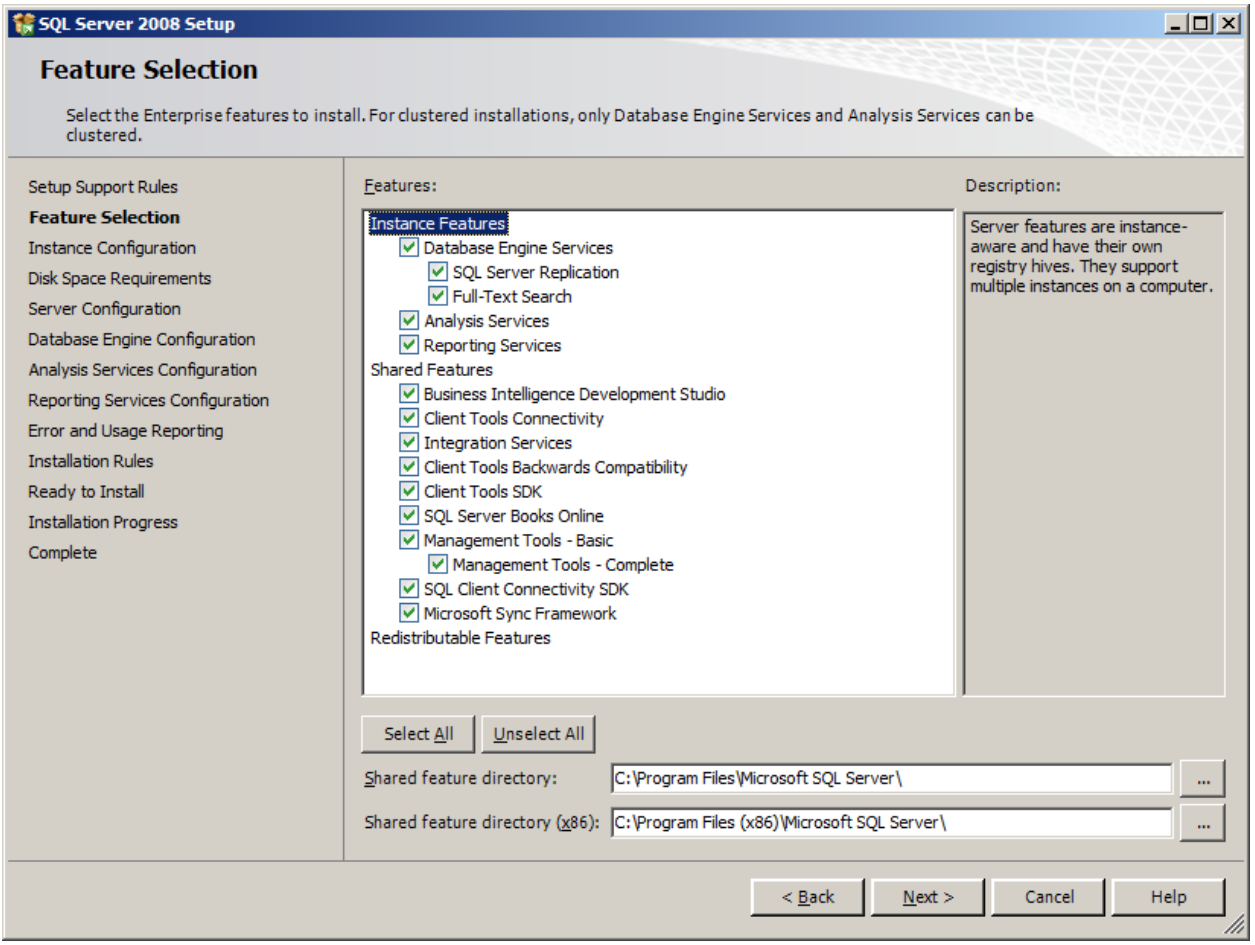

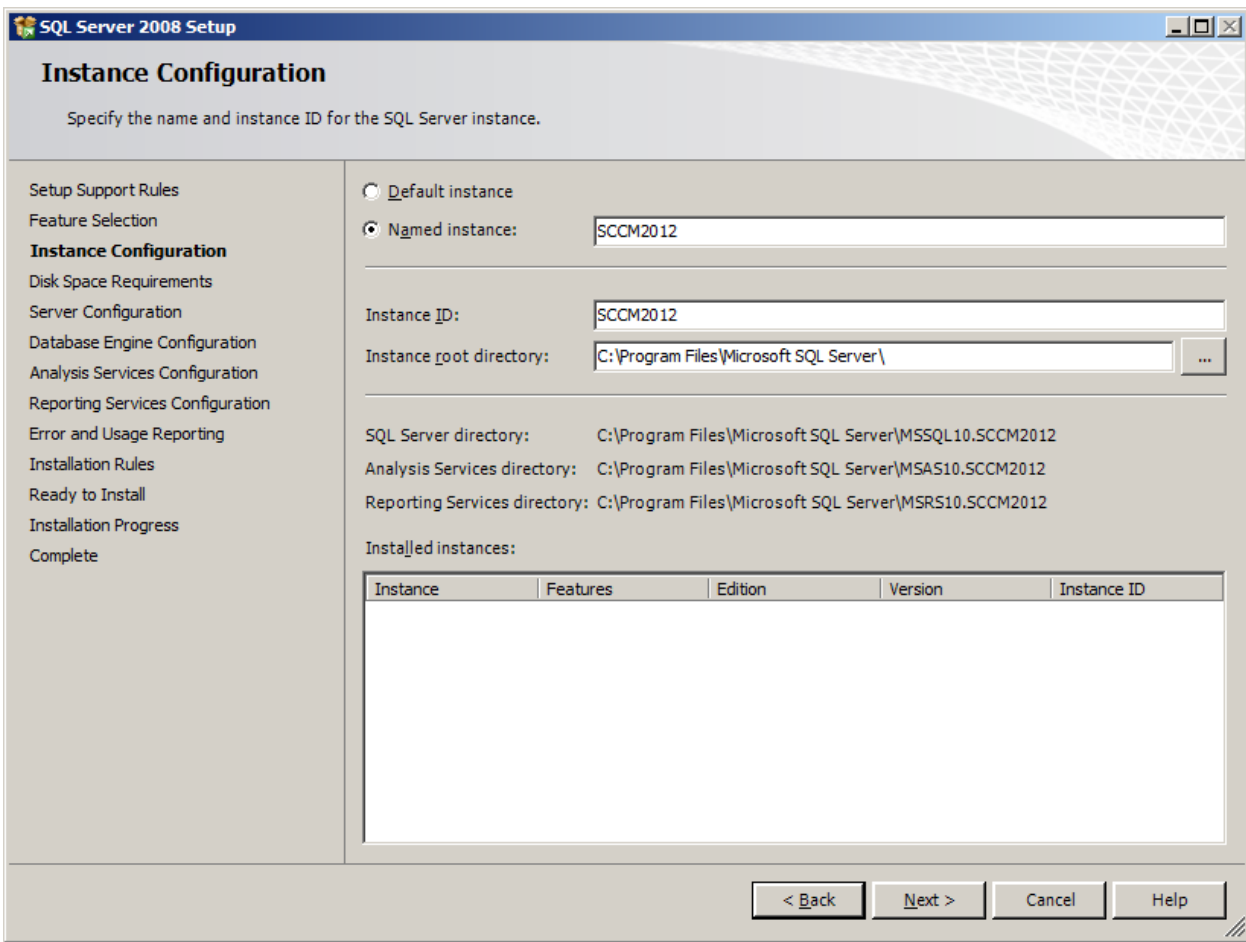

Give a name to the SQL Server Instance

**1 SQL Server 2008 Setup**  $\Box$ D $\times$ **Server Configuration** Specify the configuration. Setup Support Rules Service Accounts | Collation | Feature Selection Microsoft recommends that you use a separate account for each SQL Server service. **Instance Configuration** Disk Space Requirements Service Password Startup Type **Account Name** CORP\Administrator **Server Configuration** SQL Server Agent Manual ......... ᅬ Database Engine Configuration SQL Server Database Engine CORP\Administrator ......... Automatic  $\vert \textbf{v} \vert$ Analysis Services Configuration SQL Server Analysis Services CORP\Administrator ......... Automatic  $\left| \cdot \right|$ Reporting Services Configuration Sql Server Reporting Services CORP\Administrator ......... Automatic 회 Error and Usage Reporting SQL Server Integration Services 10.0 CORP\Administrator Automatic ▾ ......... **Installation Rules** Ready to Install **Installation Progress** Use the same account for all SQL Server services Complete These services will be configured automatically where possible to use a low privilege account. On some older Windows versions the user will need to specify a low privilege account. For more information, click Help. Service Account Name Password Startup Type SQL Full-text Filter Daemon Launcher NT AUTHORITY\LOCAL S... Manual SQL Server Browser NT AUTHORITY\LOCAL S... Automatic 회  $< \underline{\text{Back}}$  $N$ ext > Cancel Help

Click on Use the same account for all SQL Server Services

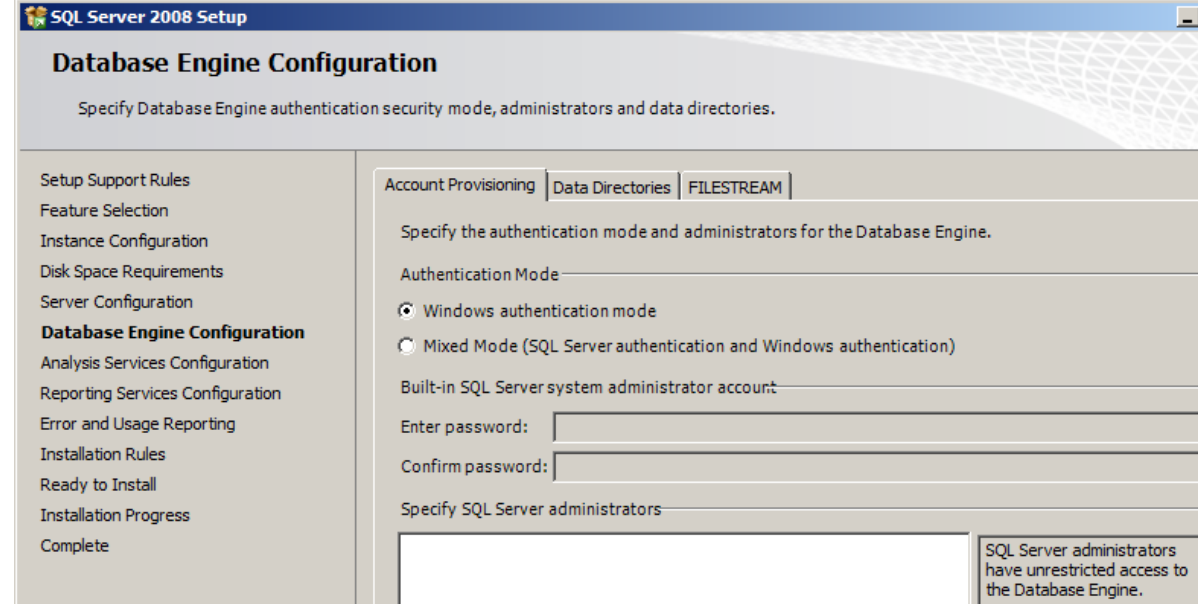

Add...

Add Current User

Remove

 $<\underline{\mathsf{Back}}$ 

 $N$ ext >

Cancel

Help

 $L = 1$ 

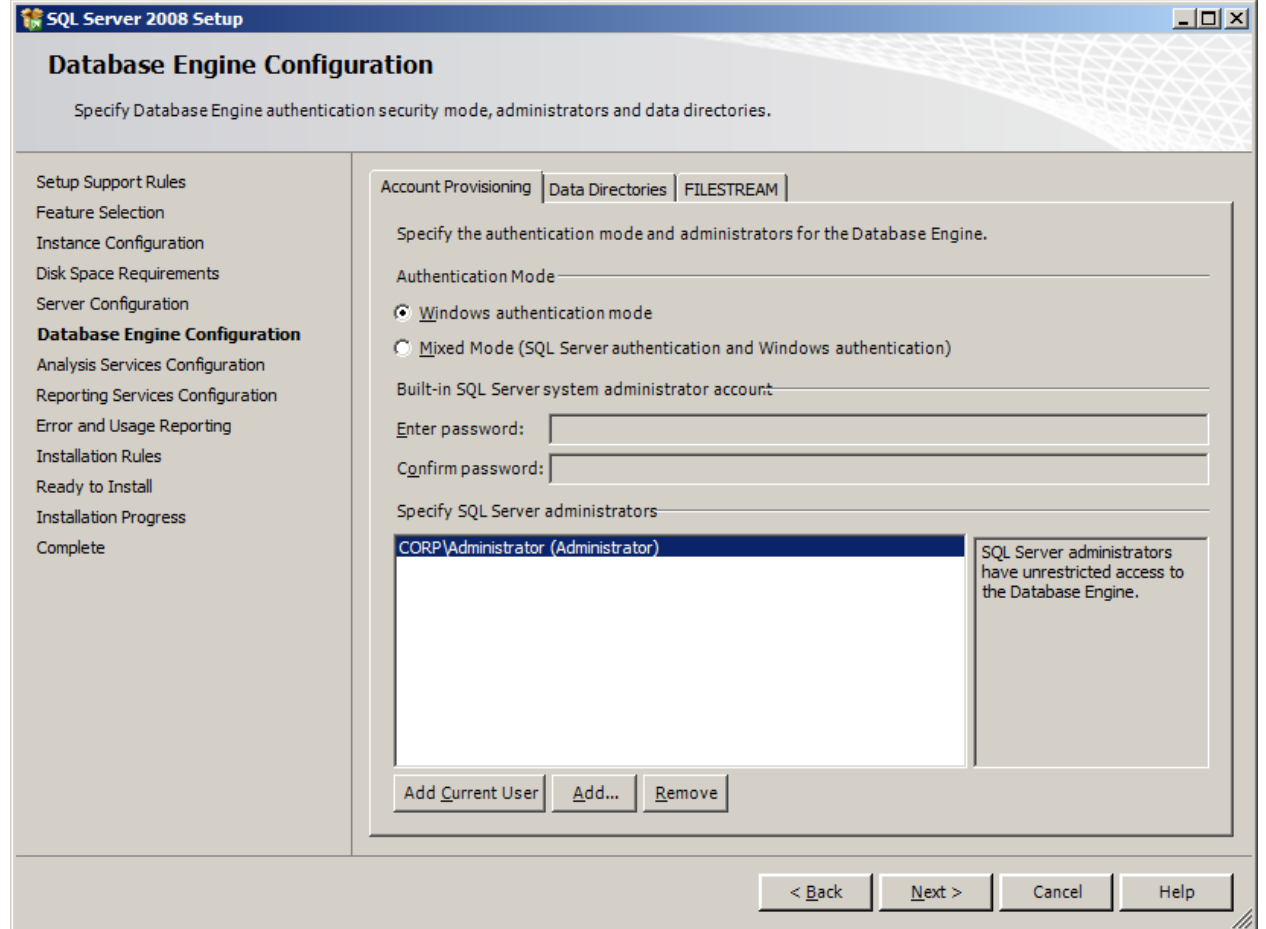

Add Current User

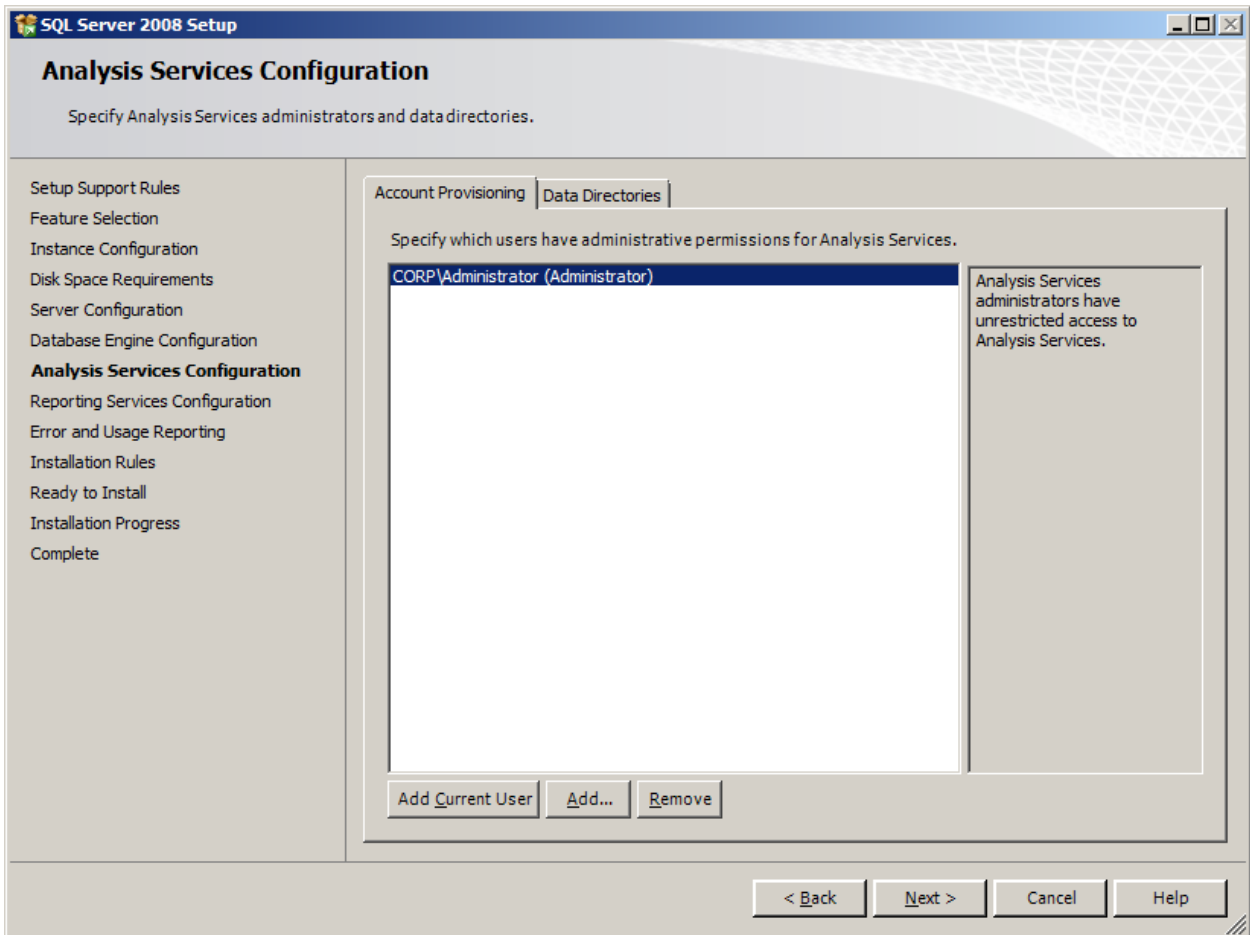

Add Current User

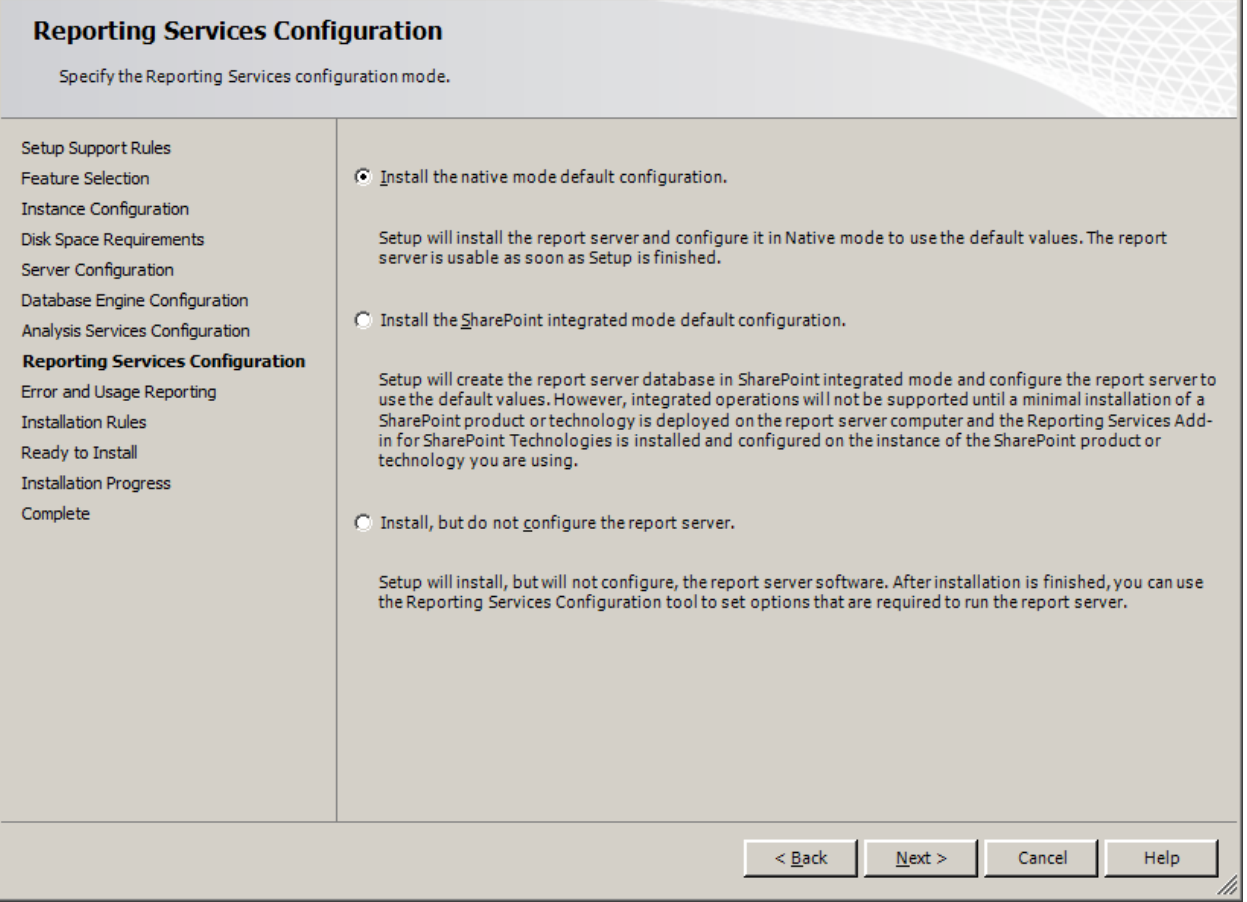

<u> Militar Alexandria (m. 1989)</u>

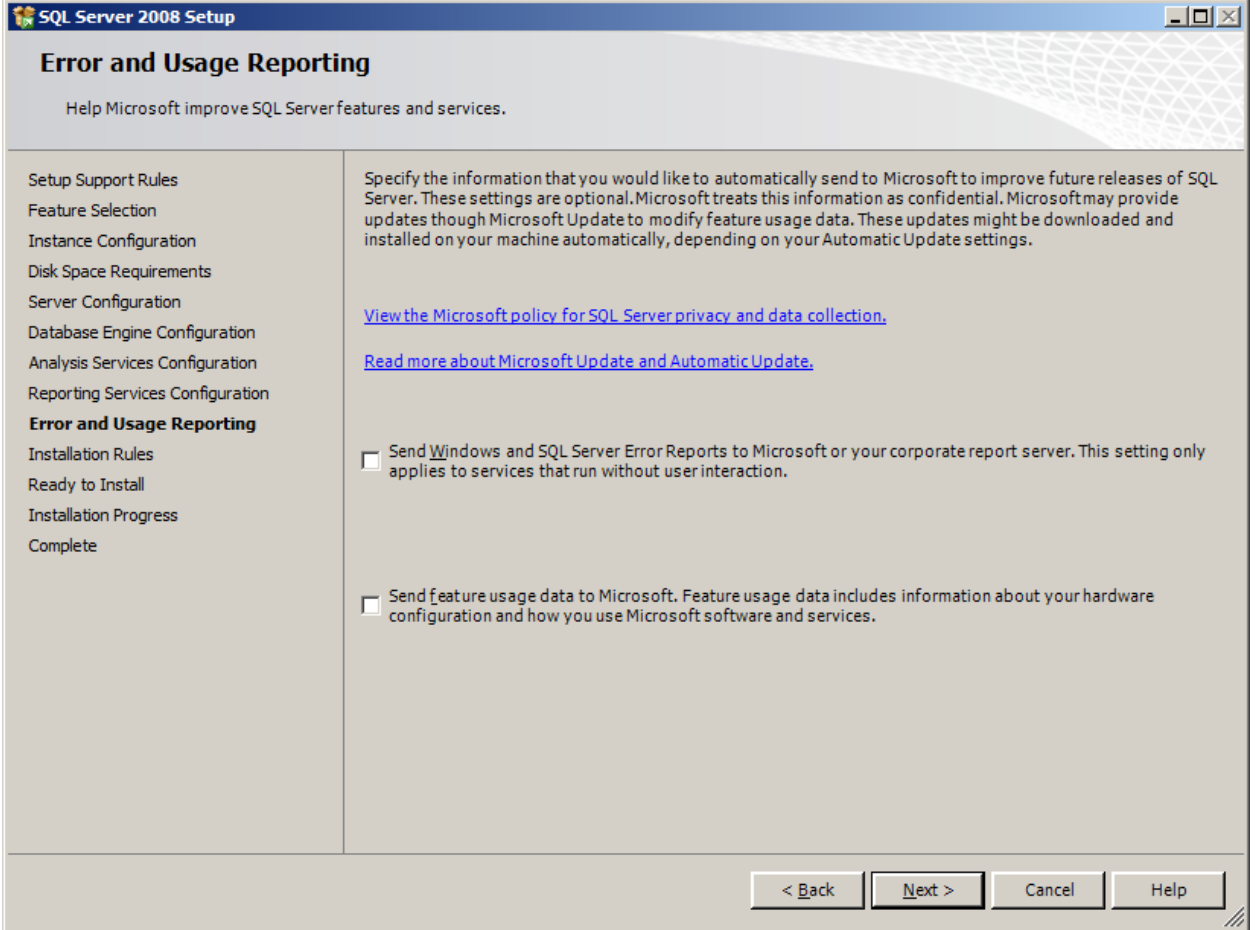

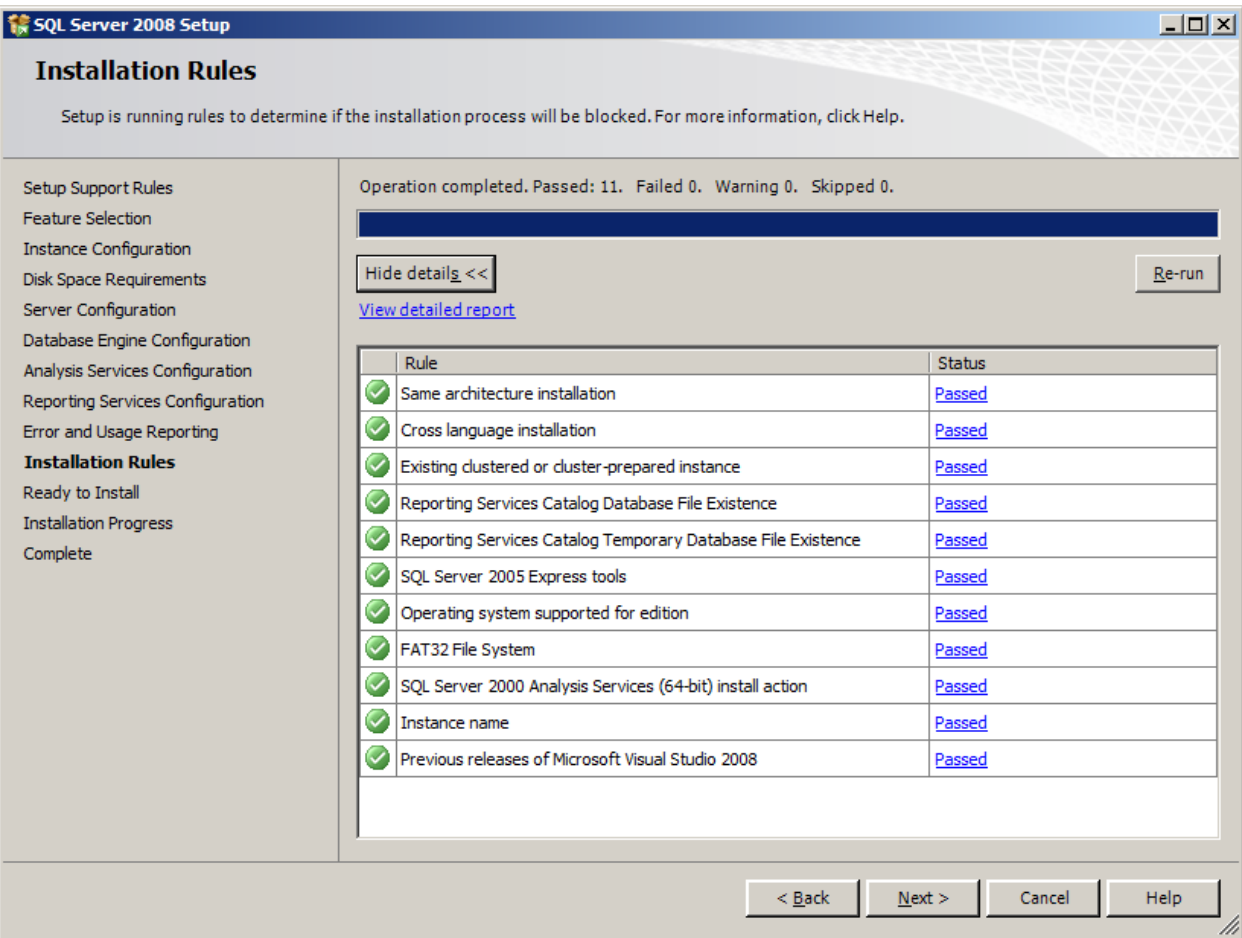

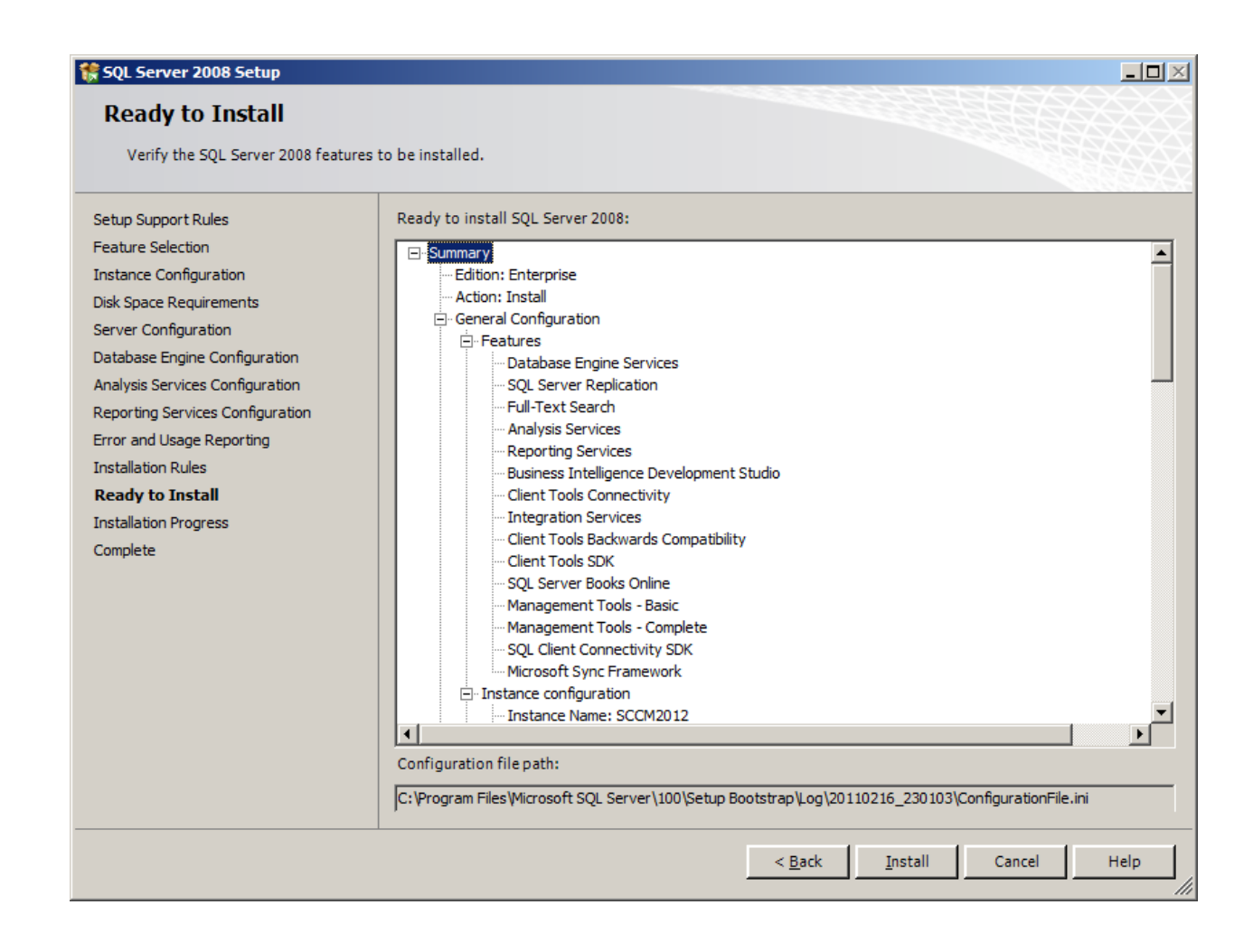
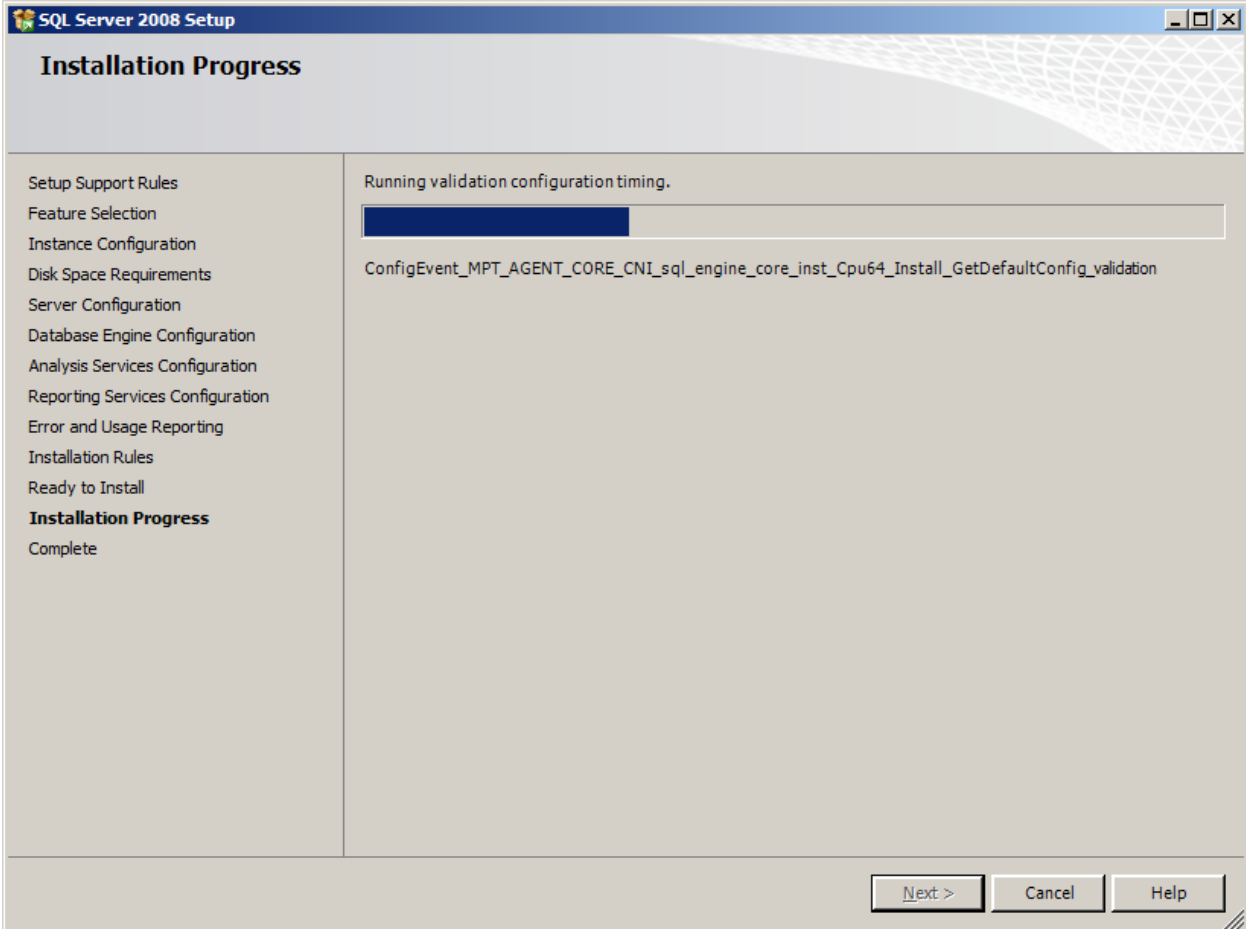

**精SQL Server 2008 Setup** 

**Installation Progress** Setup Support Rules Setup process complete Feature Selection **Instance Configuration** Disk Space Requirements Server Configuration  $\overline{\phantom{a}}$ Feature Name Status Database Engine Configuration Database Engine Services Success Analysis Services Configuration SQL Server Replication **Success** Reporting Services Configuration Full-Text Search Success Error and Usage Reporting Analysis Services **Installation Rules** Success Ready to Install Reporting Services Success **Installation Progress** Integration Services Success Complete Client Tools Connectivity Success Management Tools - Complete Success Client Tools SDK Success Client Tools Backwards Compatibility Success Business Intelligence Development Studio Success Management Tools - Basic Success SQL Client Connectivity SDK Success SQL Server Books Online  $\vert$  -  $\vert$ Success

 $N$ ext >

### Help

Cancel

 $-10x$ 

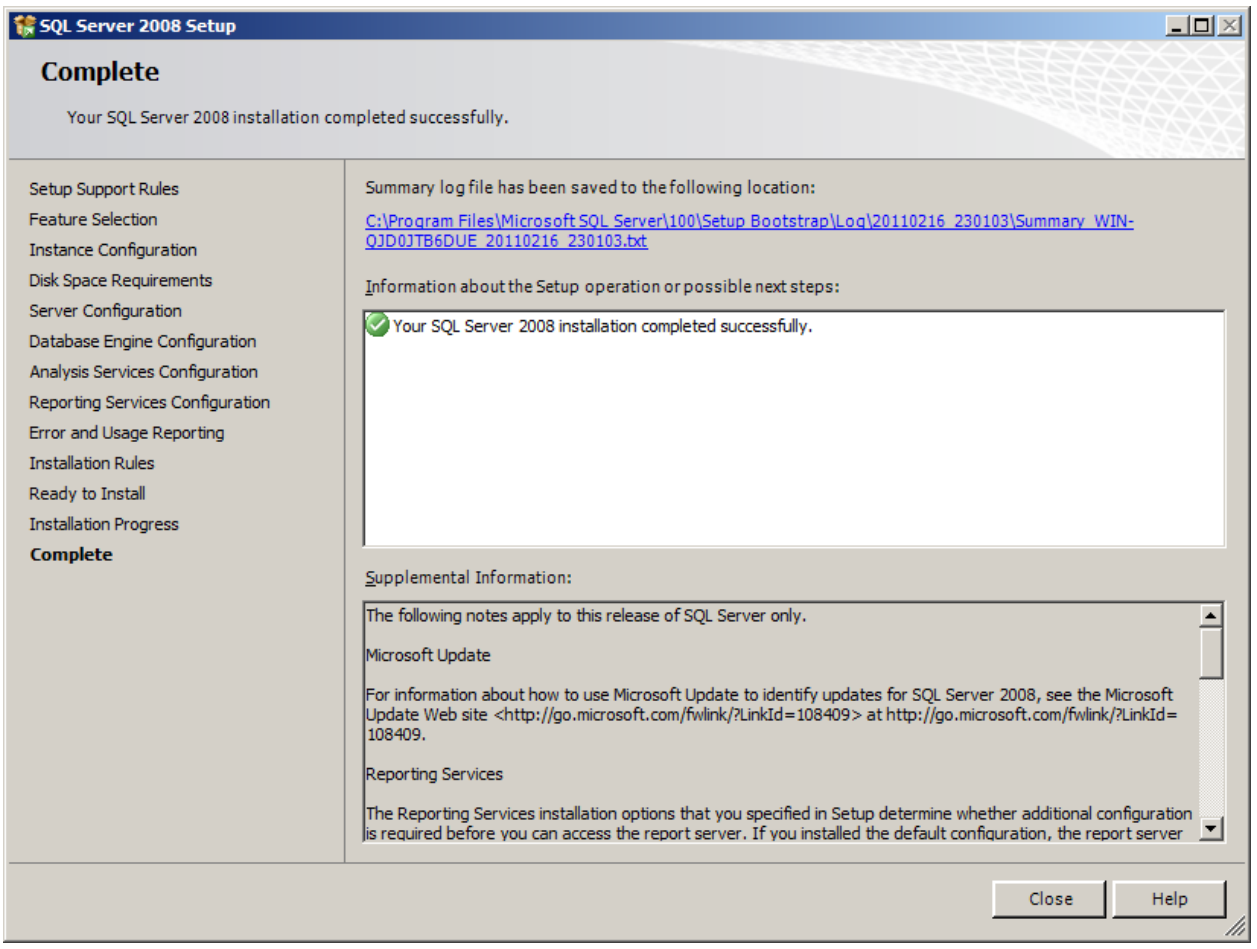

Now, Install SQL Server 2008 SP1:

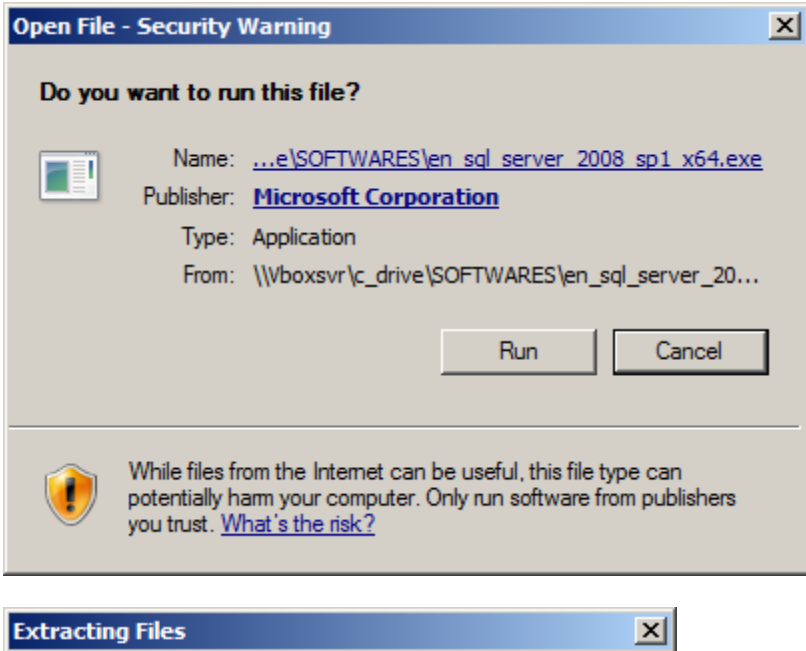

To Directory:

Extracting File: x64\setup\sql\_as.msp c:\207eb8d9c6bced0810

## <u> EN EN EN EN EN E</u>

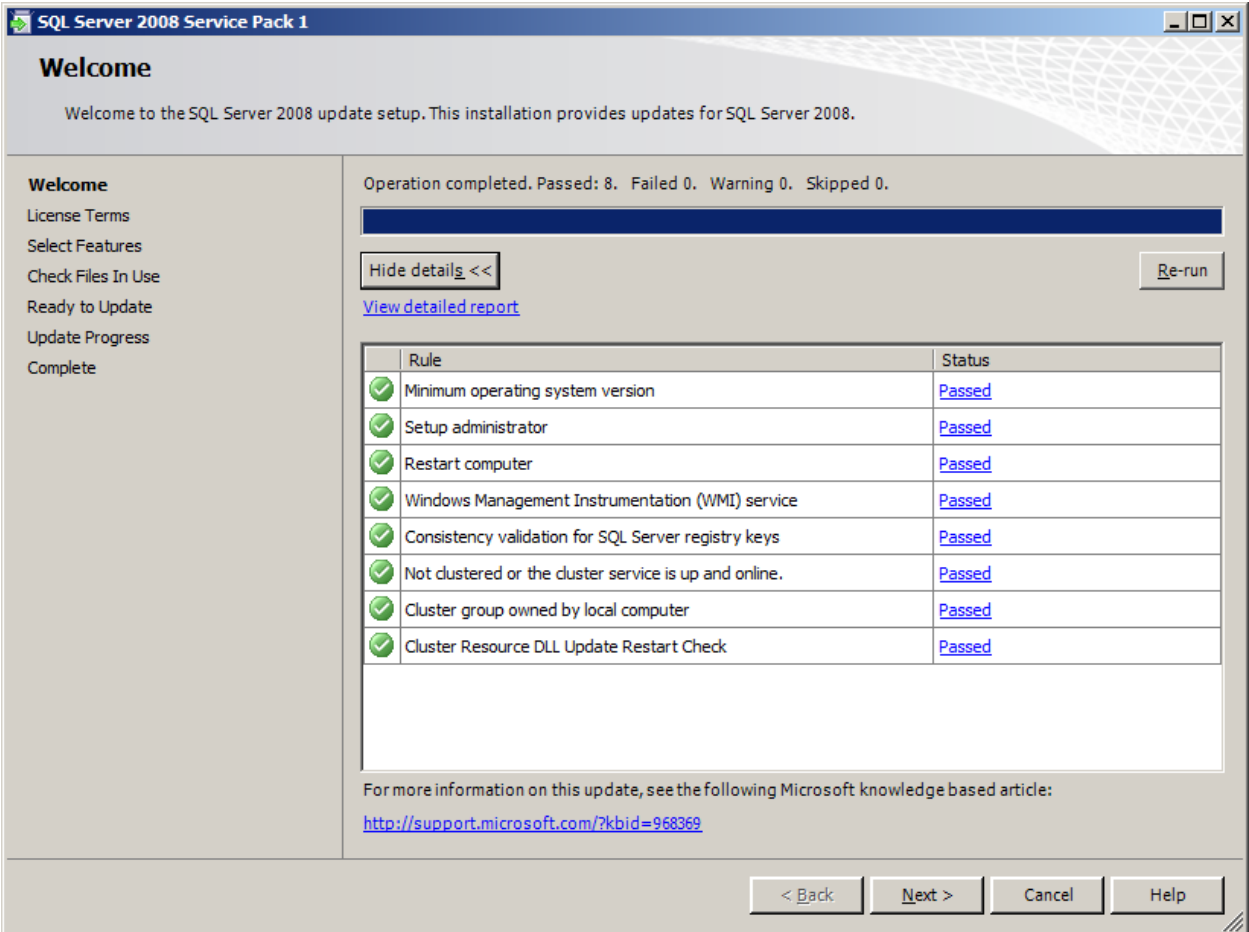

### SQL Server 2008 Service Pack 1

#### **License Terms**

To install Service Pack 1, you must accept the Microsoft Software License Terms.

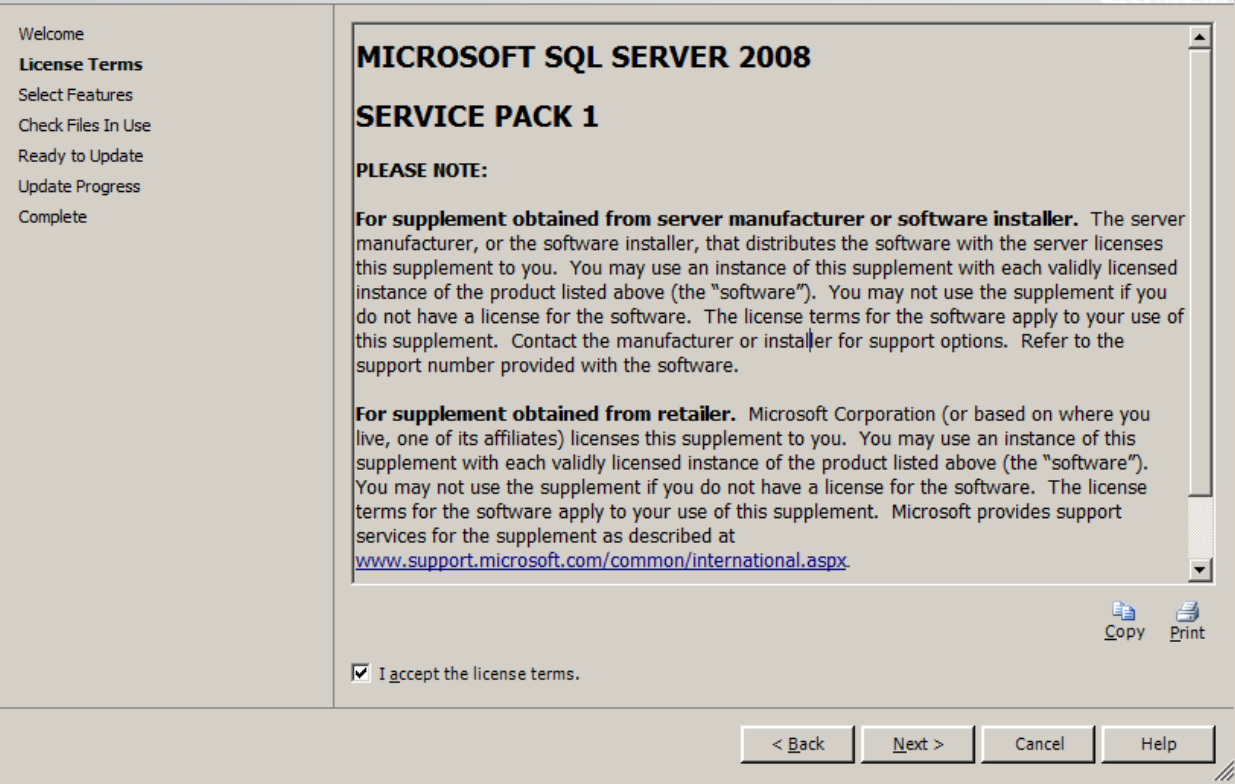

 $L = 1$ 

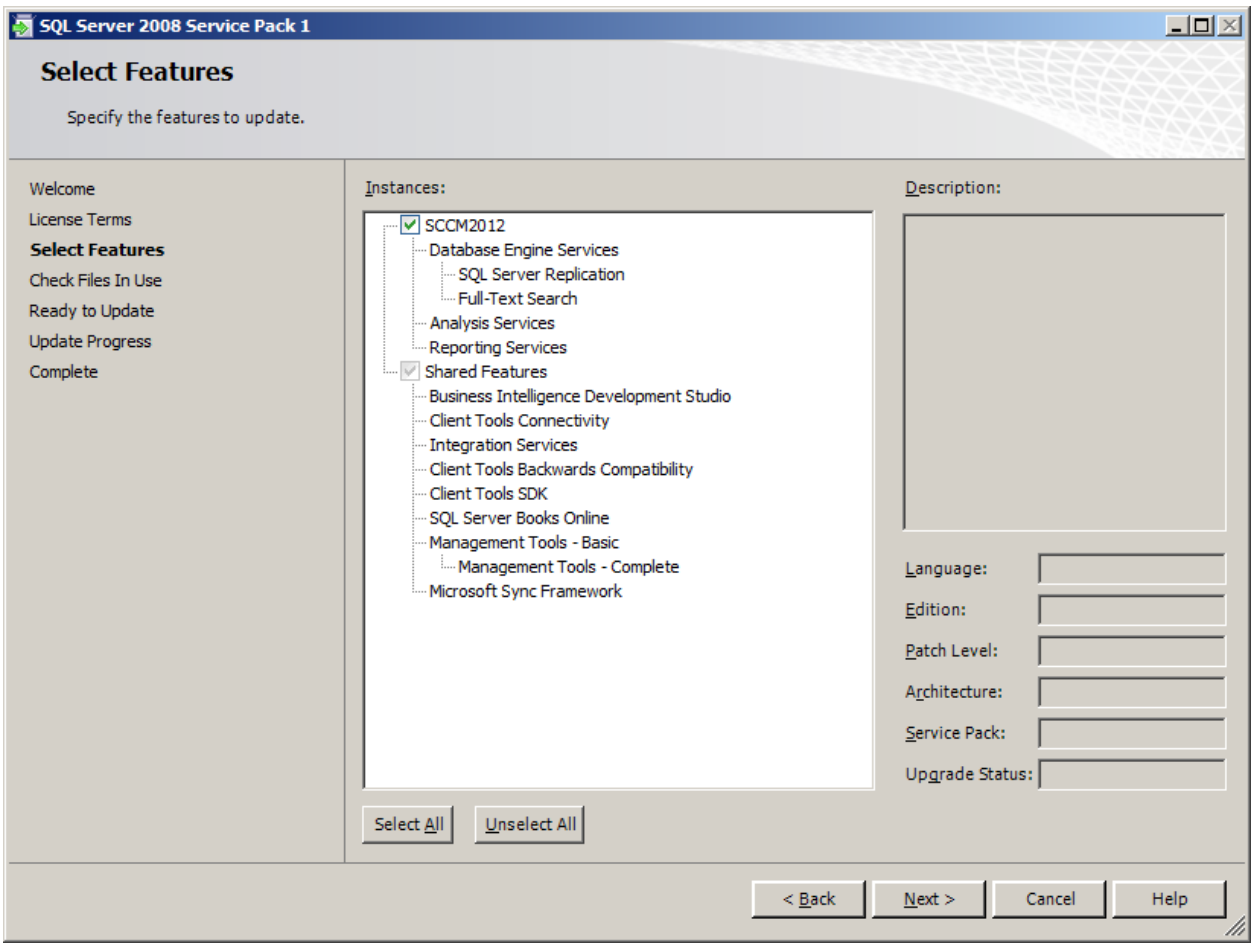

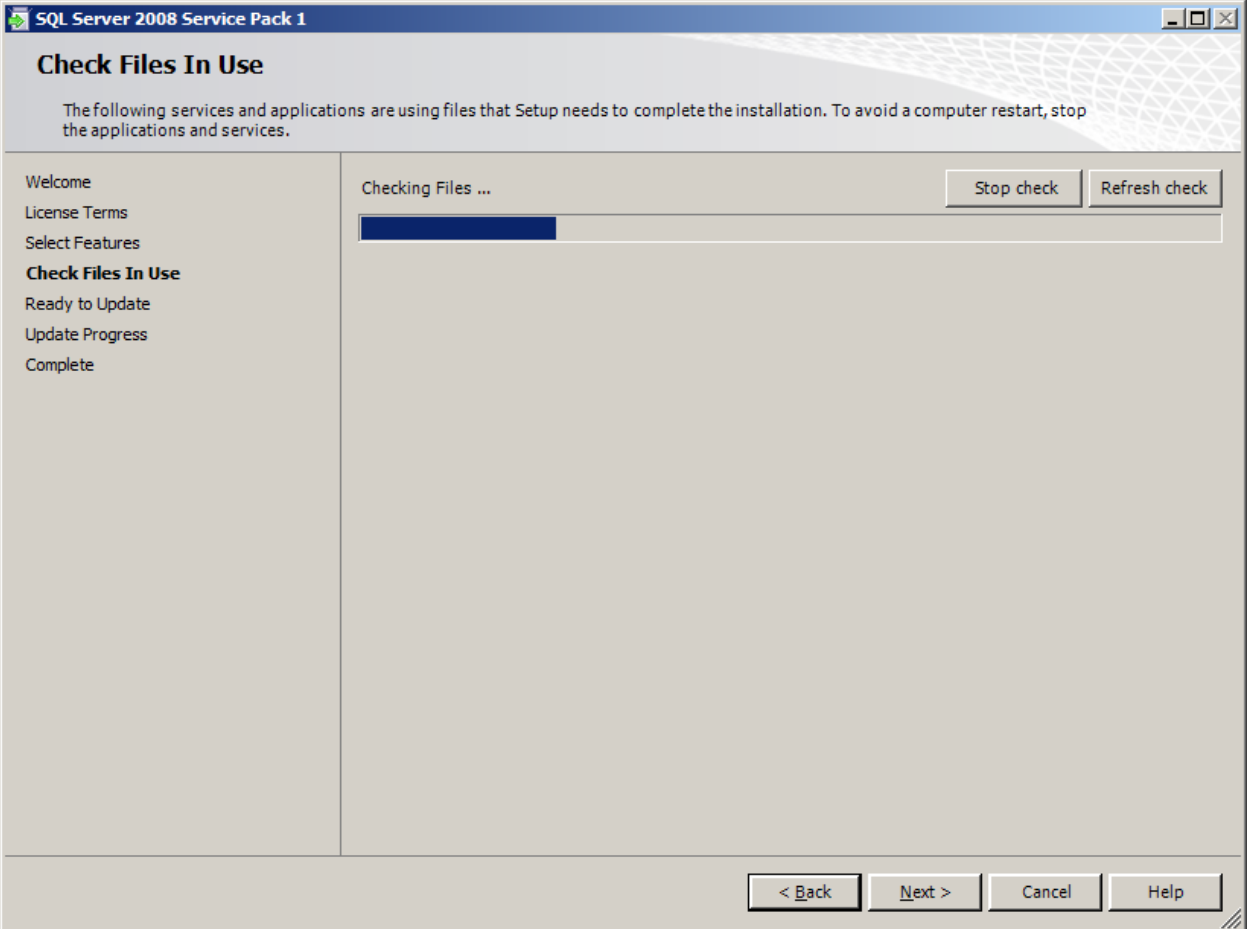

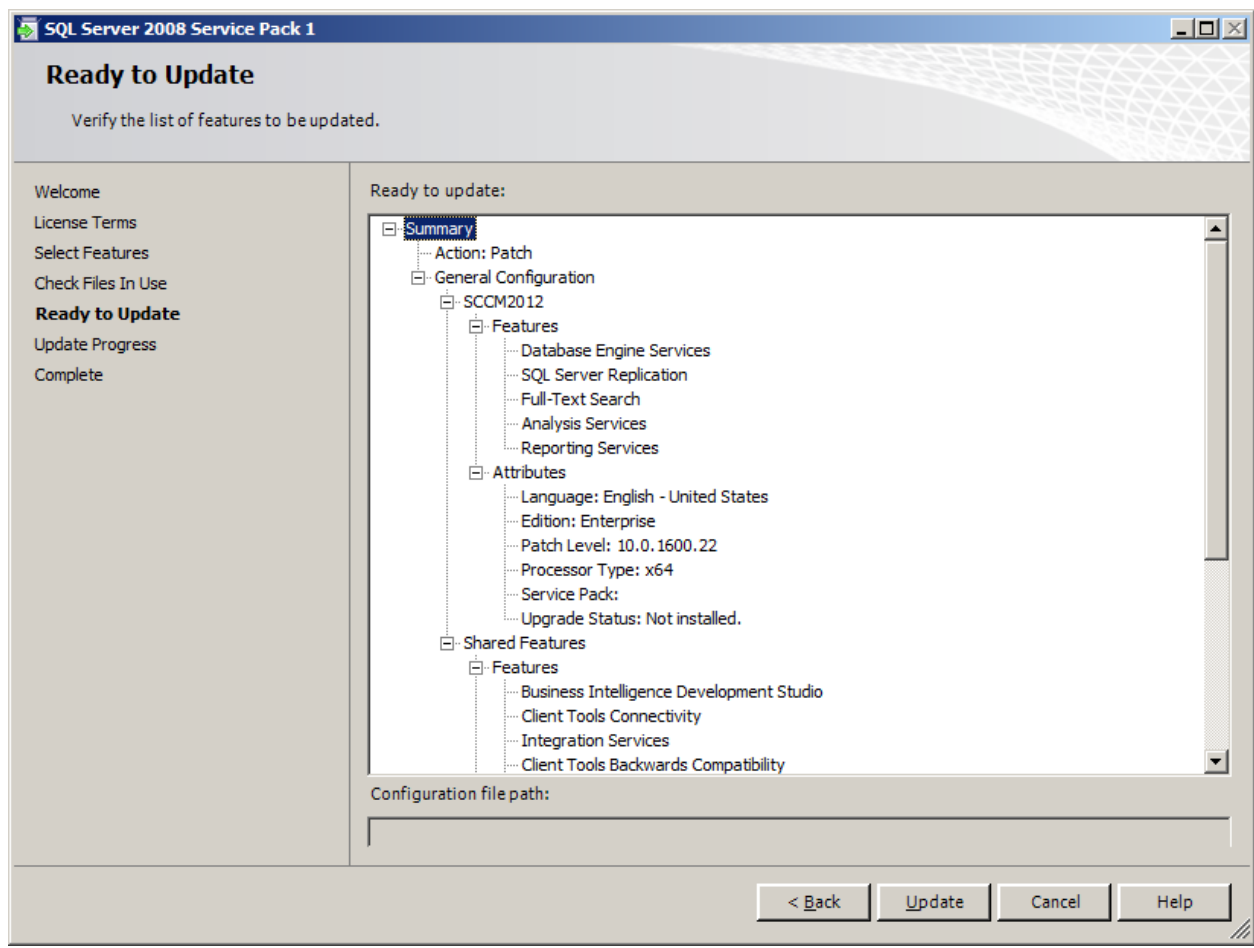

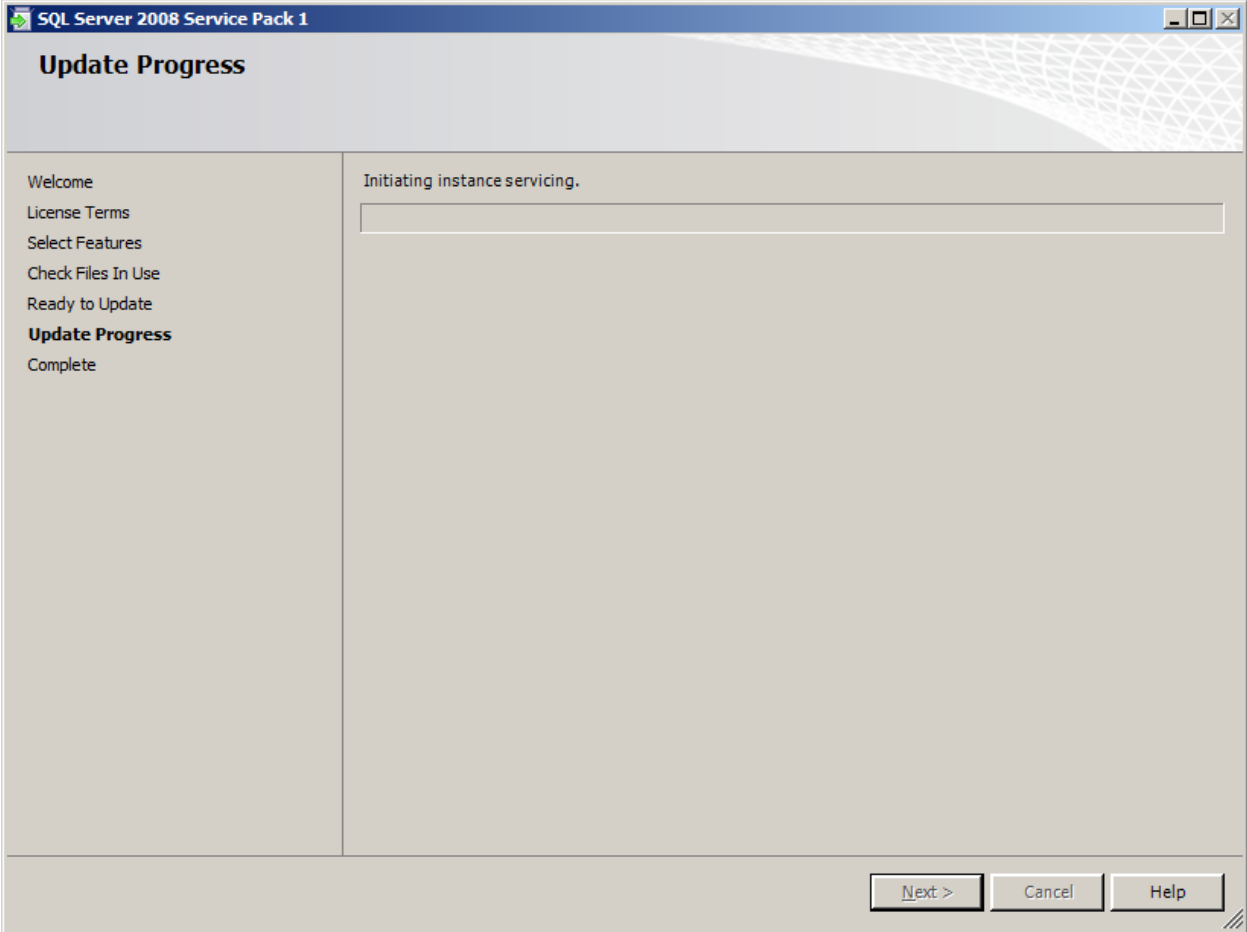

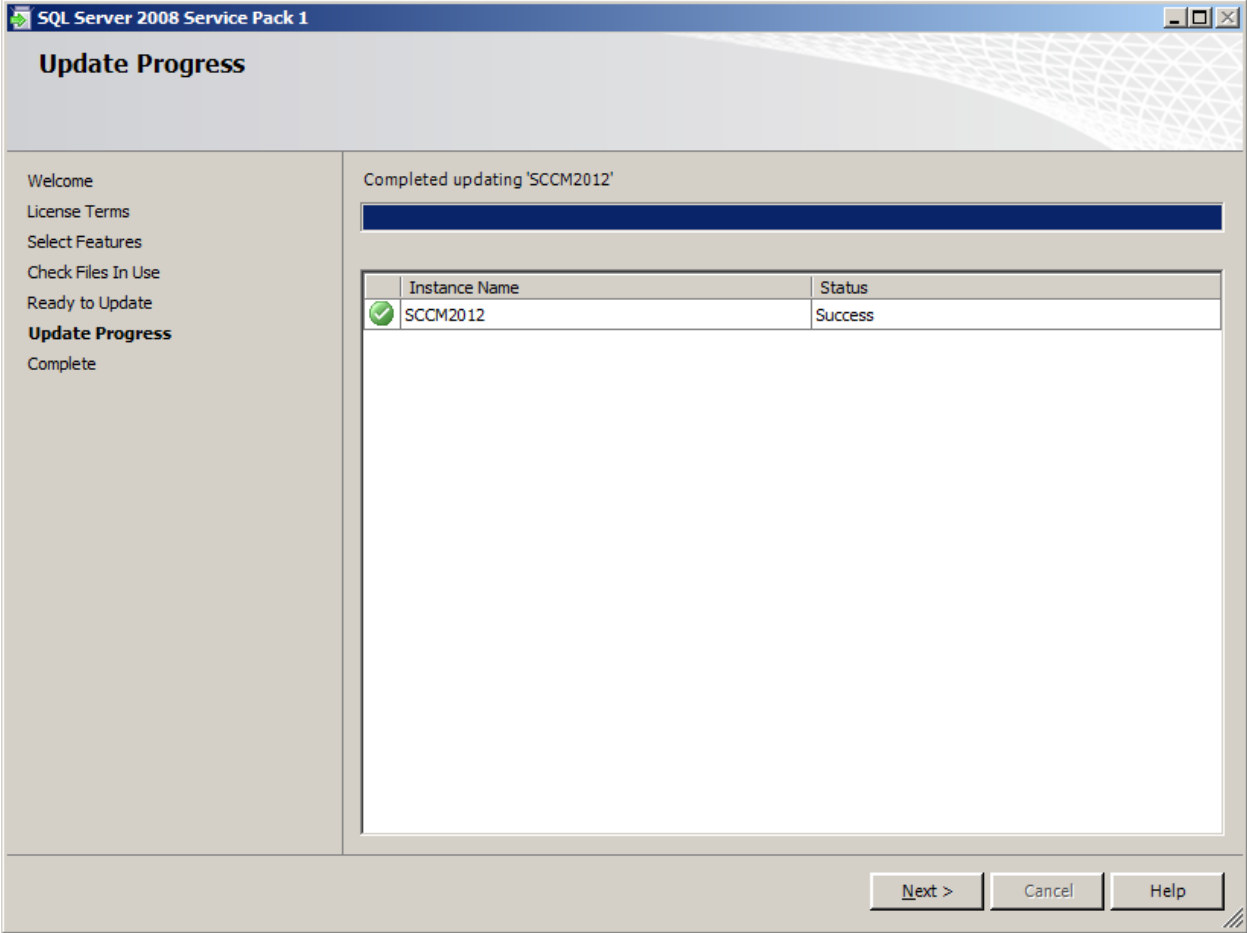

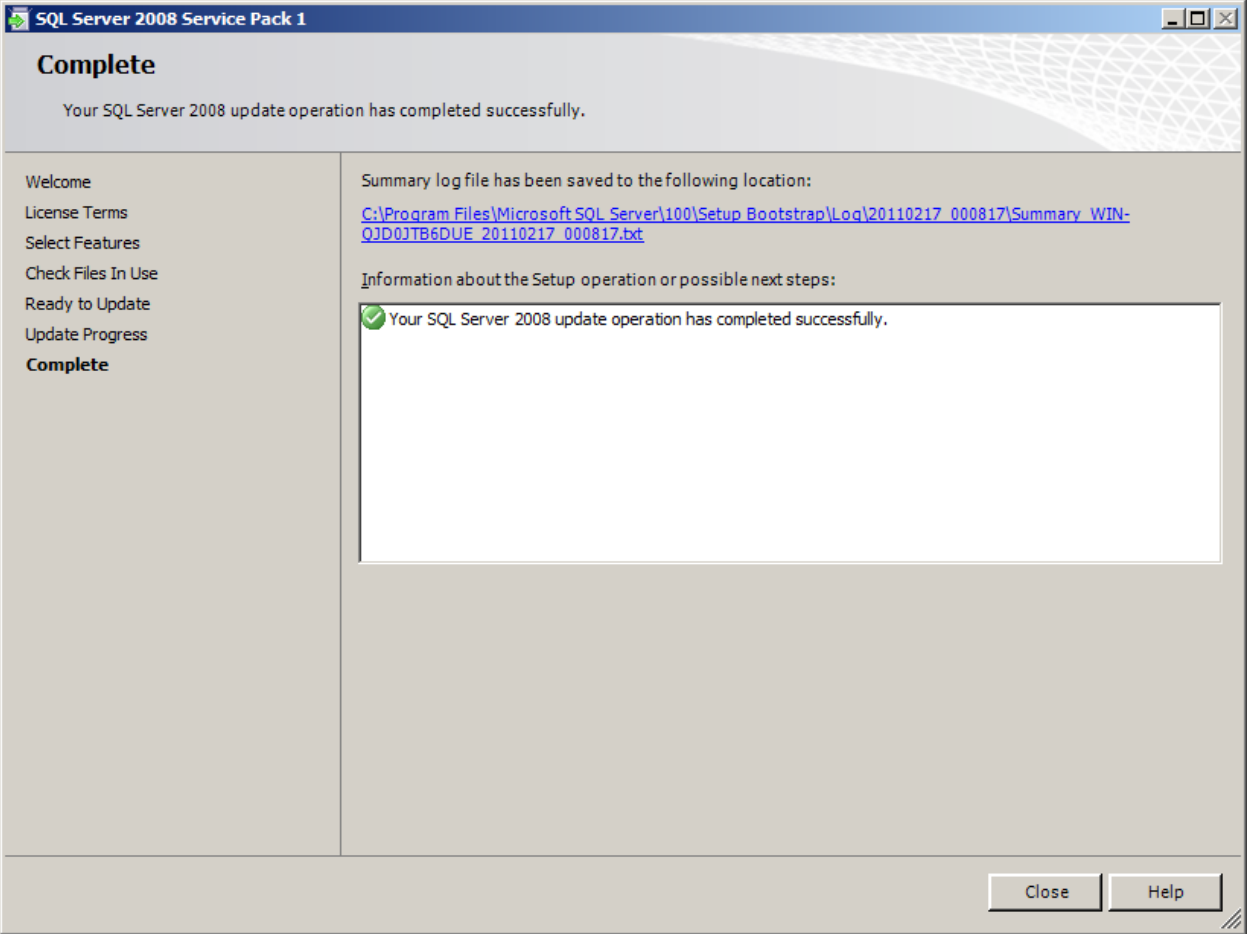

# **.NET 4.0 FRAMEWORK**

### Now, Install .NET 4.0 Framework

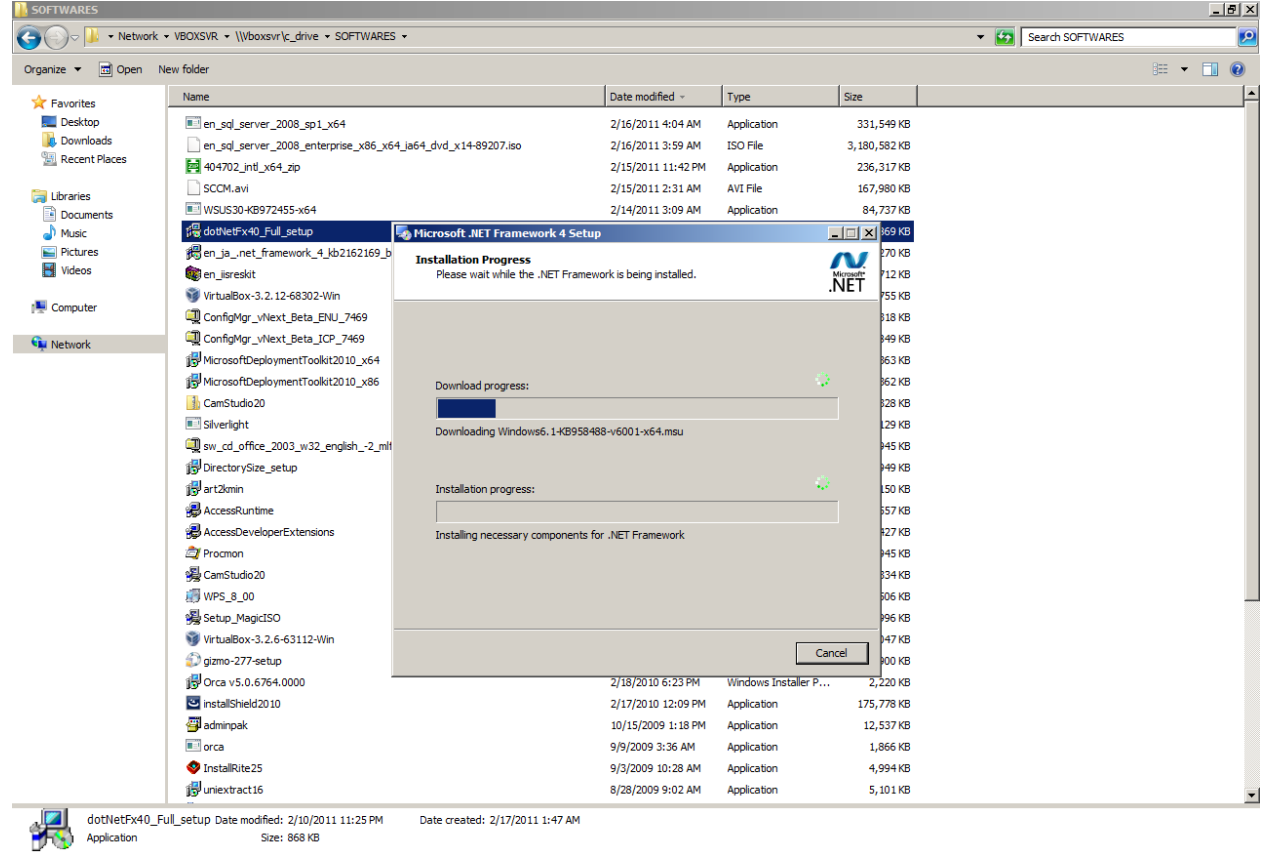

 $\text{CJStart}$   $\begin{bmatrix} 1 & 1 \\ 1 & 1 \end{bmatrix}$   $\begin{bmatrix} 1 & 1 \\ 1 & 1 \end{bmatrix}$ 

 $\begin{array}{|c|c|c|c|c|}\hline \text{ $>$\bullet$} & \text{${\mathbb{CP}}$} & \text{${\mathbb{CP}}$} & \text{${\mathbb{CP}}$} \\ \hline \end{array} \begin{array}{|c|c|c|c|c|}\hline \text{${\mathbb{CP}}$} & \text{${\mathbb{CP}}$} & \text{${\mathbb{CP}}$} & \text{${\mathbb{CP}}$} & \text{${\mathbb{CP}}$} \\ \hline \text{${\mathbb{CP}}$} & \text{${\mathbb{CP}}$} & \text{${\mathbb{CP}}$} & \text{${\mathbb{CP}}$} & \text{${\$ 

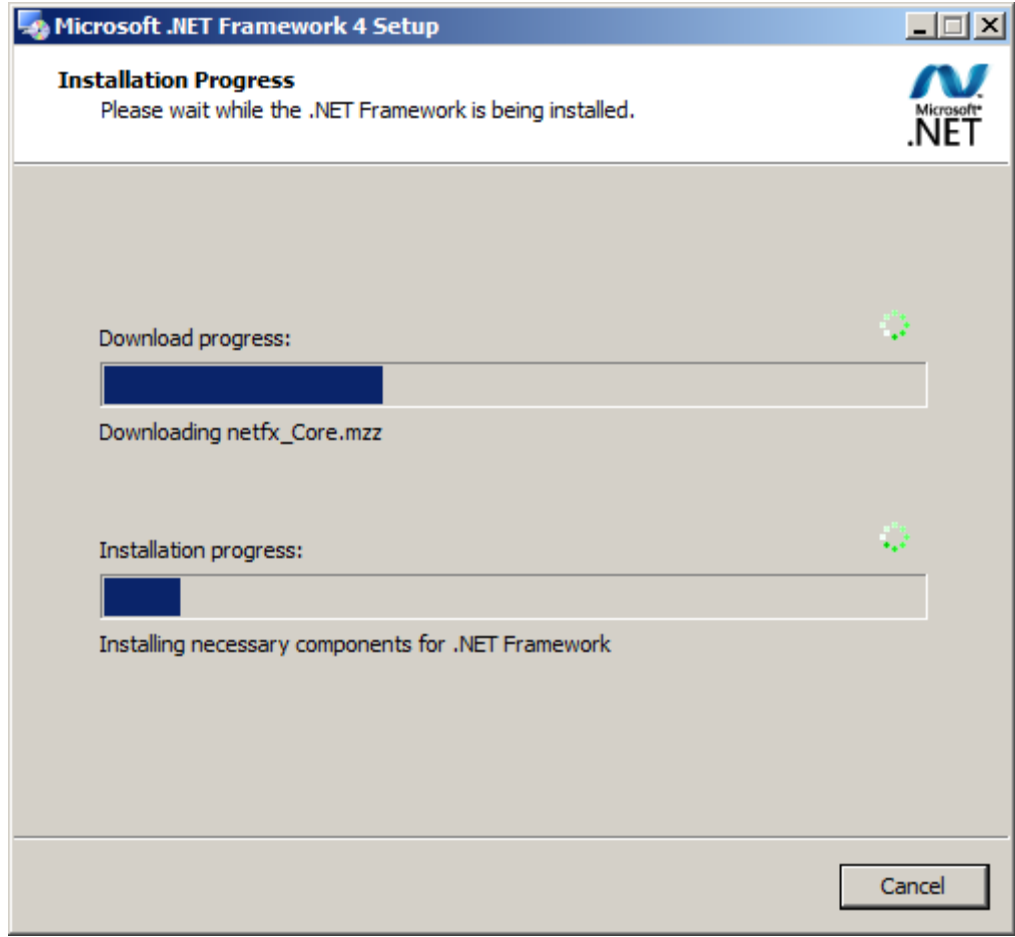

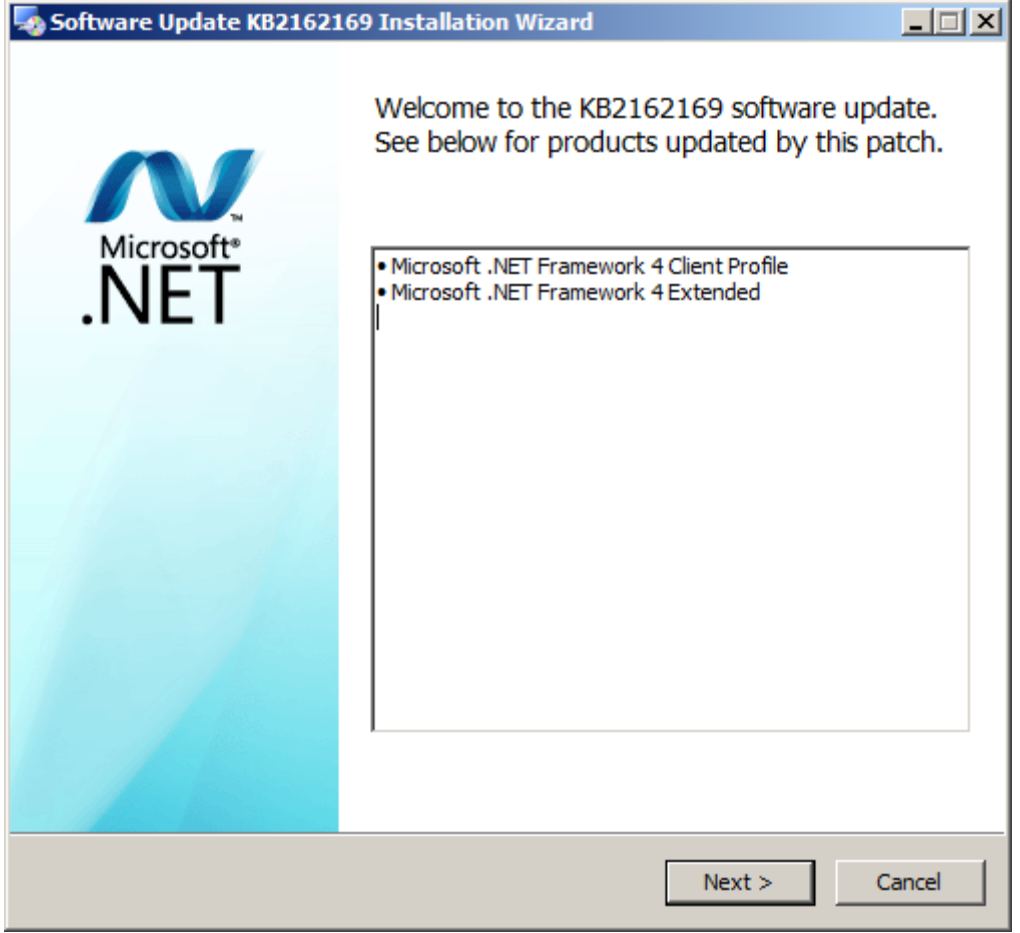

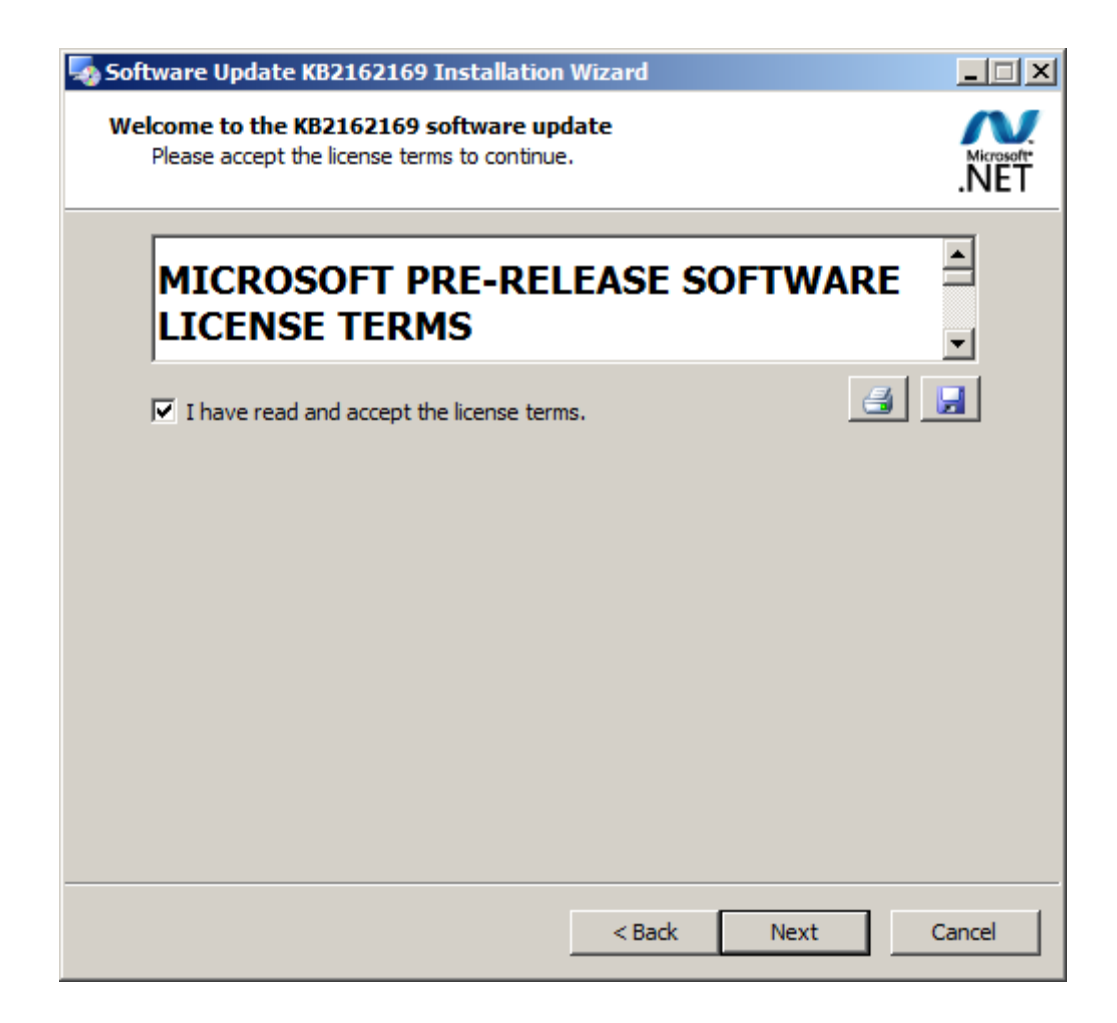

# **Web Server (IIS) & Windows Server Update Service (WSUS)**

Go to Roles and Install Roles >> Check Web Server (IIS) and WSUS

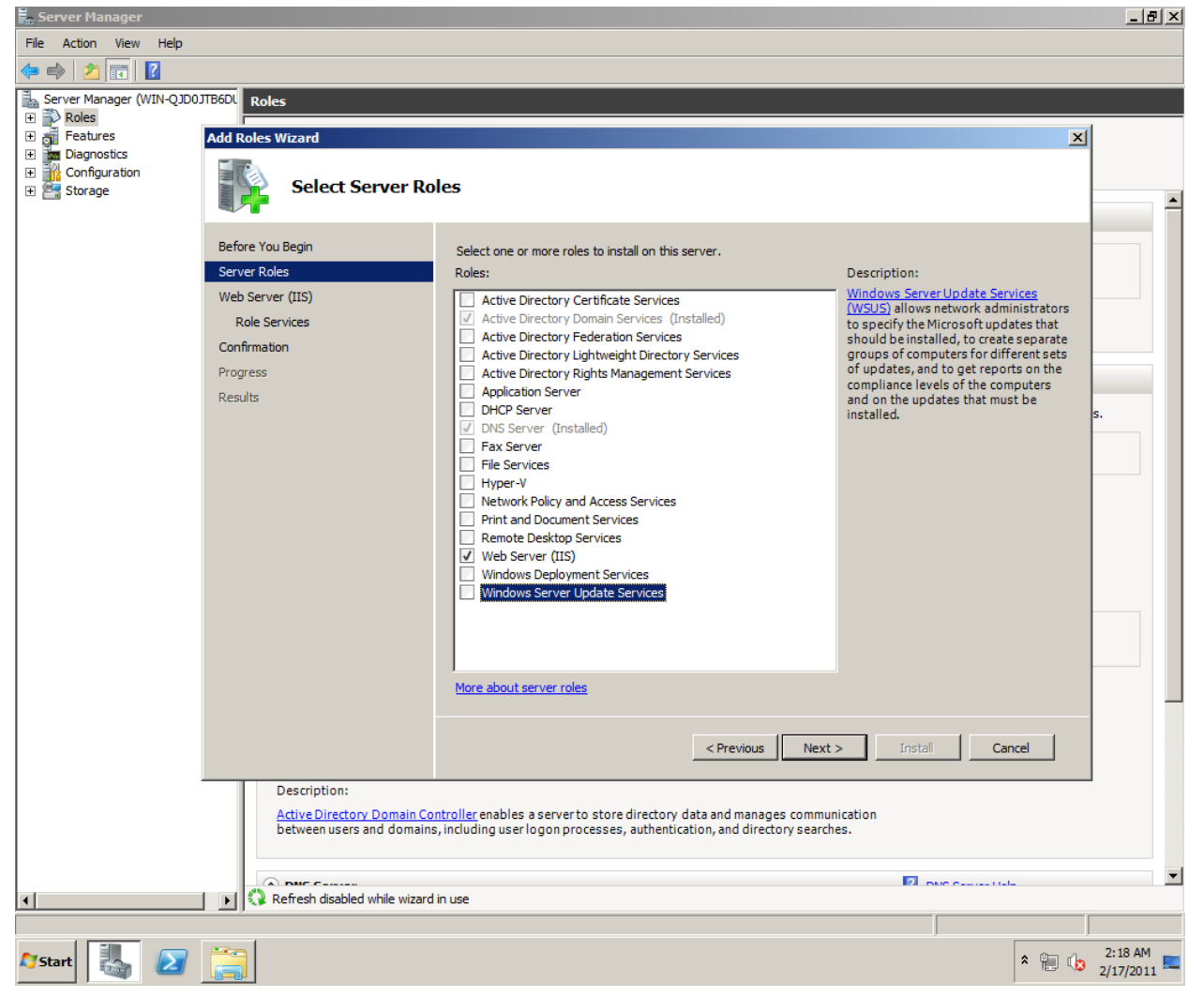

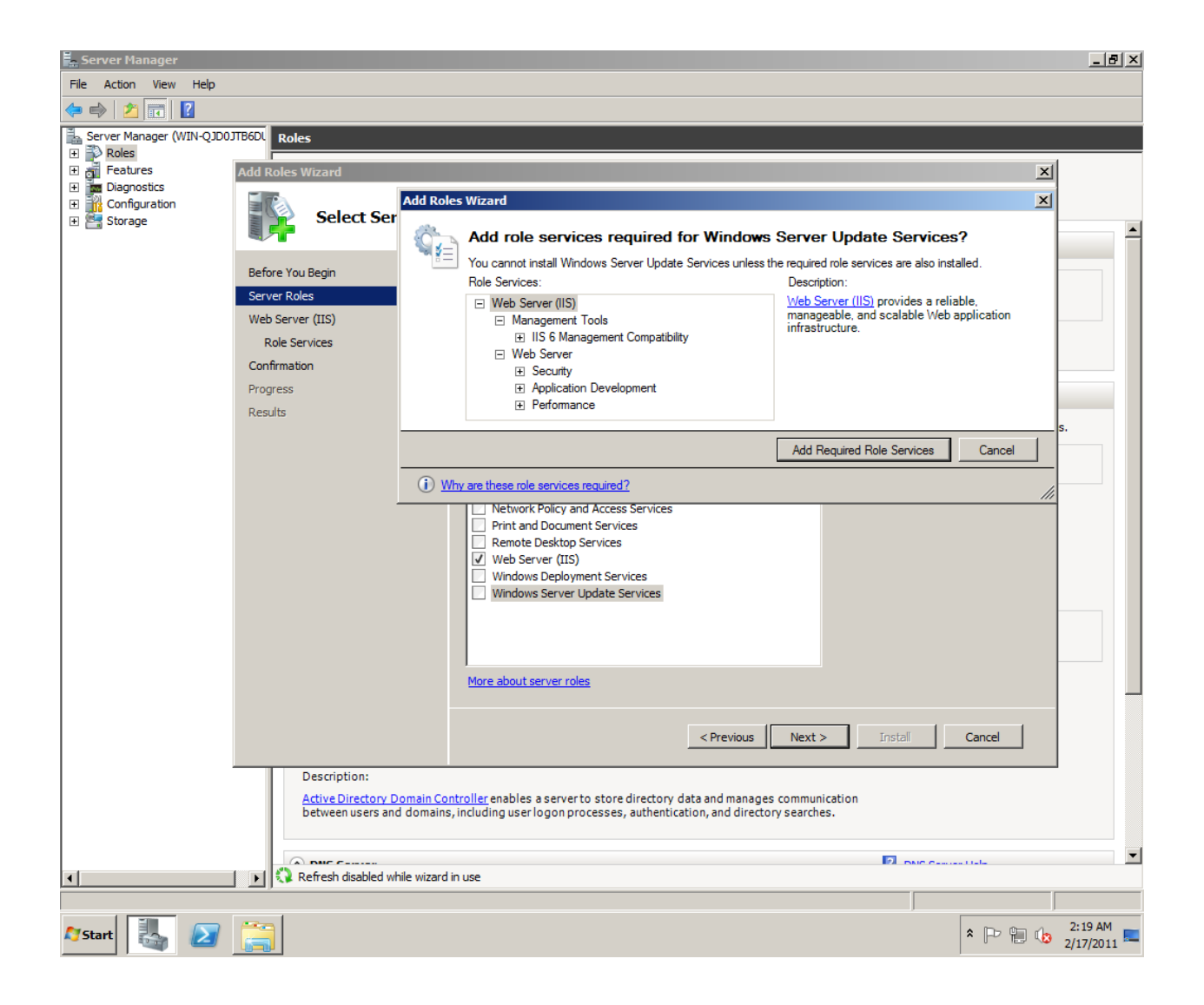

#### **Add Roles Wizard**

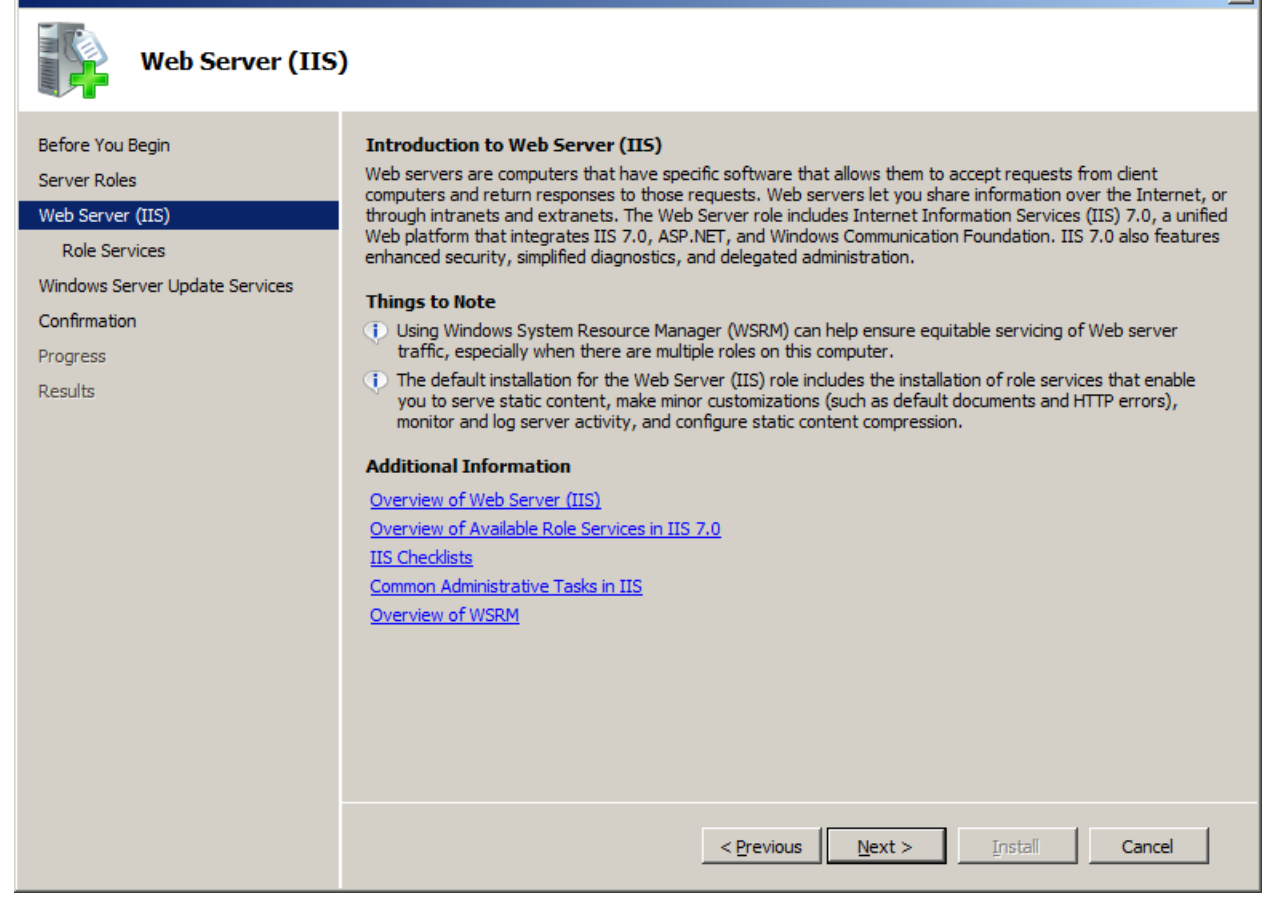

 $\vert x \vert$ 

#### **Add Roles Wizard**

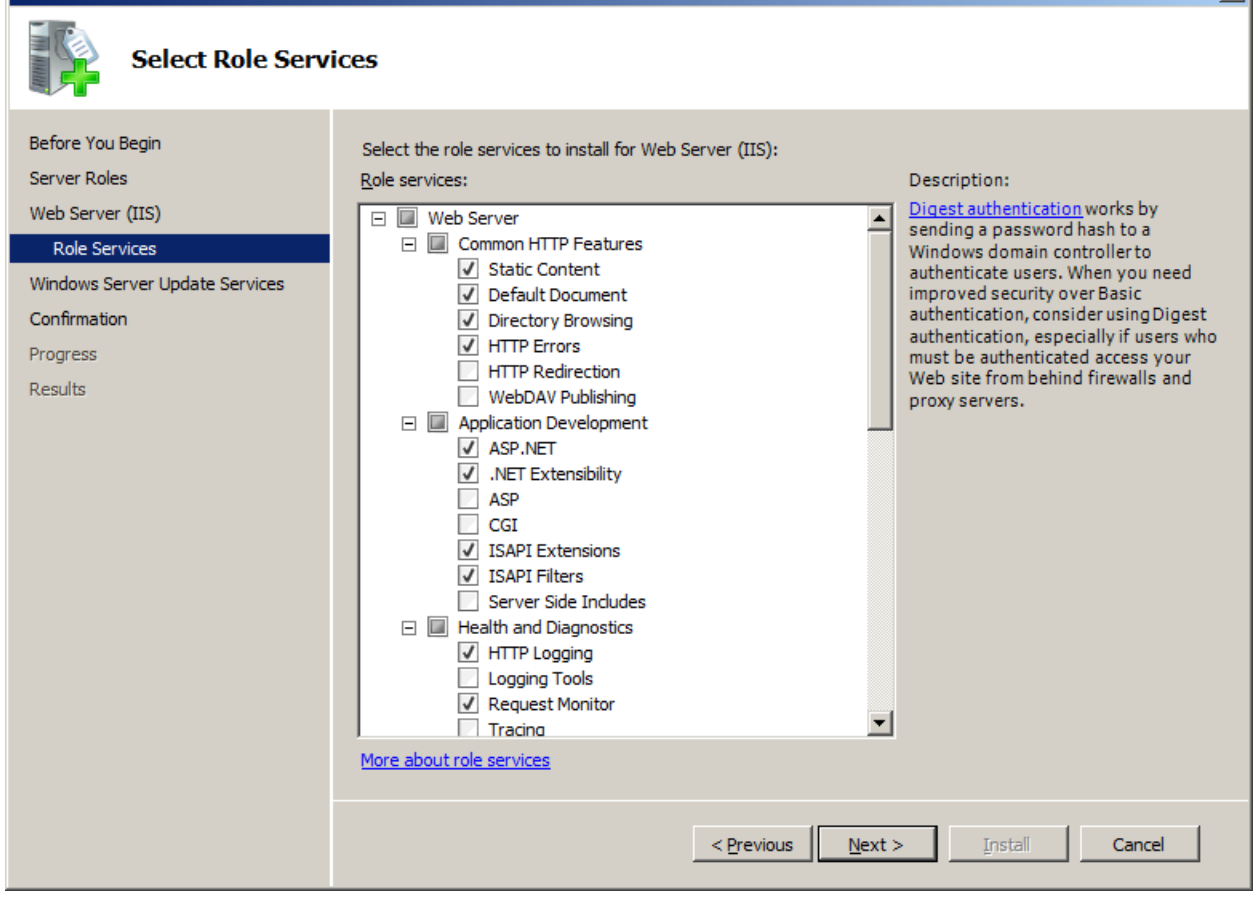

 $\vert x \vert$ 

#### **Add Roles Wizard**

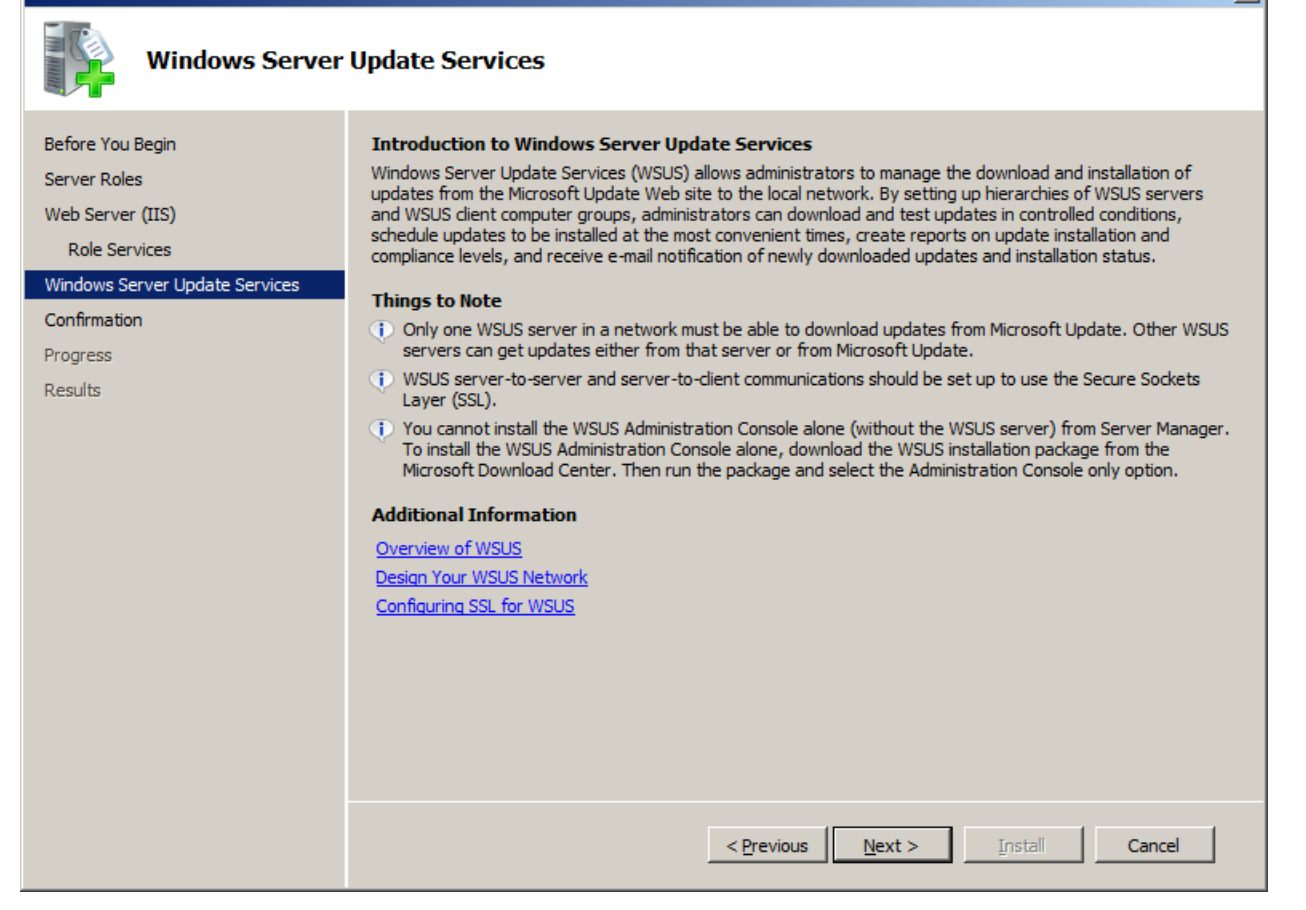

 $\vert x \vert$ 

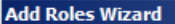

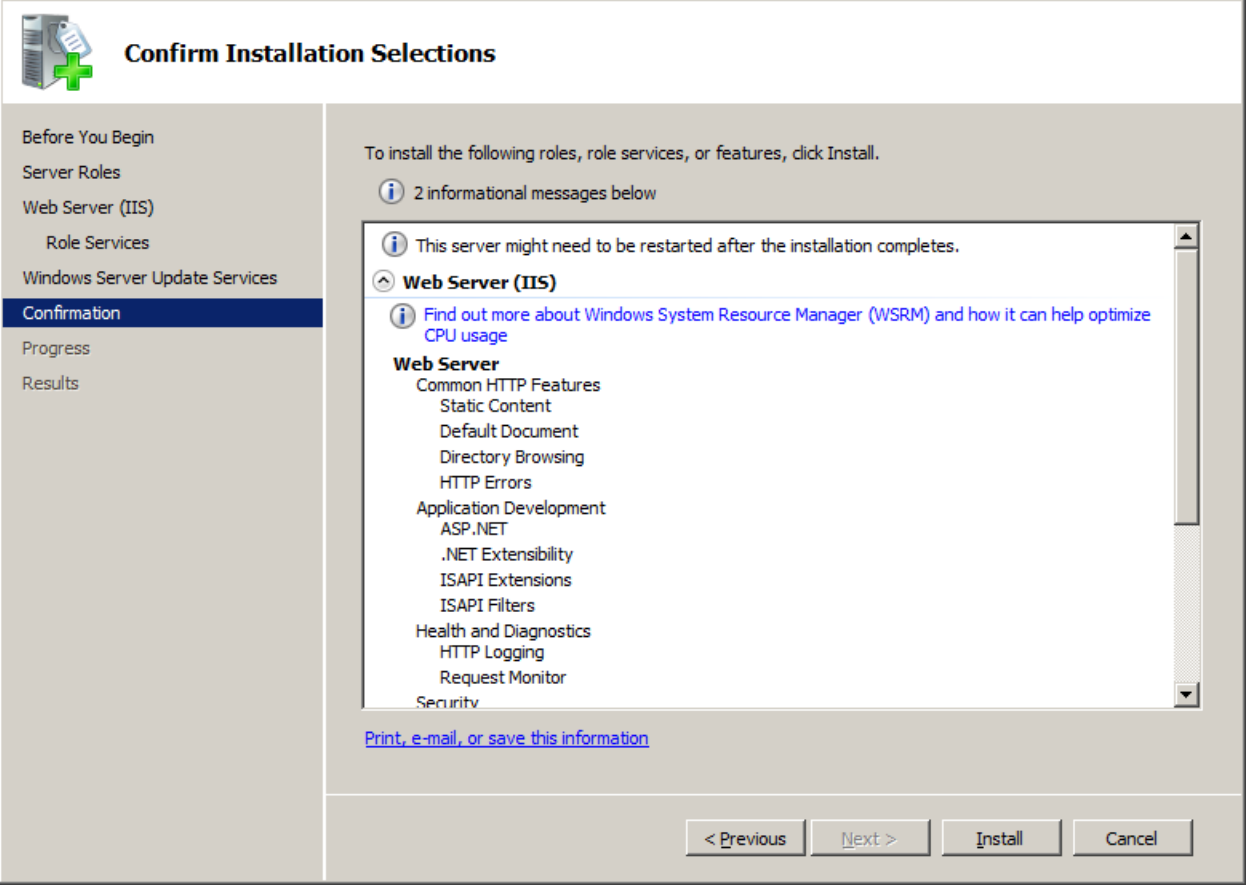

 $\mathbf{X}$ 

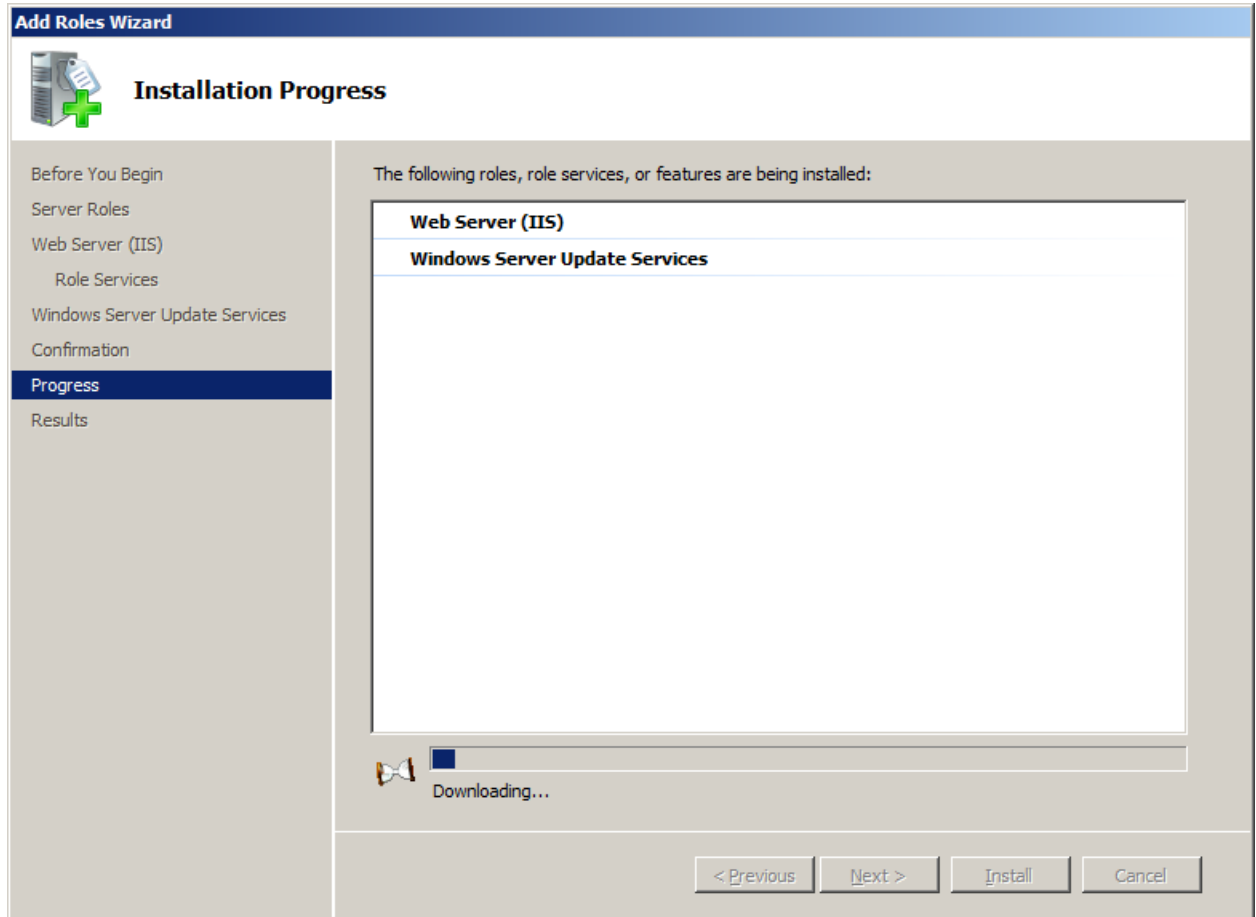

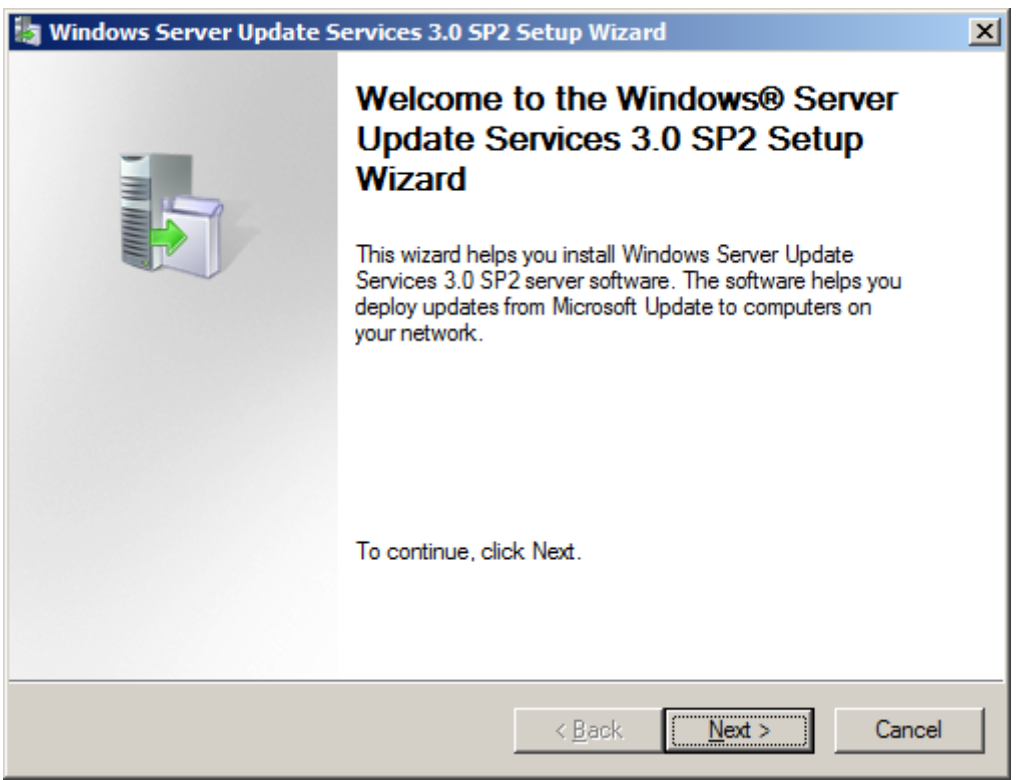

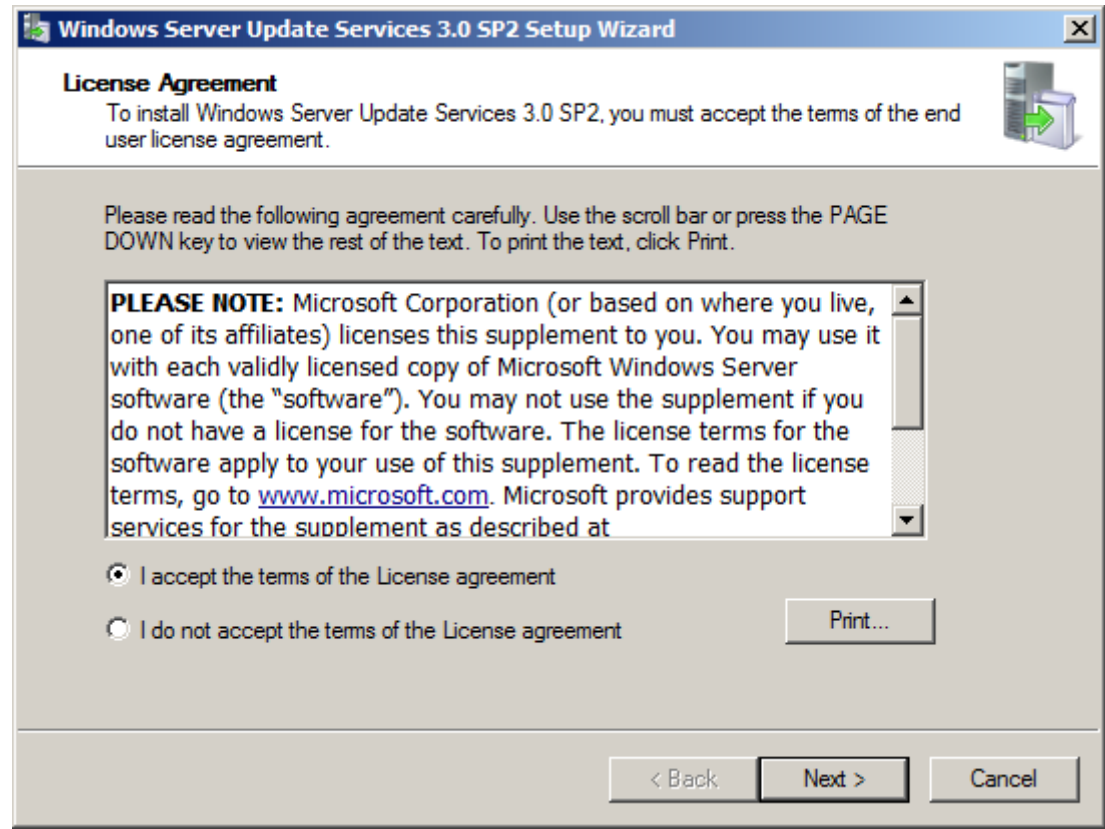

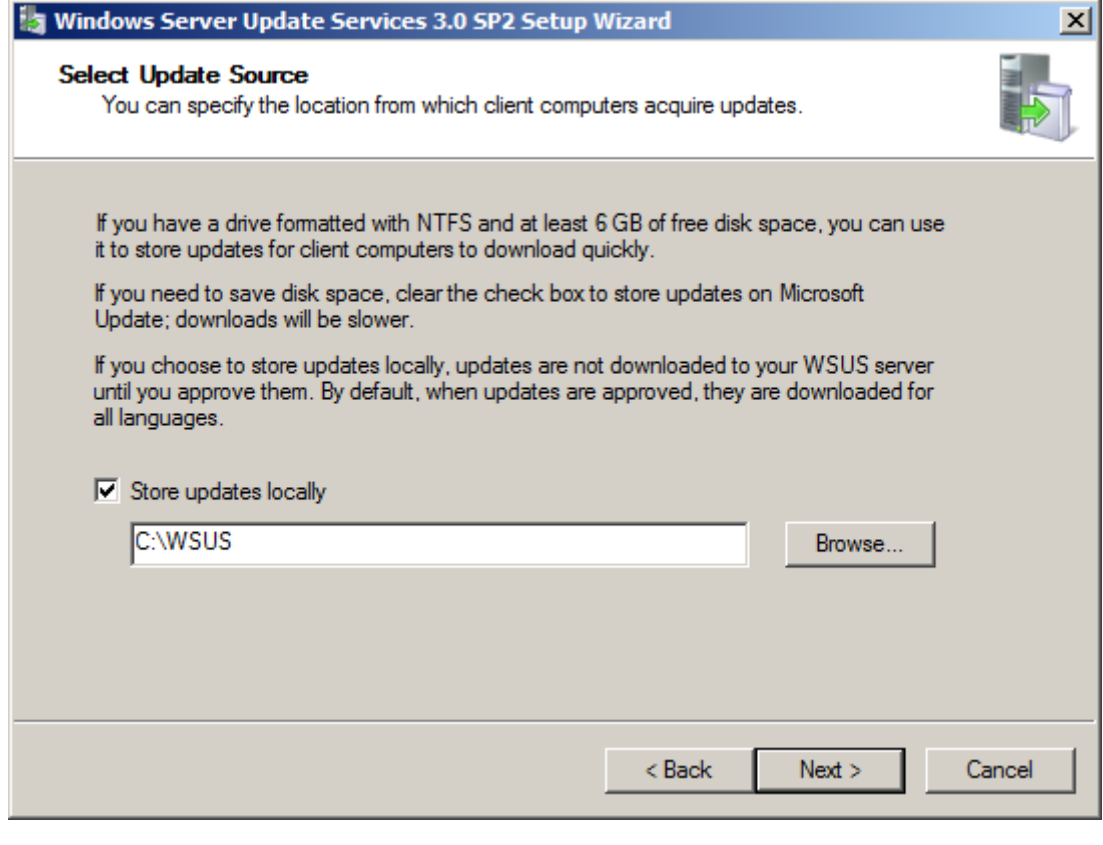

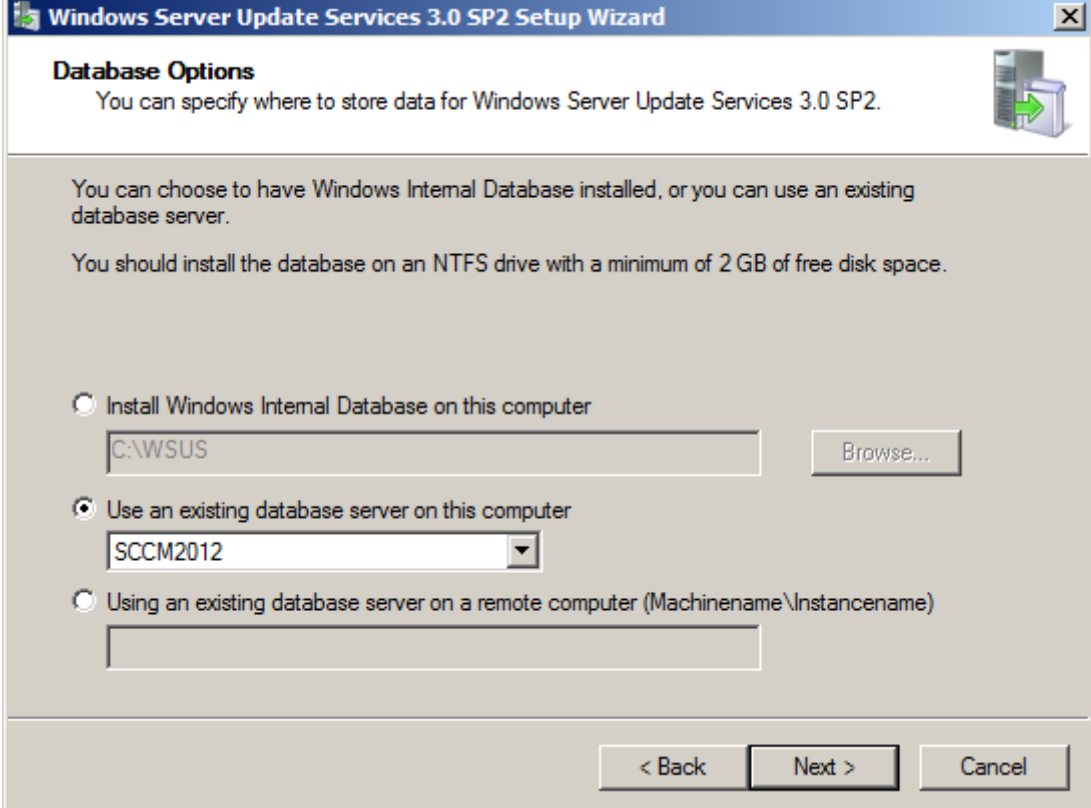

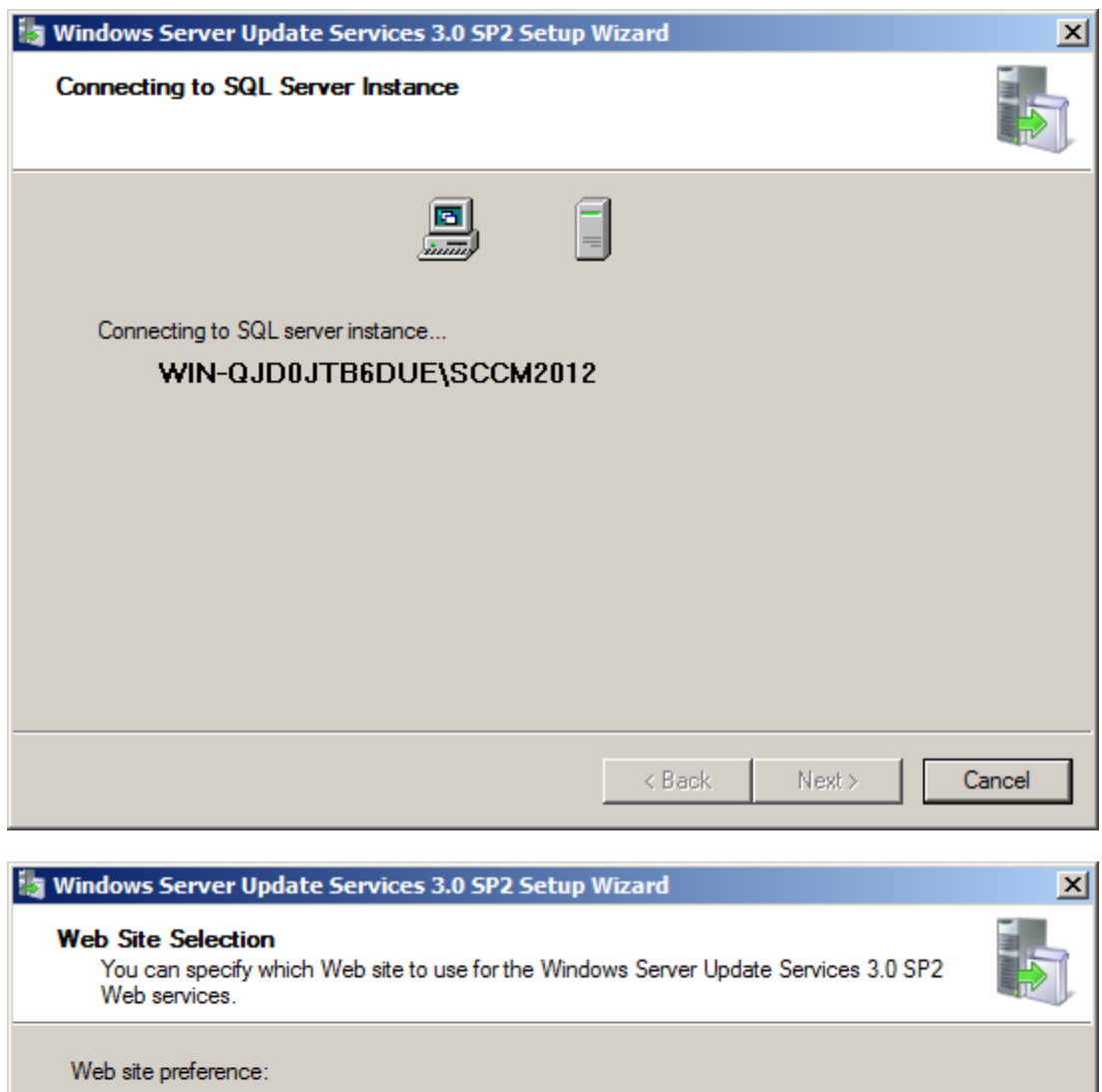

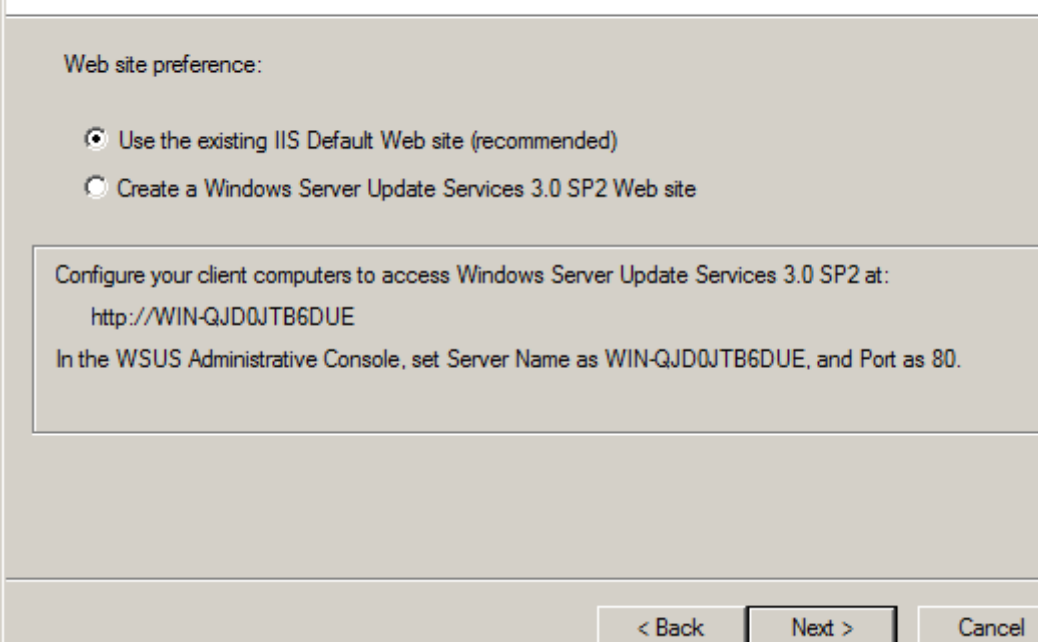

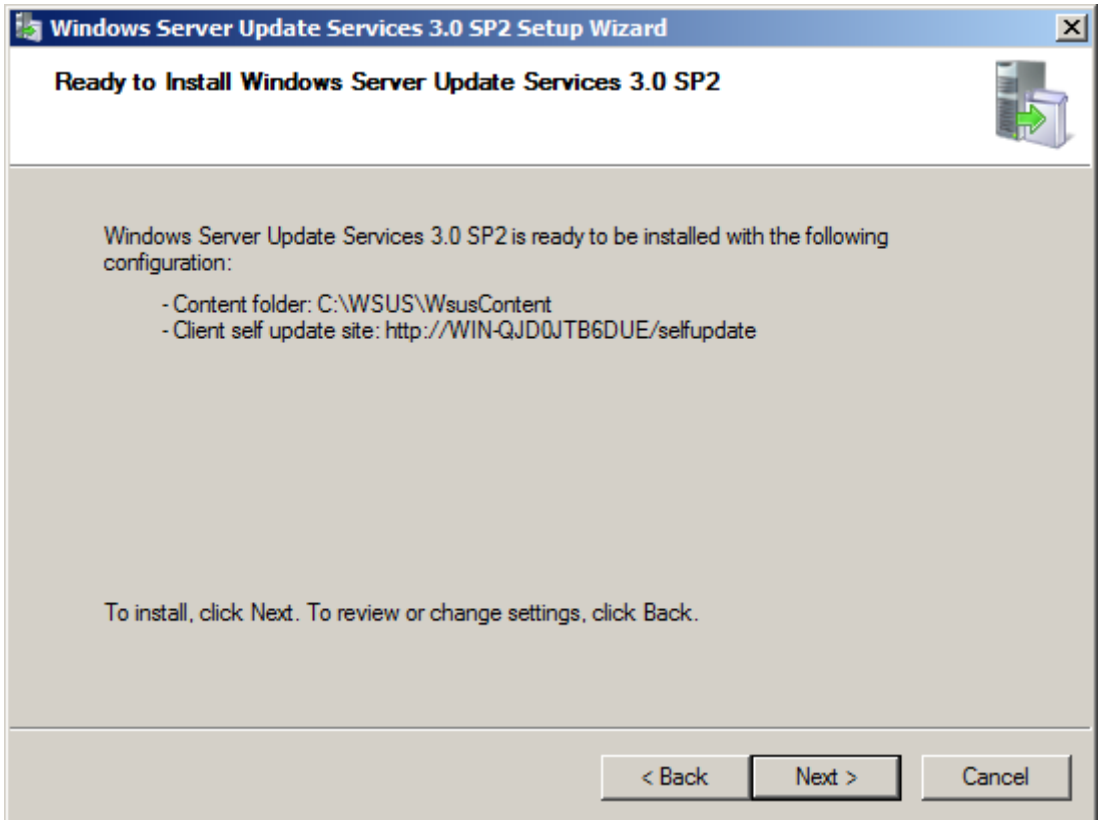

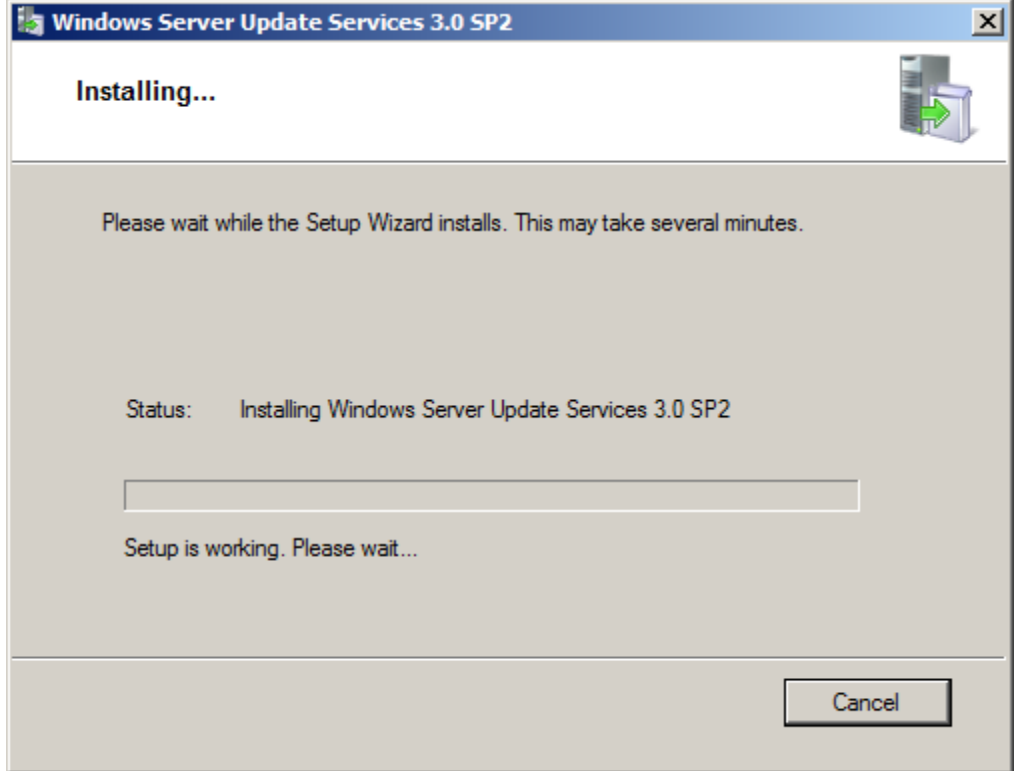

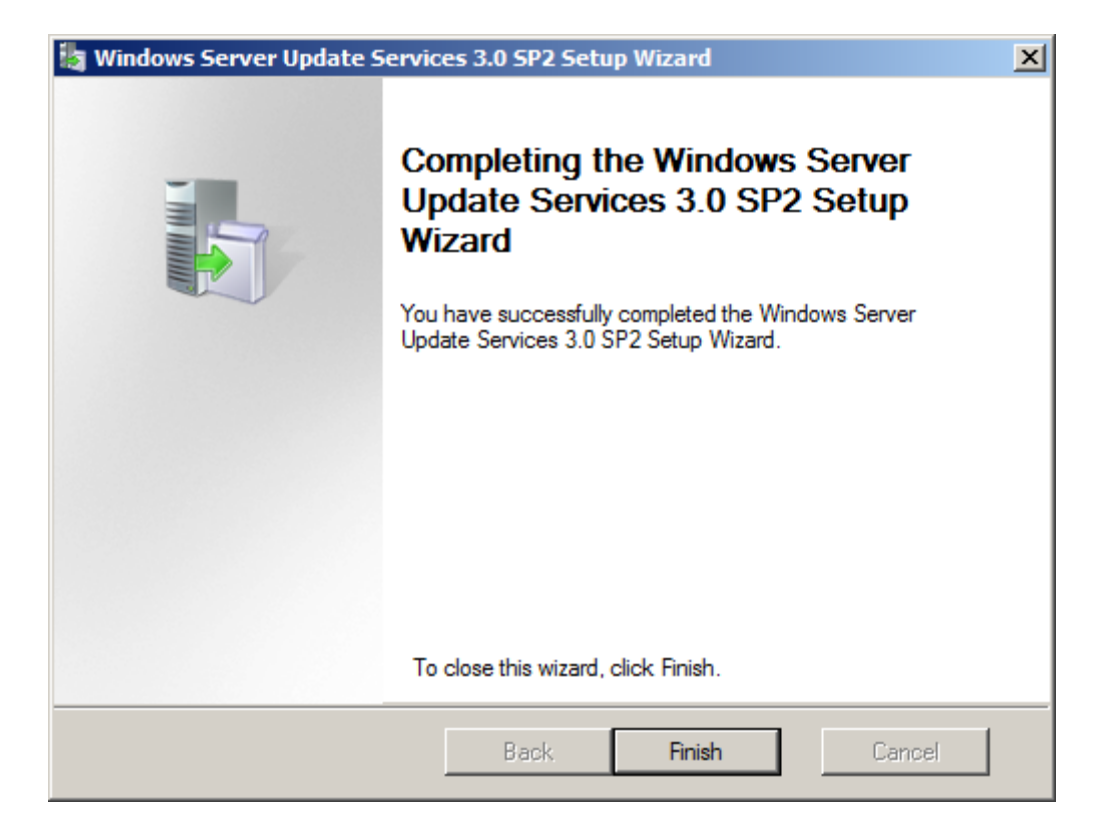

It will prompt to configure WSUS:

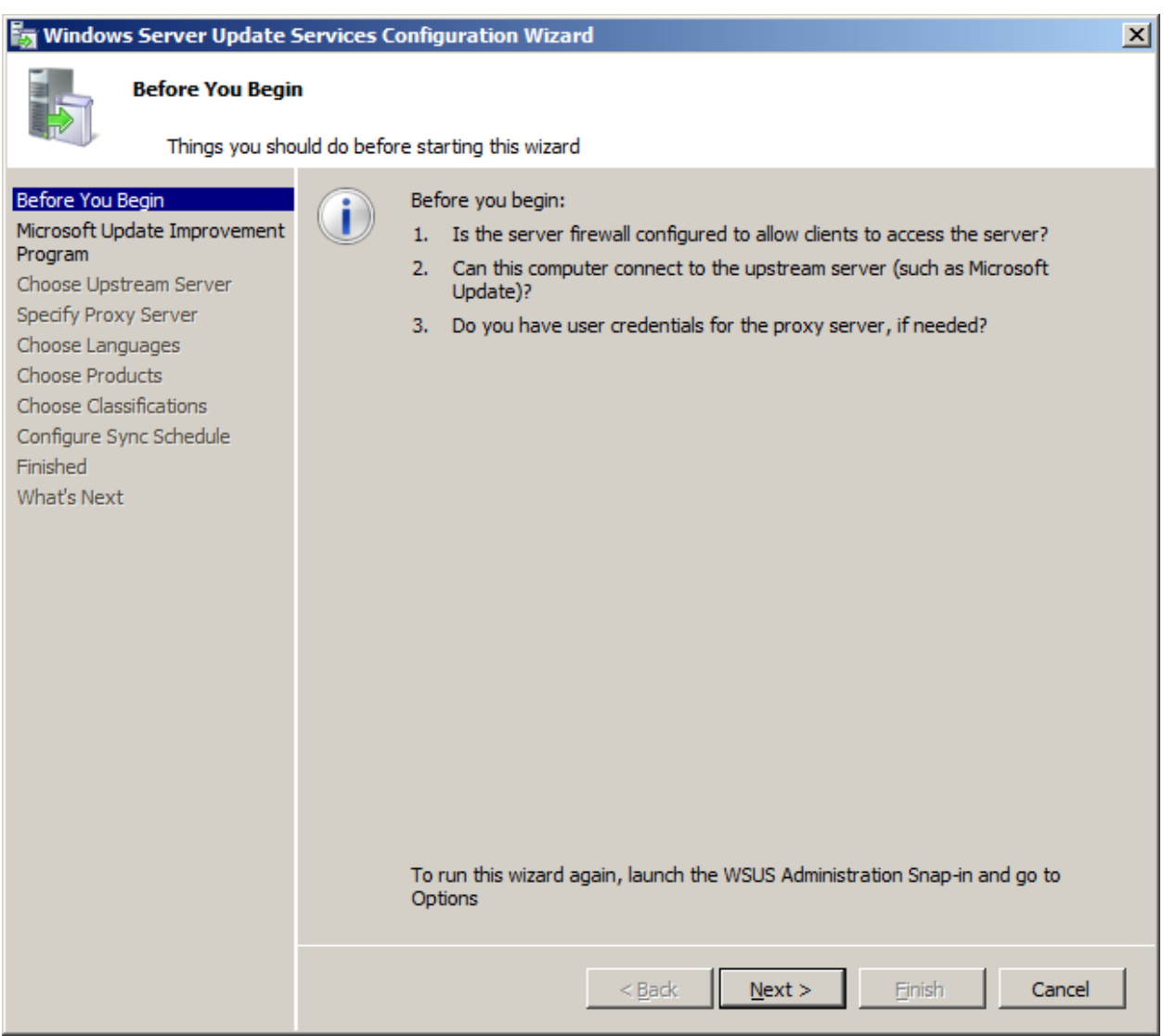

**Cancel the installation as we only require WSUS as a pre requisite for SCCM and not its internal configuration**

# **EXDASCH**

### RUN EXDASCH from SCCM SETUP

You can extend the Active Directory schema by running the **ExtADSch.exe** file located in the SMSSETUP\BIN\I386 folder on the Configuration Manager 2007 installation media. The **ExtADSch.exe** file does not display output when it runs; however, it does generate a log file in the root of the system drive called **extadsch.log**, which will indicate whether the schema update completed successfully or any problems were encountered while extending the schema.

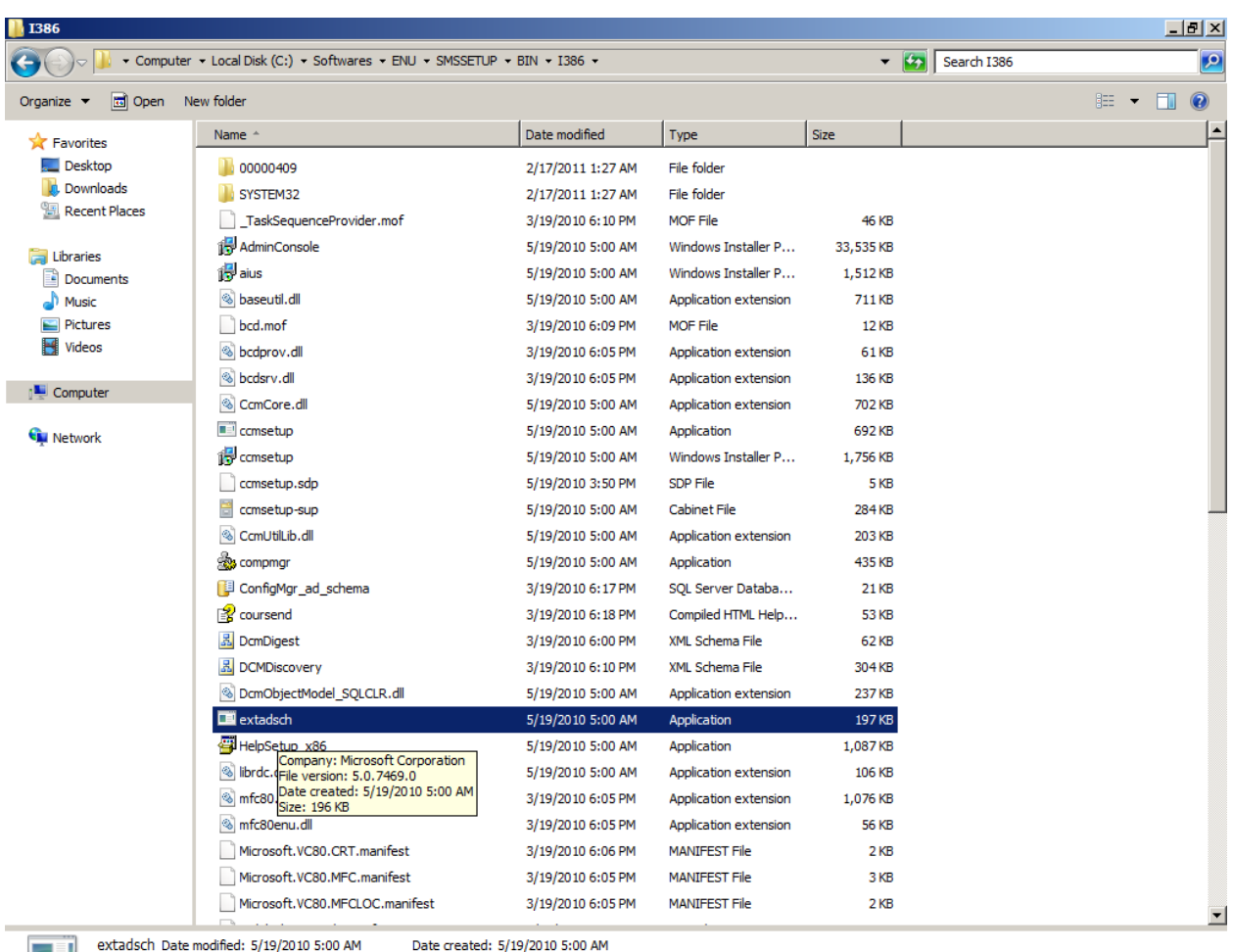

Ш Application Date created: 5/19/2010 5:00 AM

Size: 196 KB

# **ADSI**

Active Directory Service Interfaces (ADSI) is a set of COM interfaces used to access the features of directory services from different network providers. ADSI is used in a distributed computing environment to present a single set of directory service interfaces for managing network resources. Administrators and developers can use ADSI services to enumerate and manage the resources in a directory service, no matter which network environment contains the resource.

Configuration Manager does not automatically create the System Management container in Active Directory Domain Services, when the schema is extended. The container needs to be created once for each domain that includes a Configuration Manager Site server that will publish site information to Active Directory Domain Services. To manually create the System Management container using ADSI Edit, do the following steps:

Launch ADSI

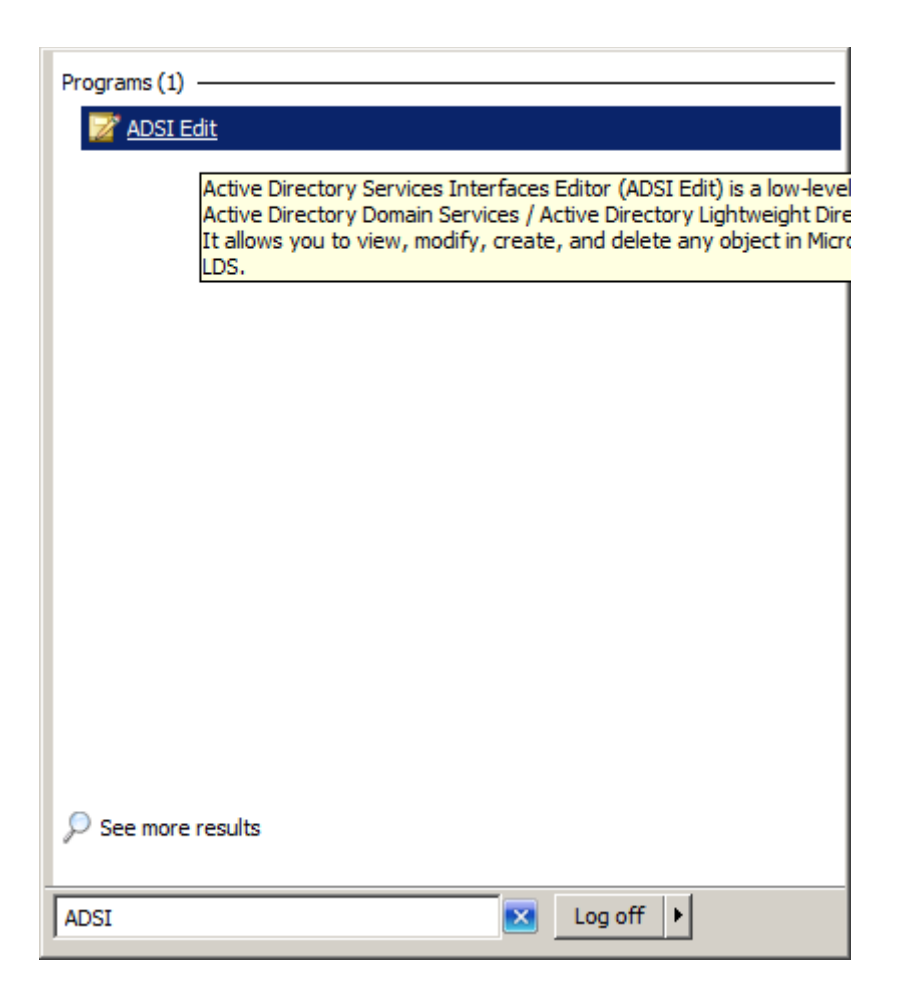

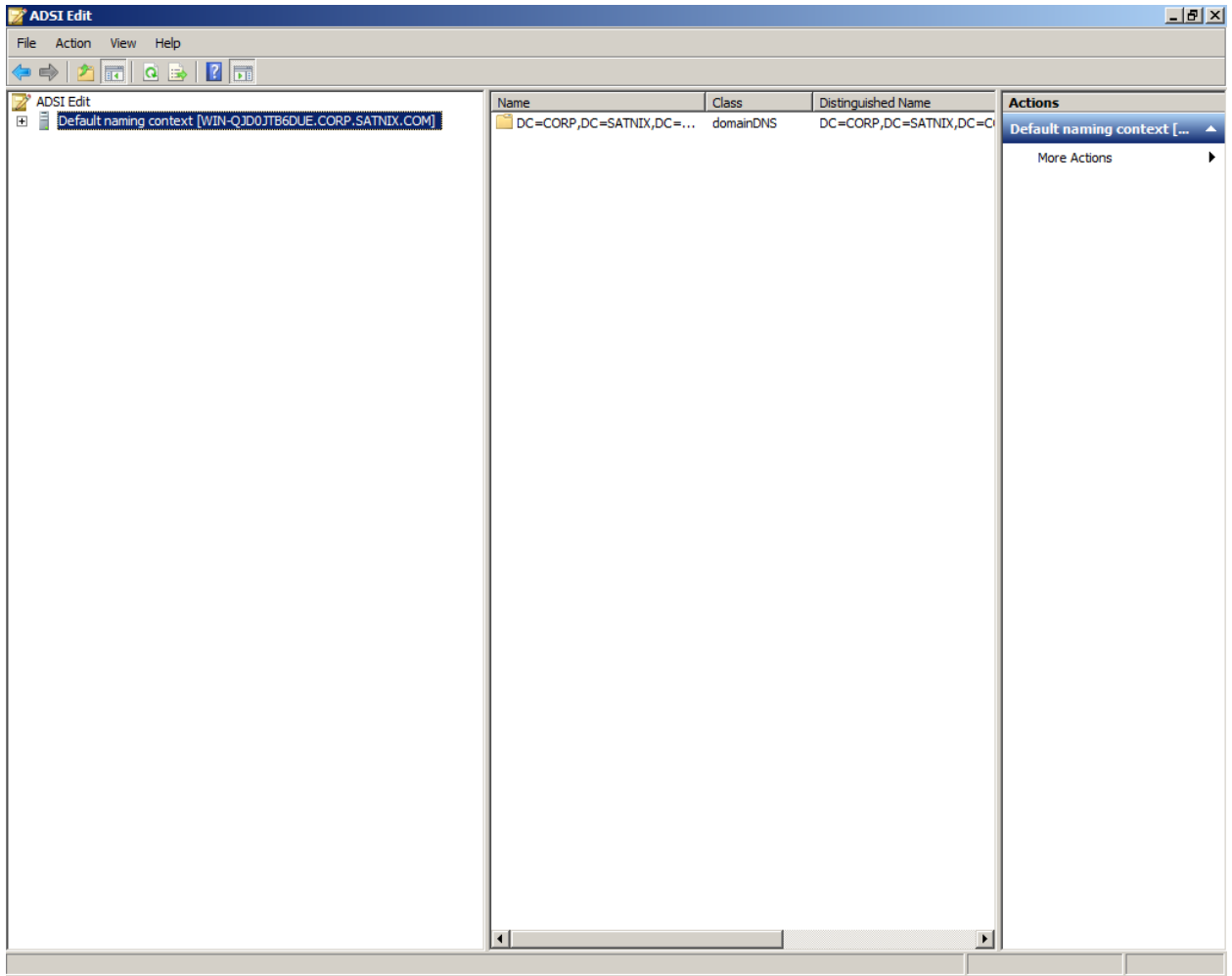

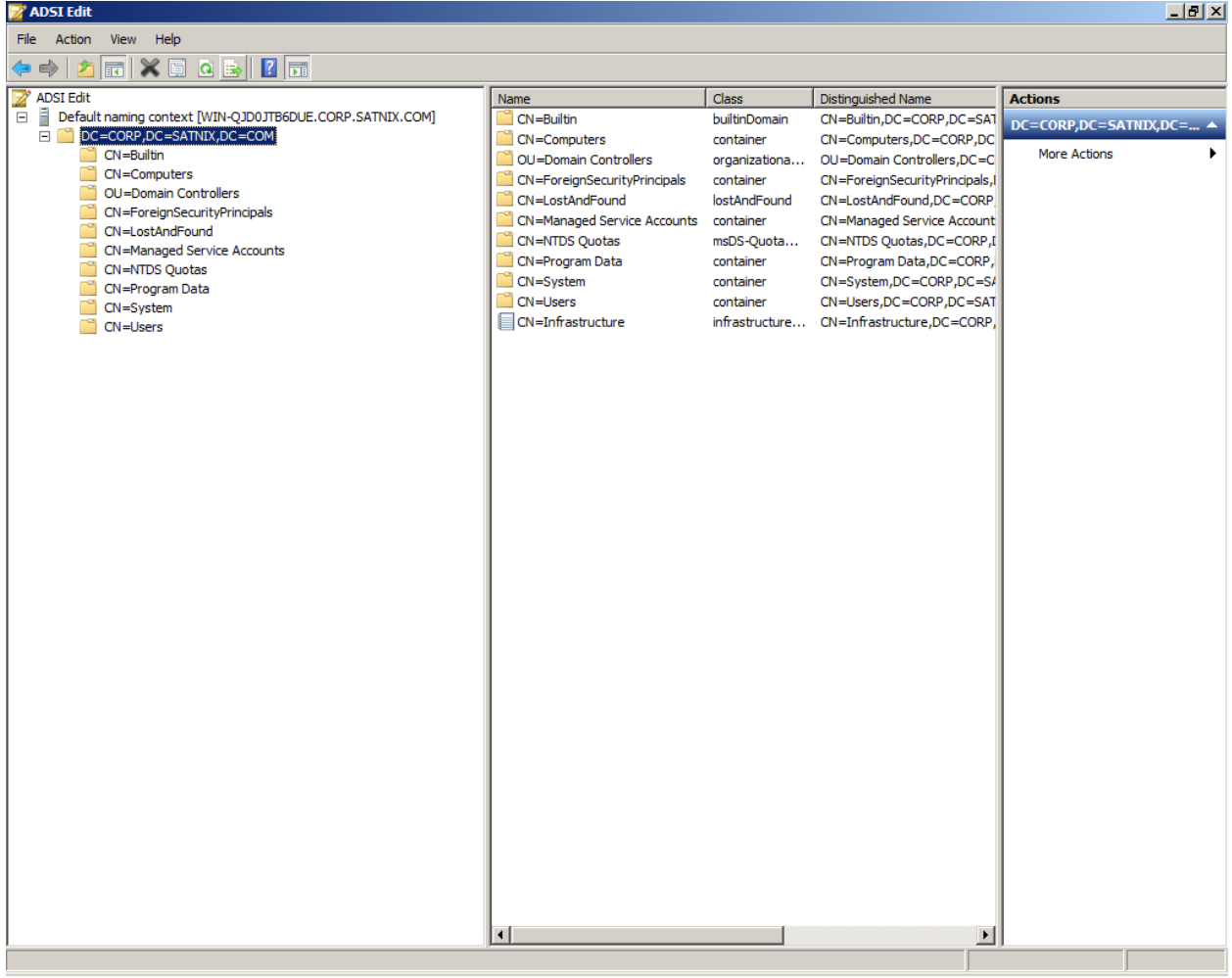

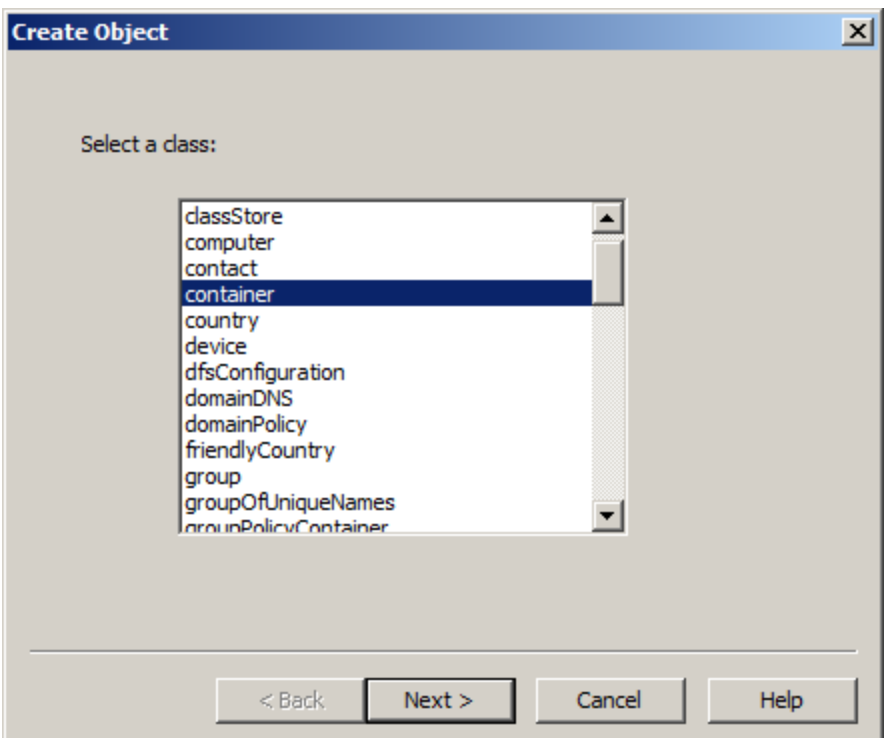

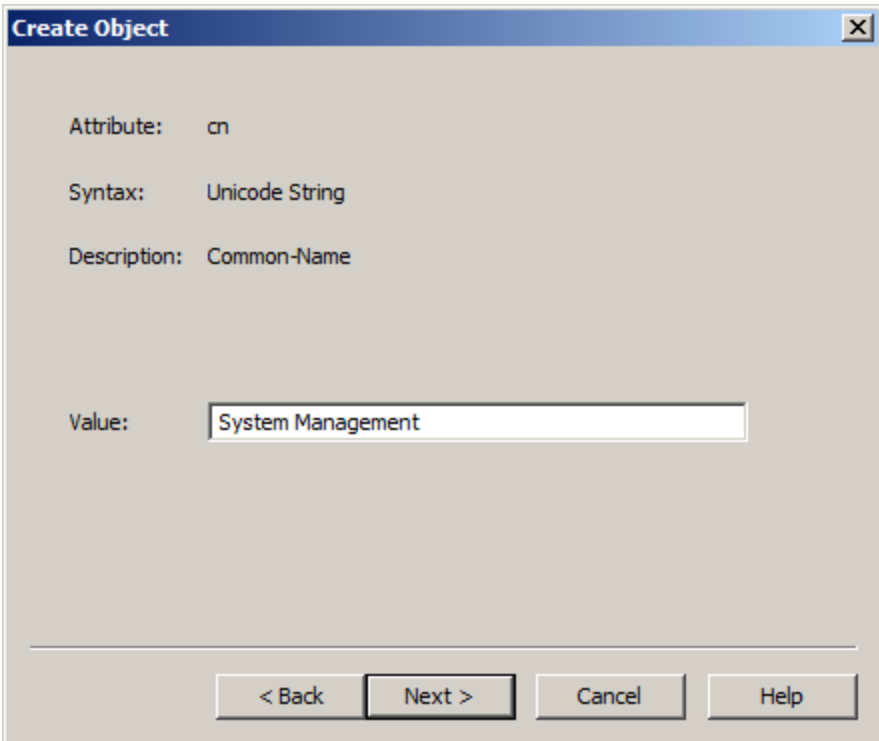

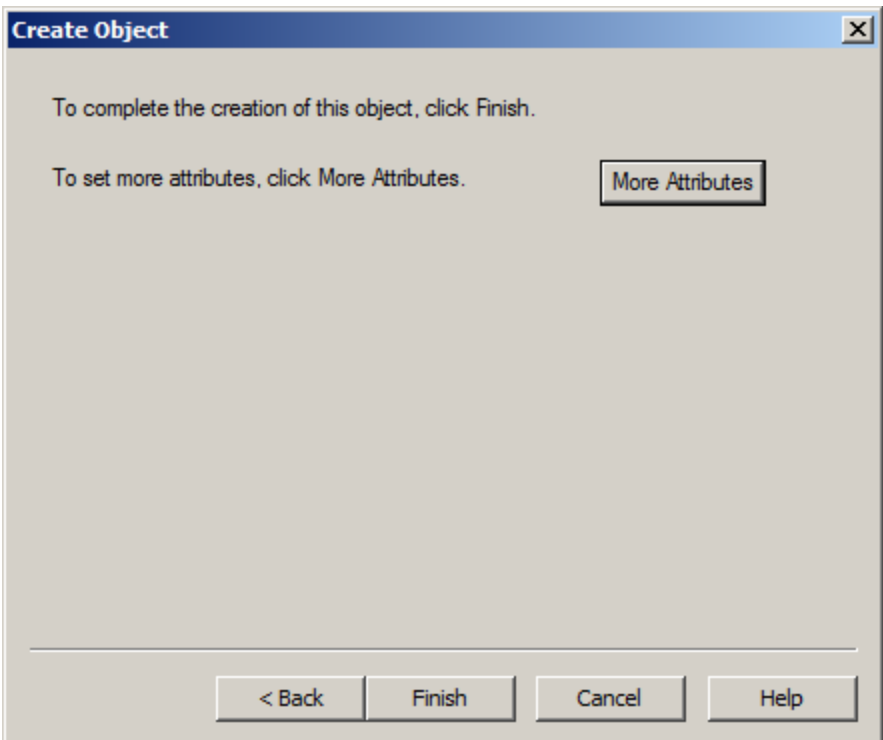

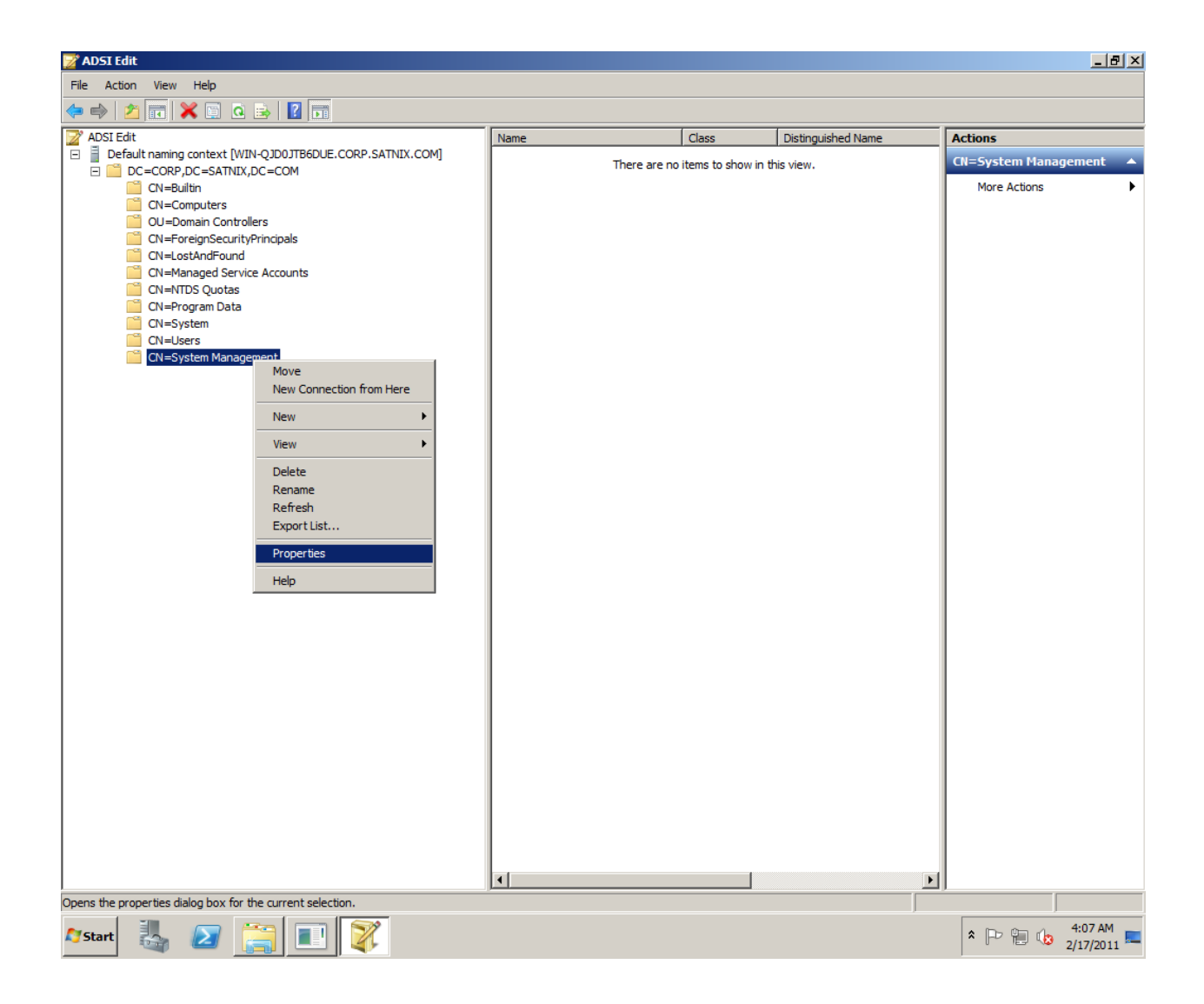
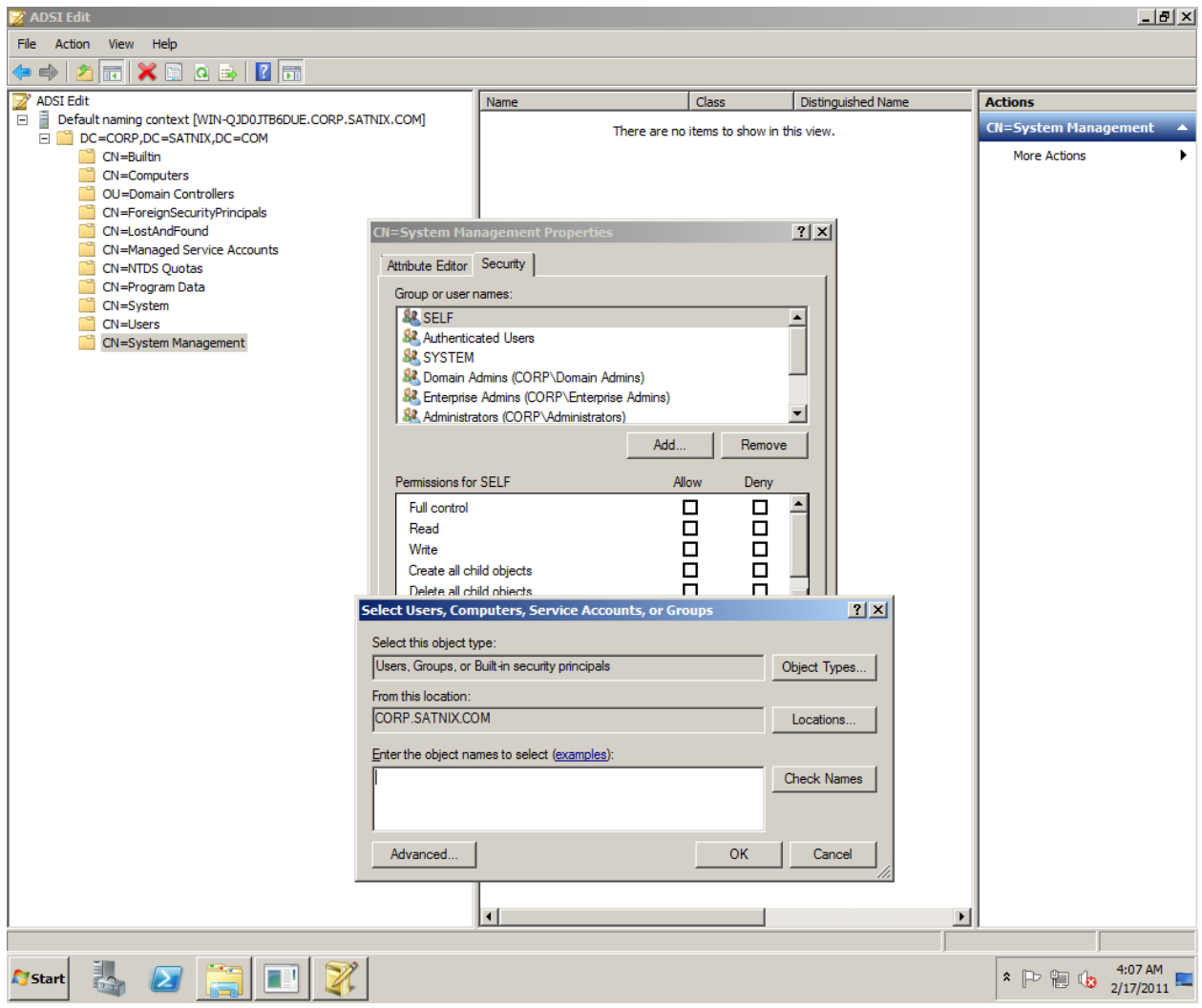

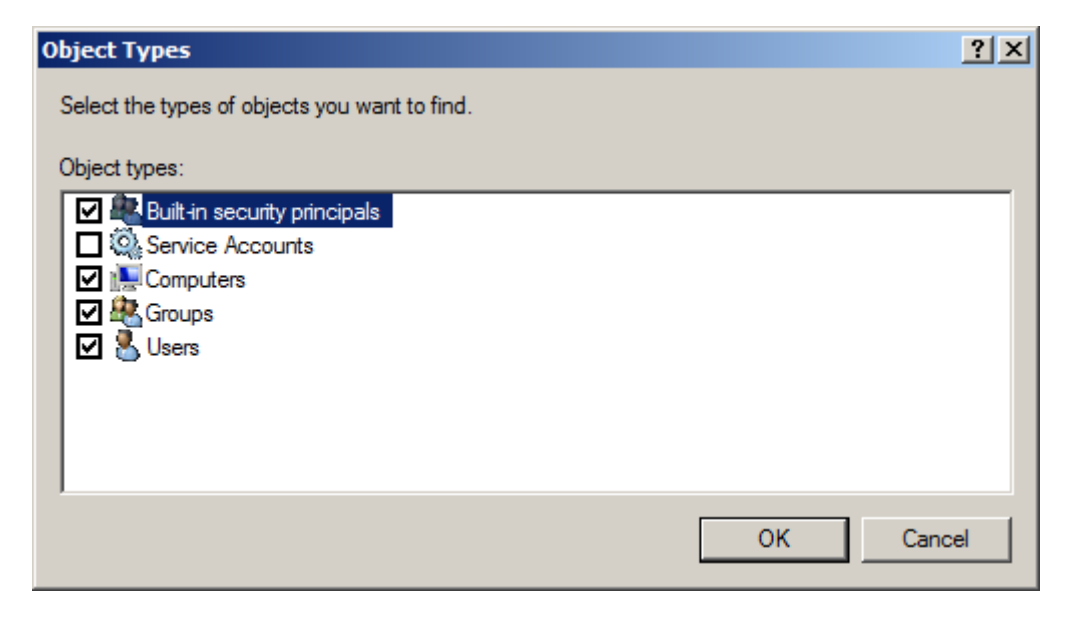

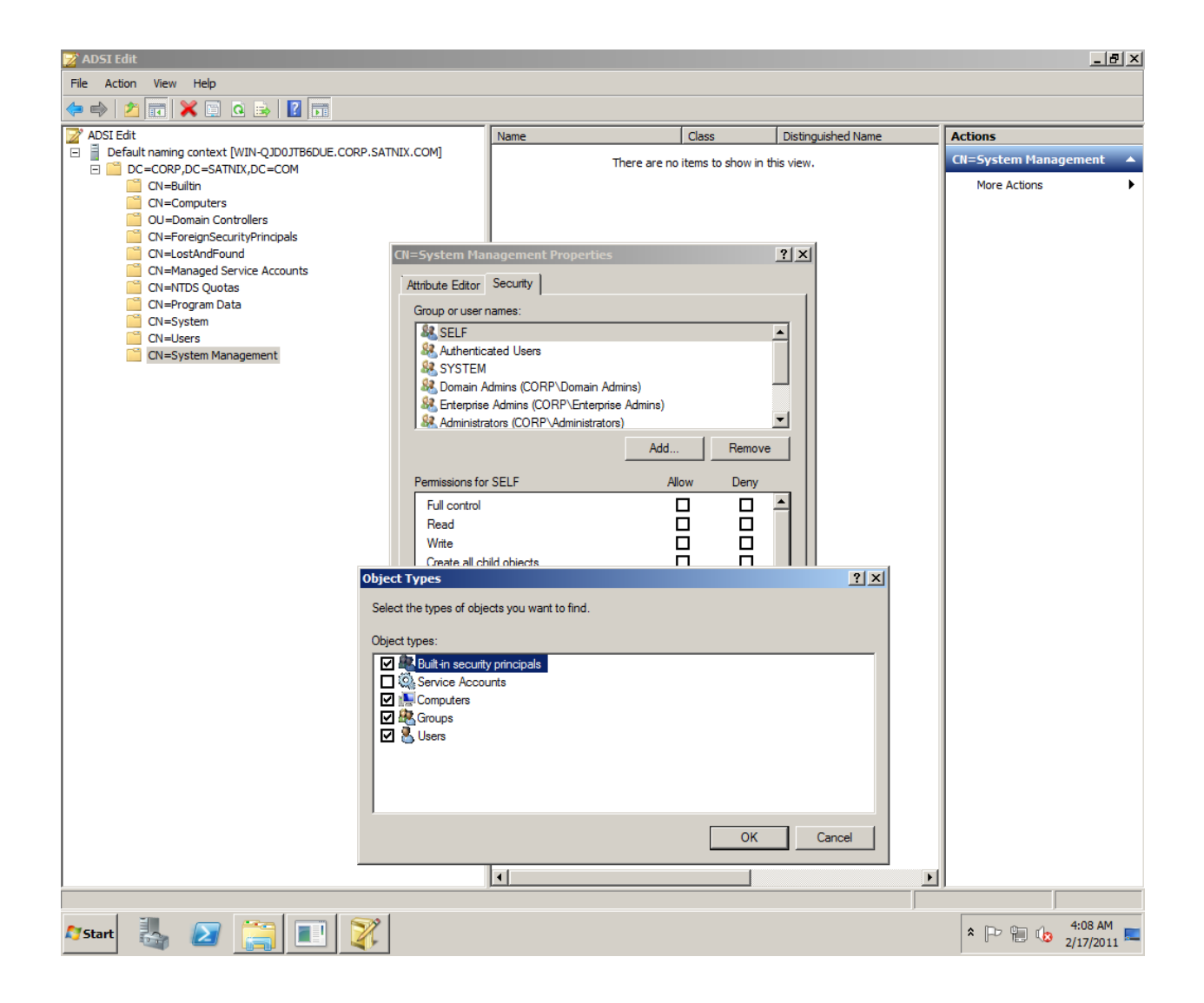

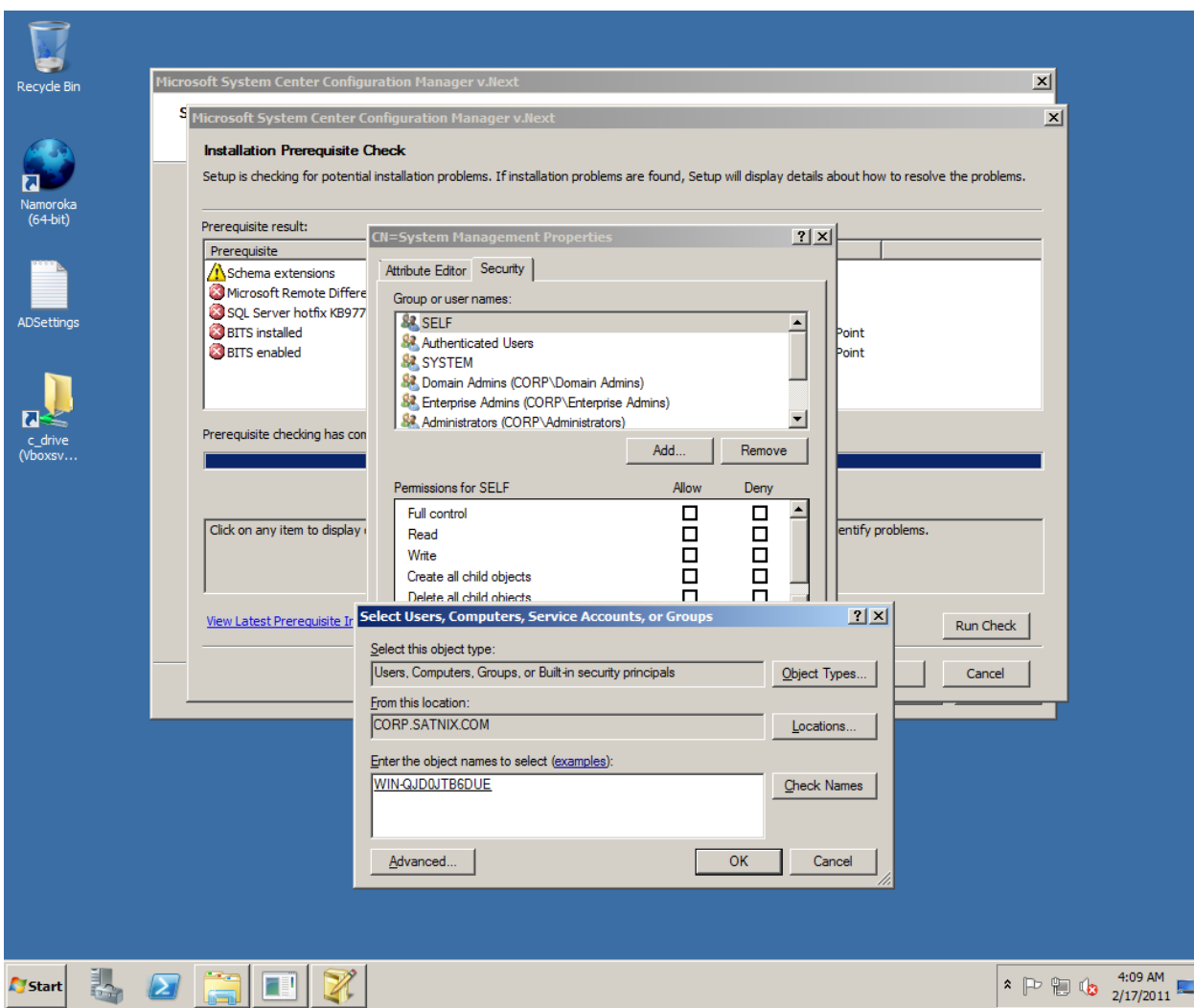

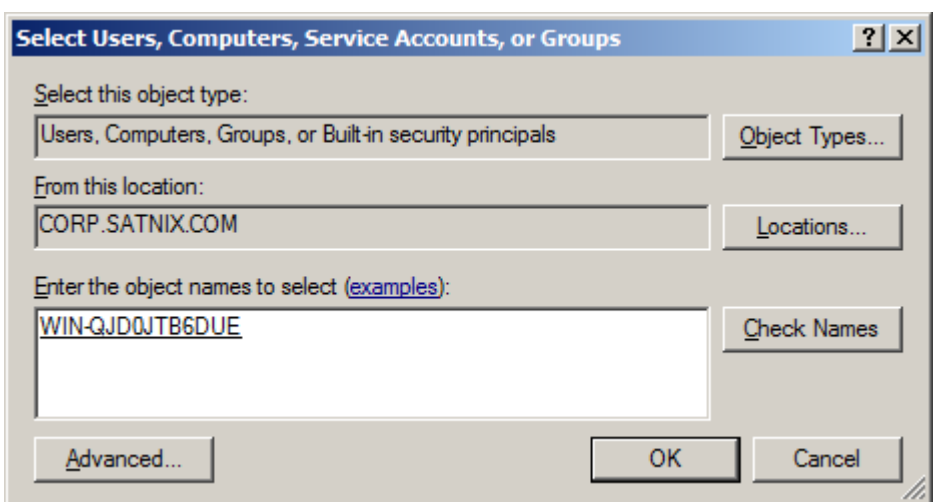

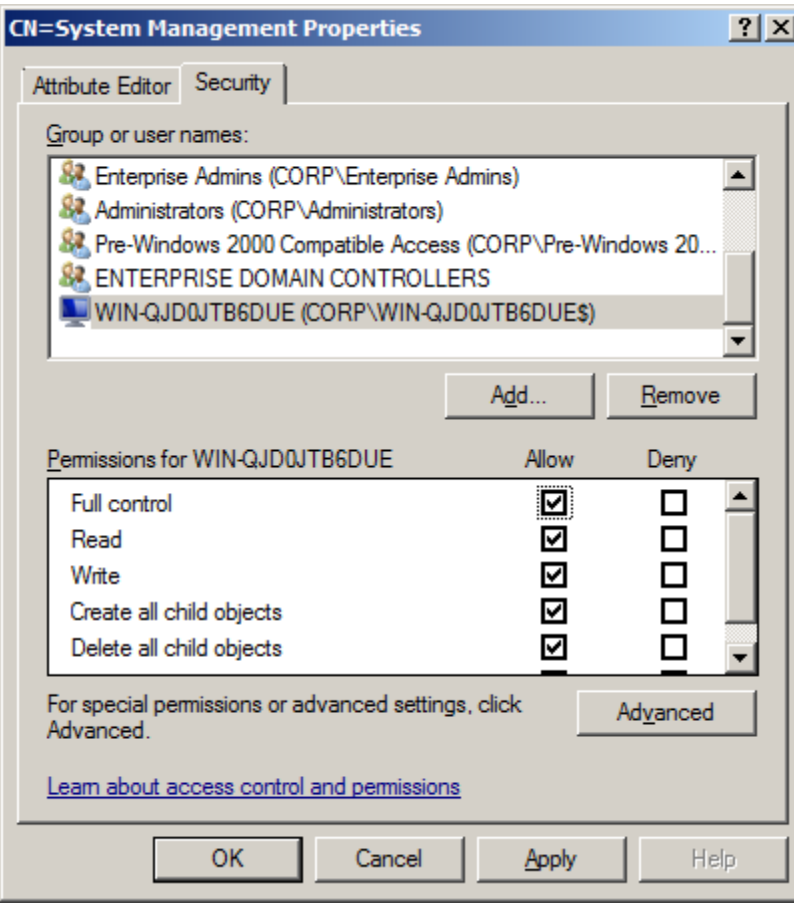

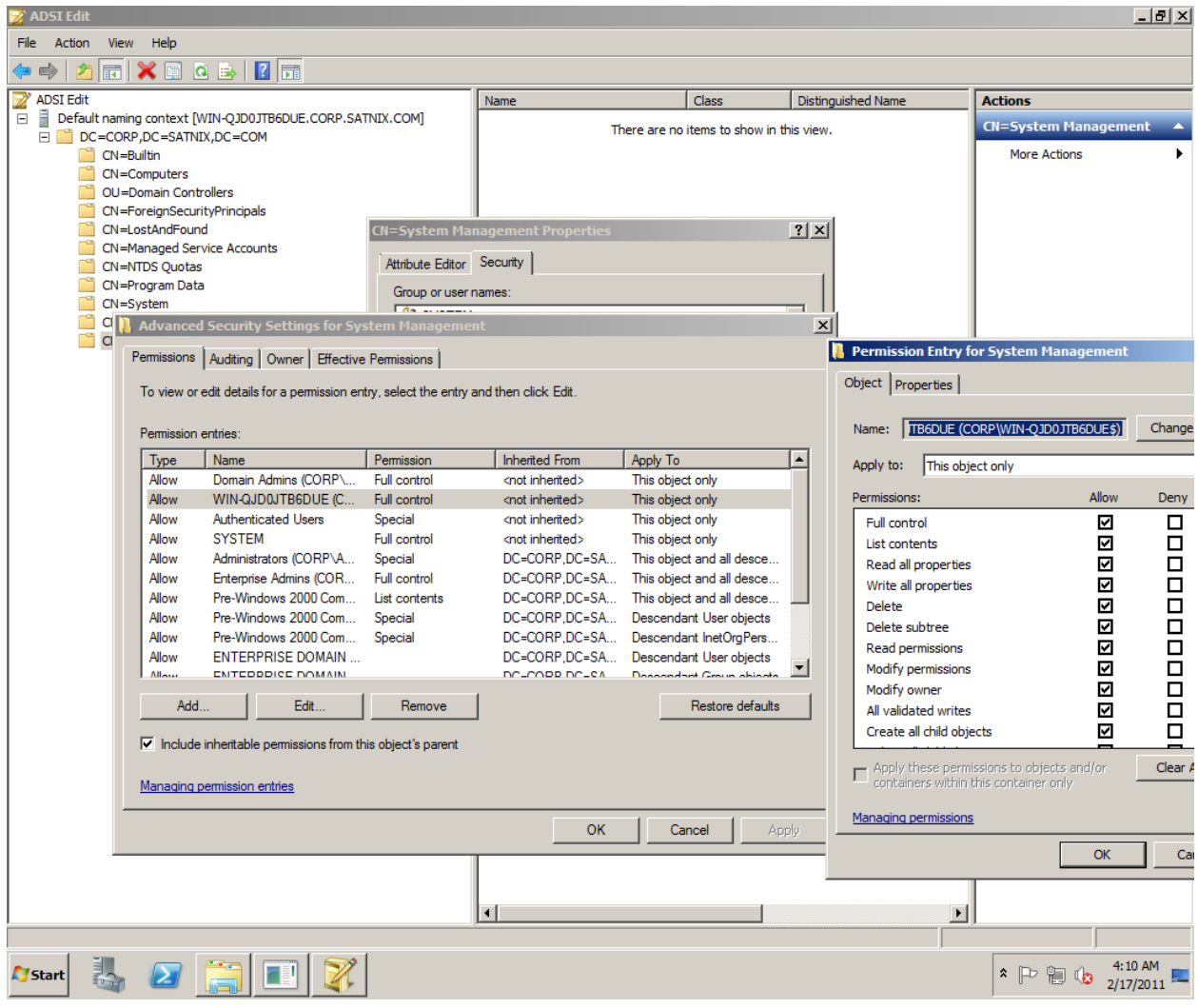

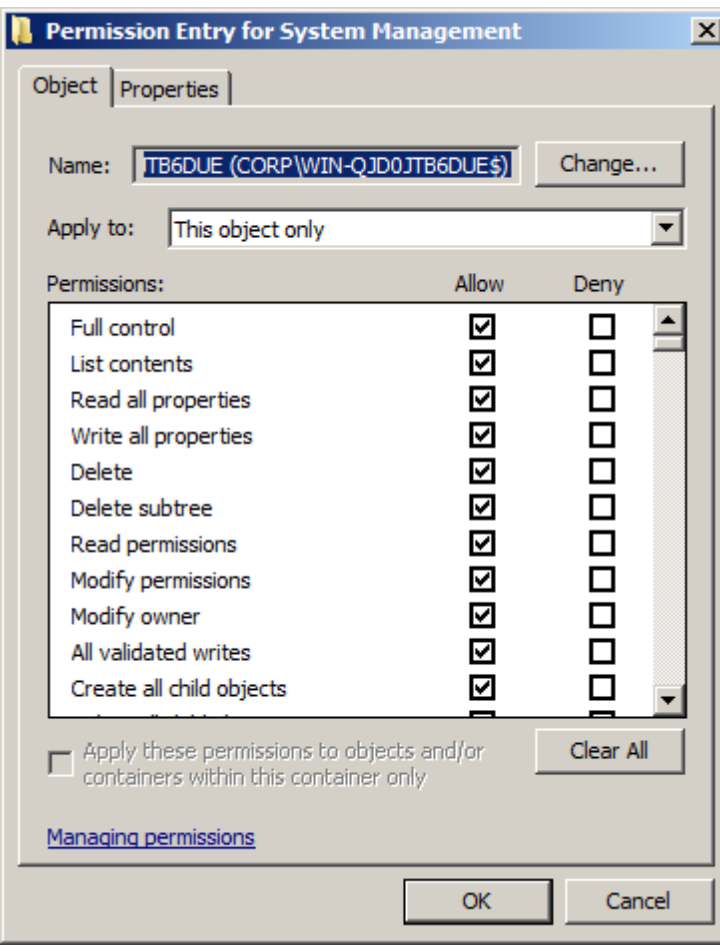

## **SQL SERVER 977443 KB SERVICE PACK**

.

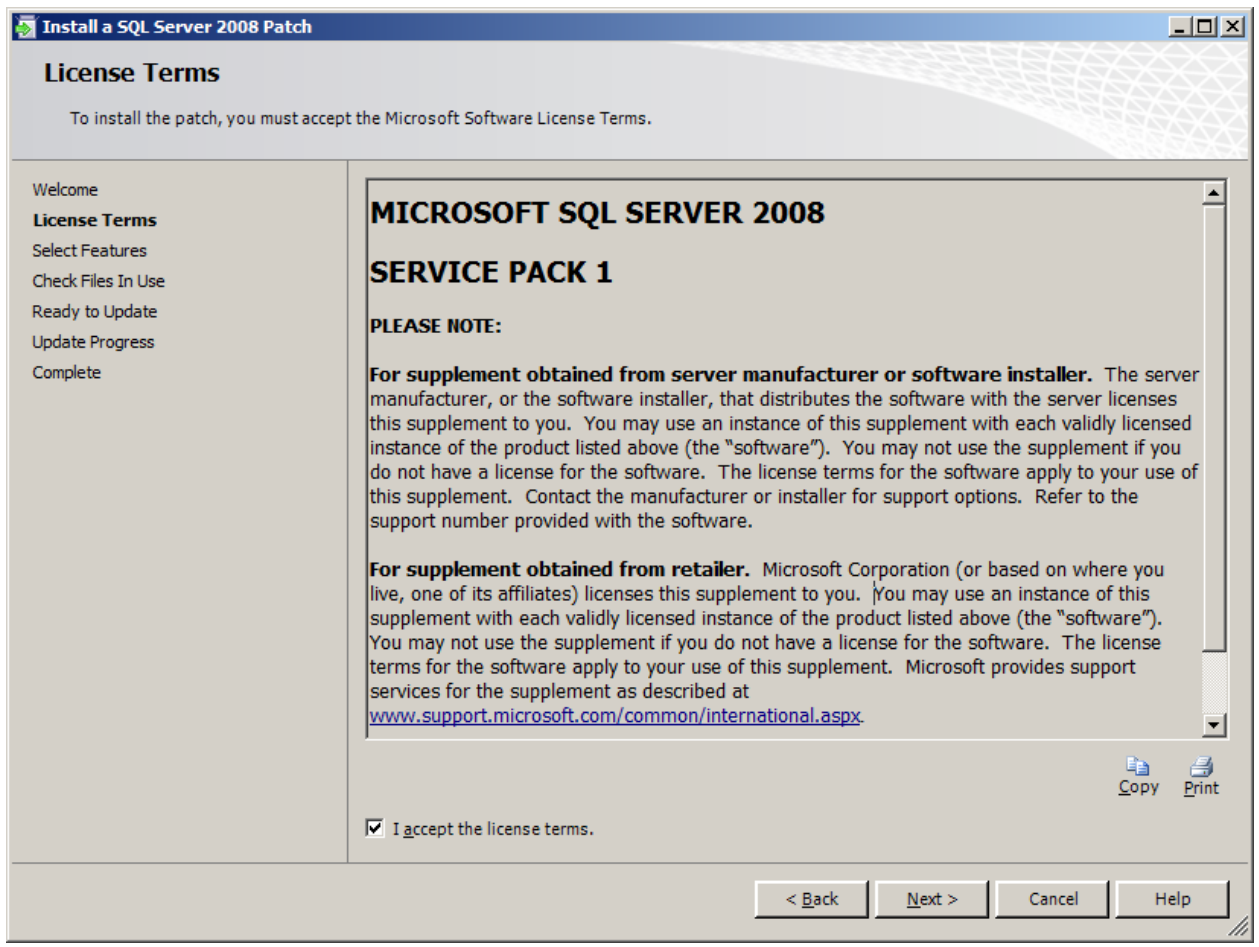

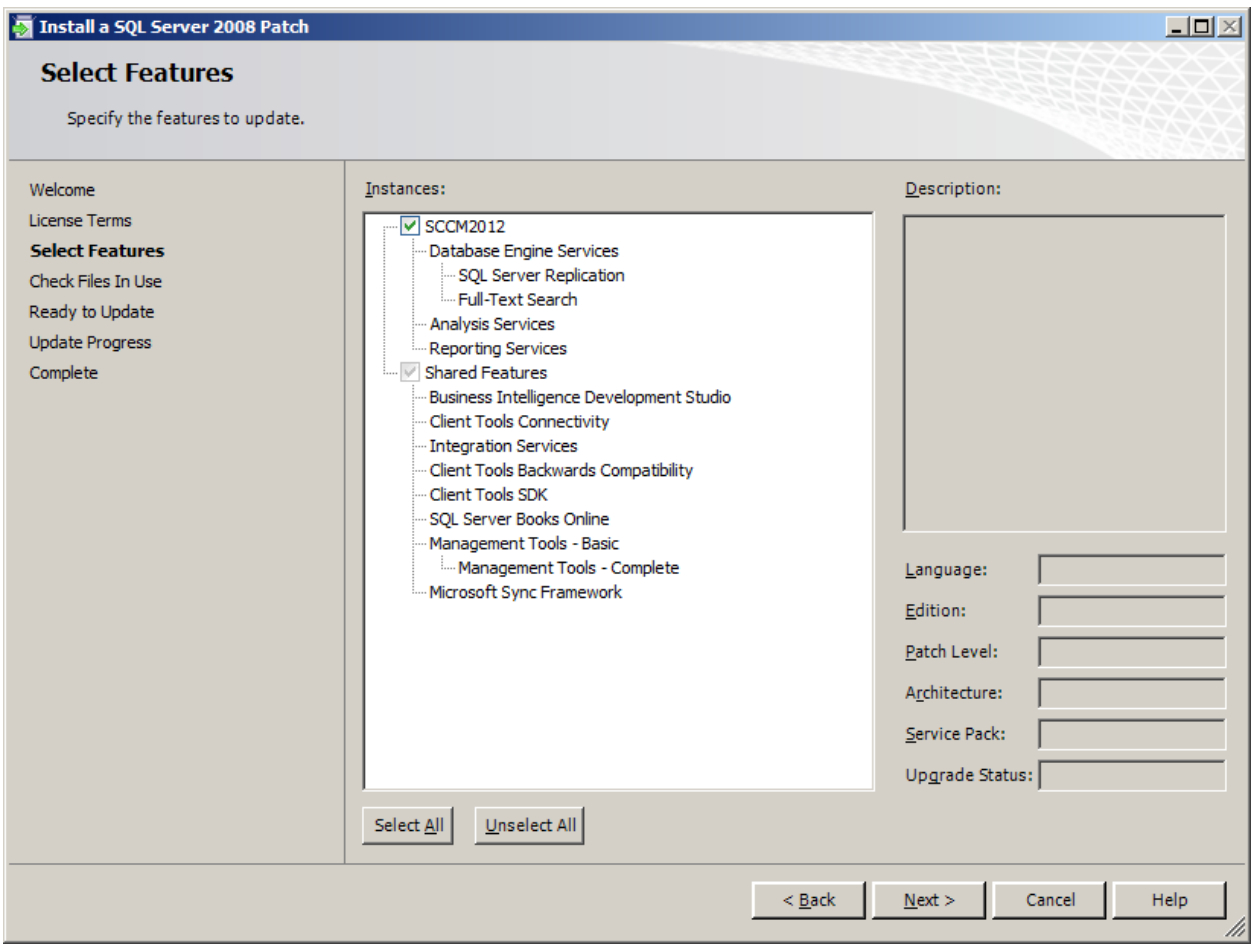

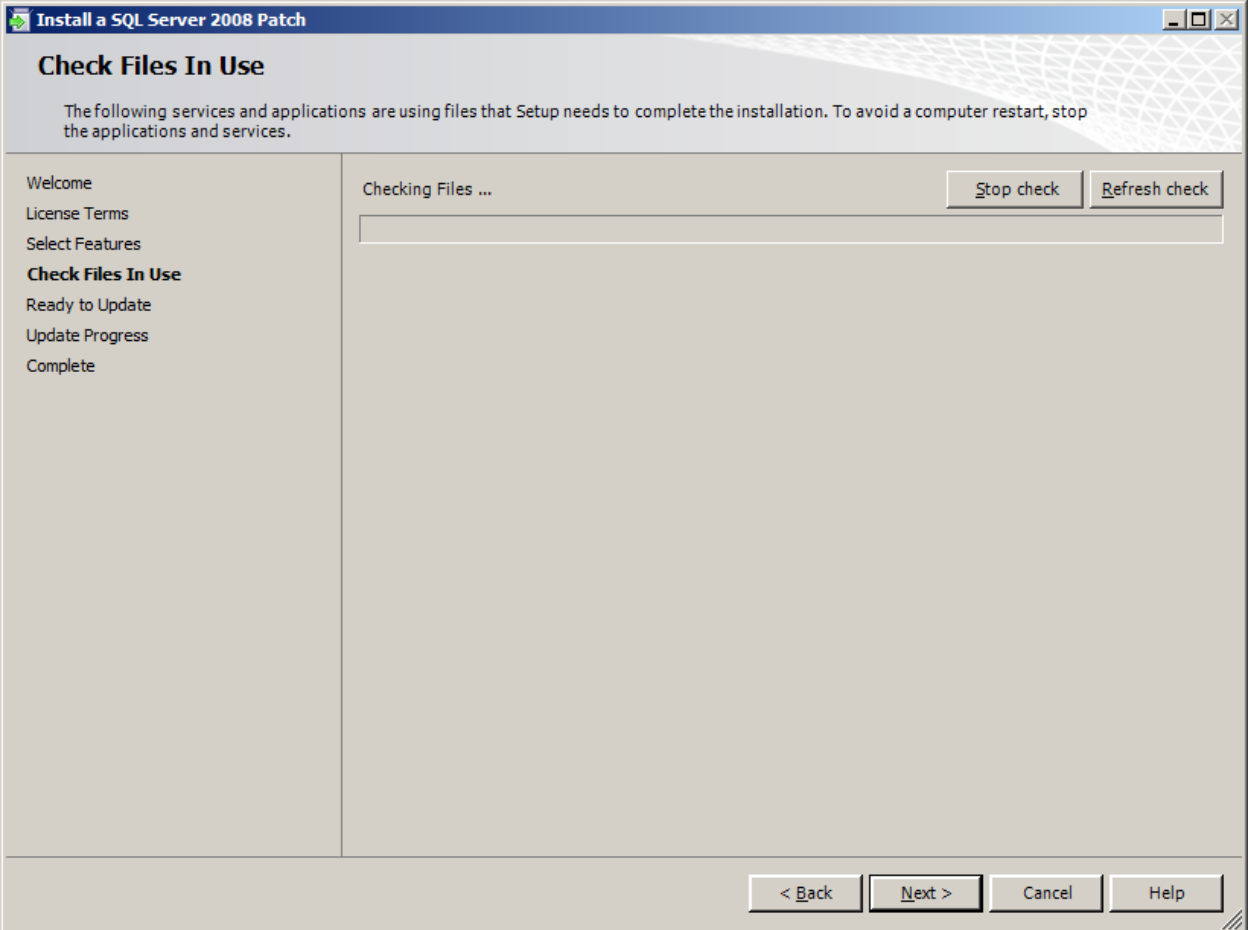

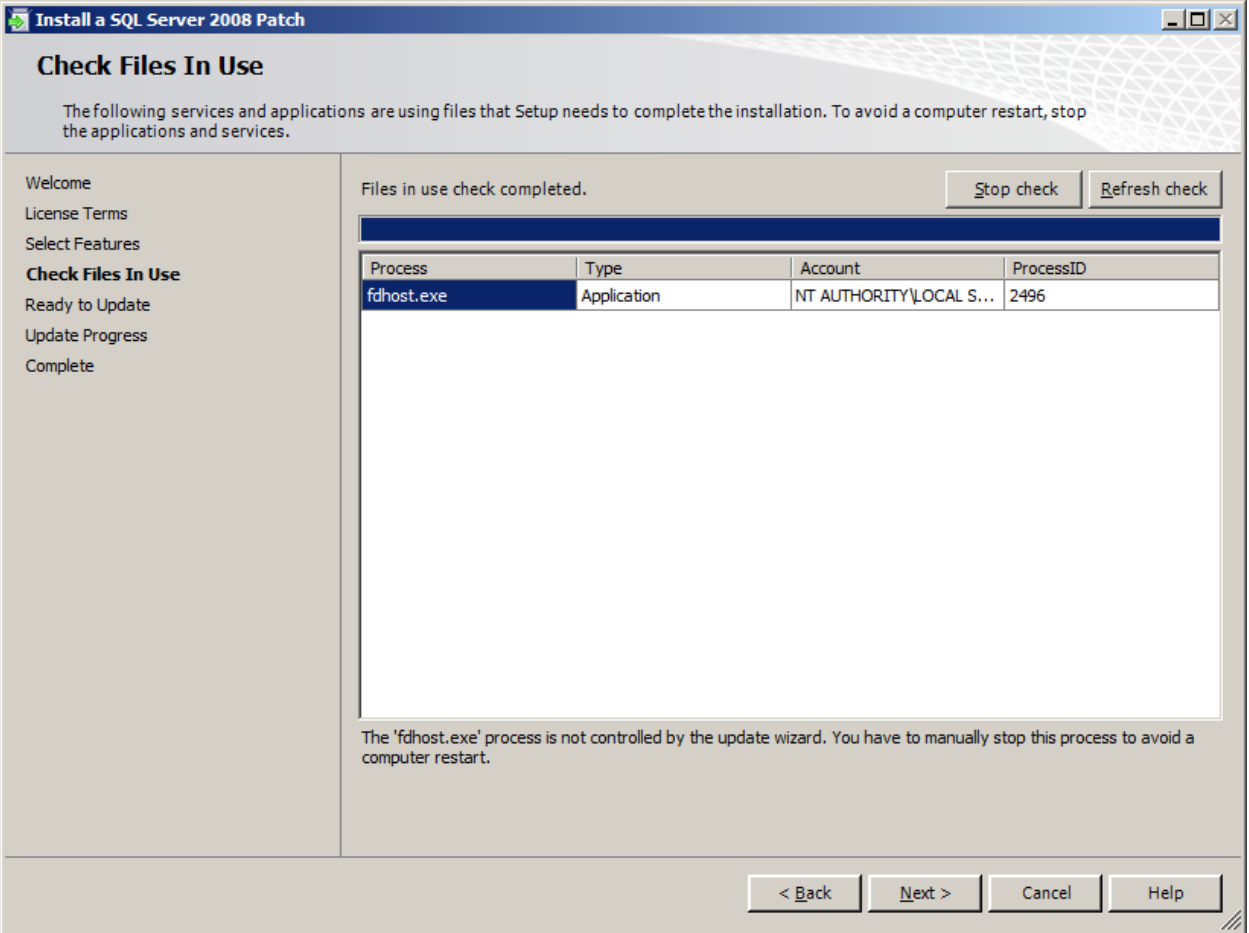

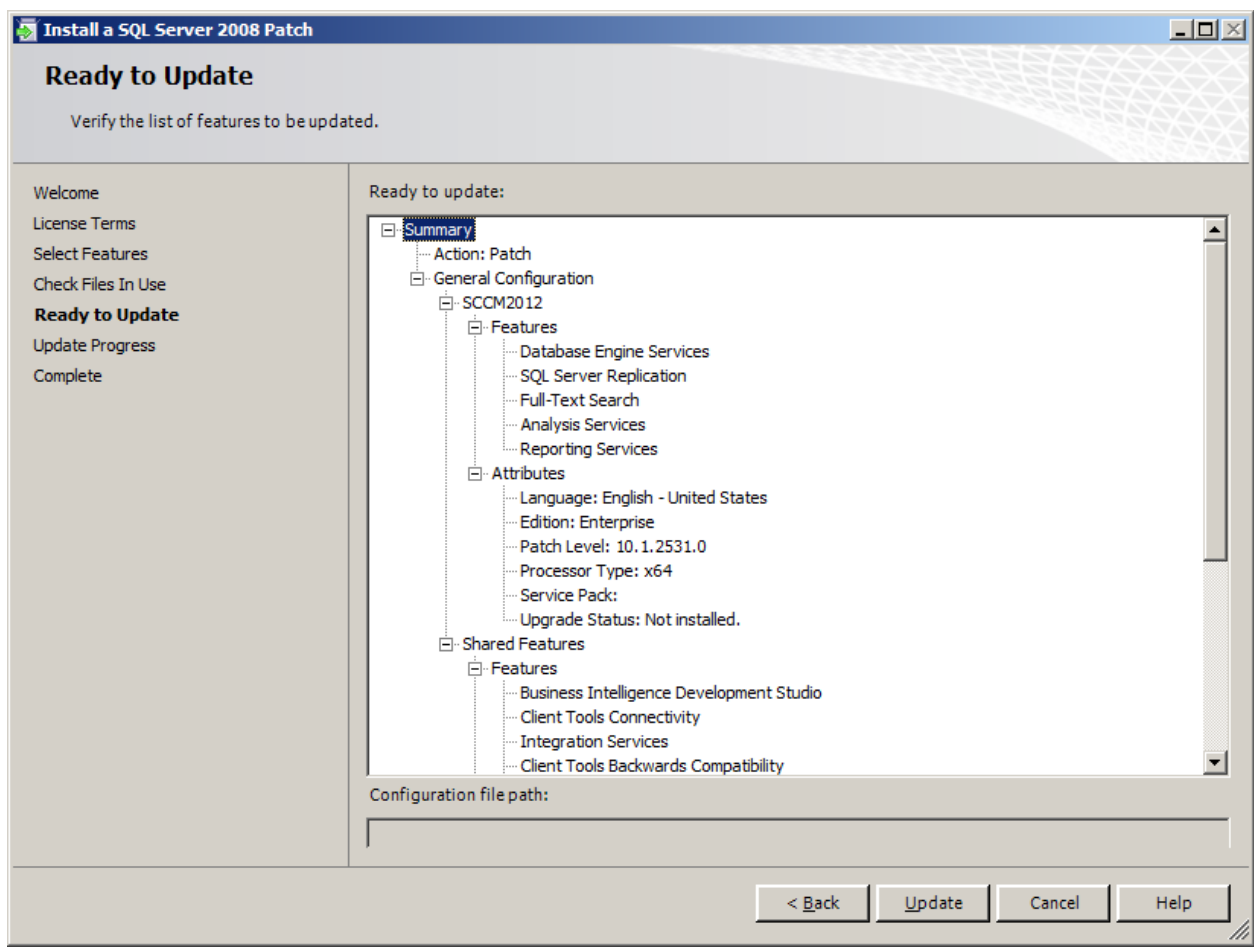

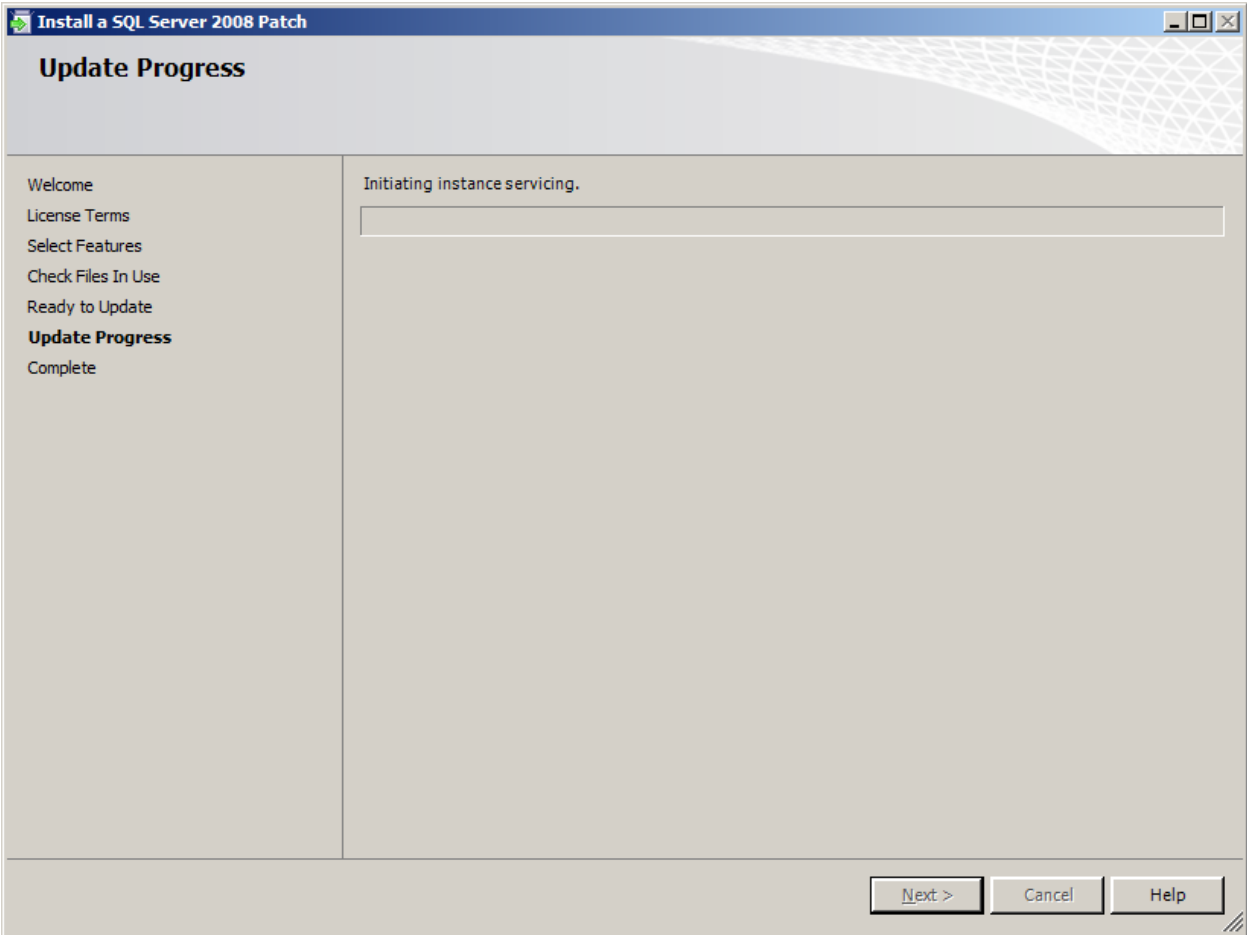

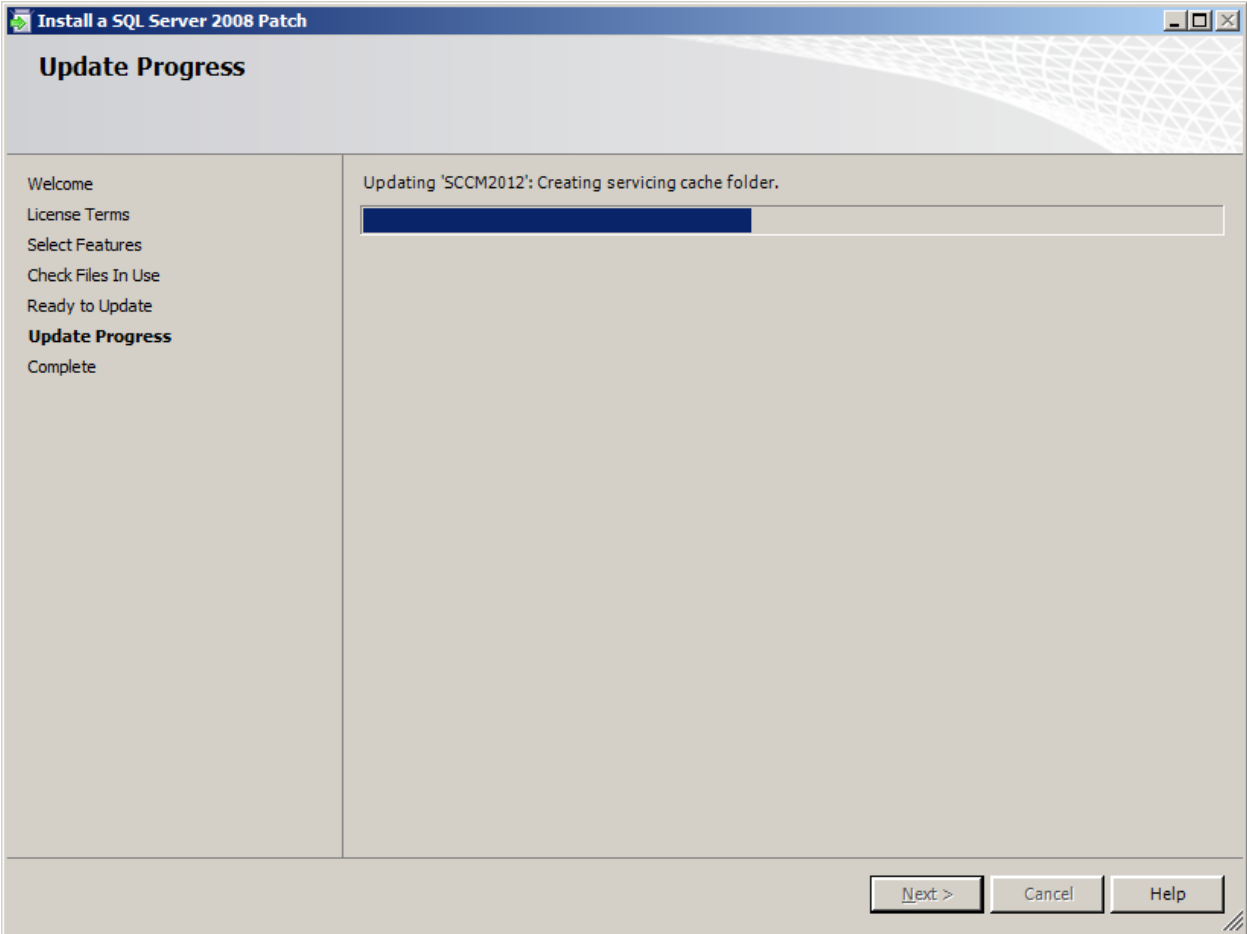

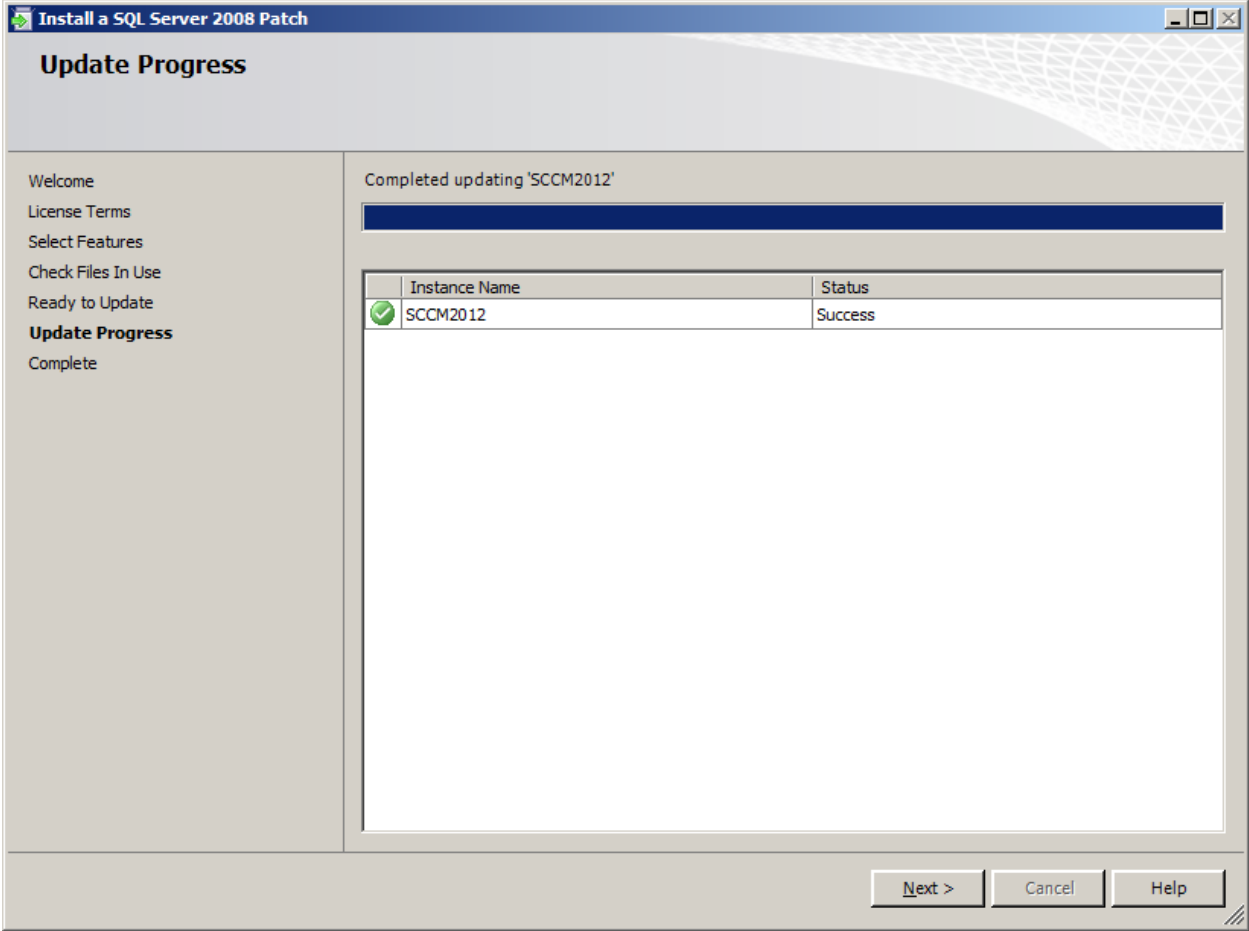

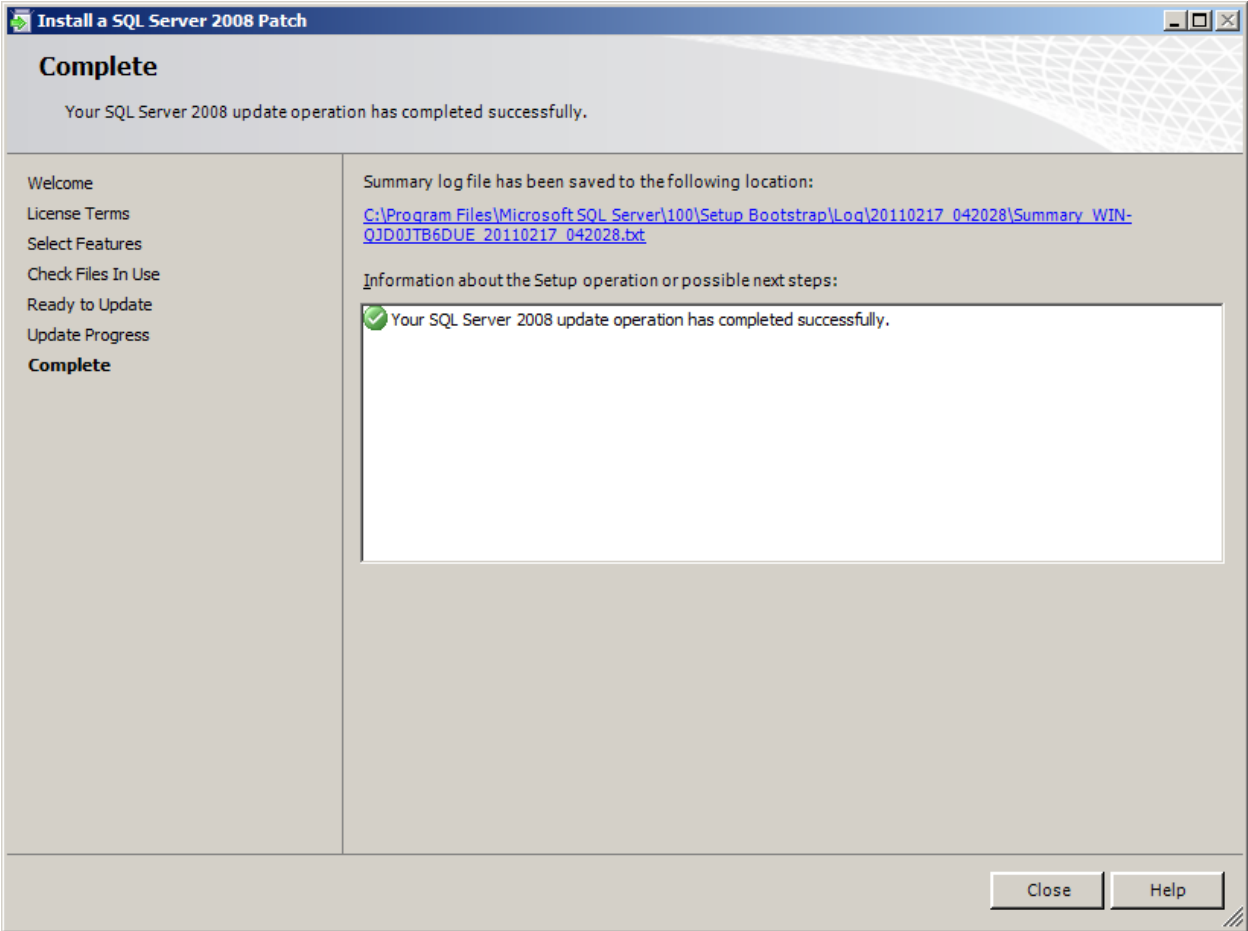

# **Configuring WEBDAV ON IIS 7.5**

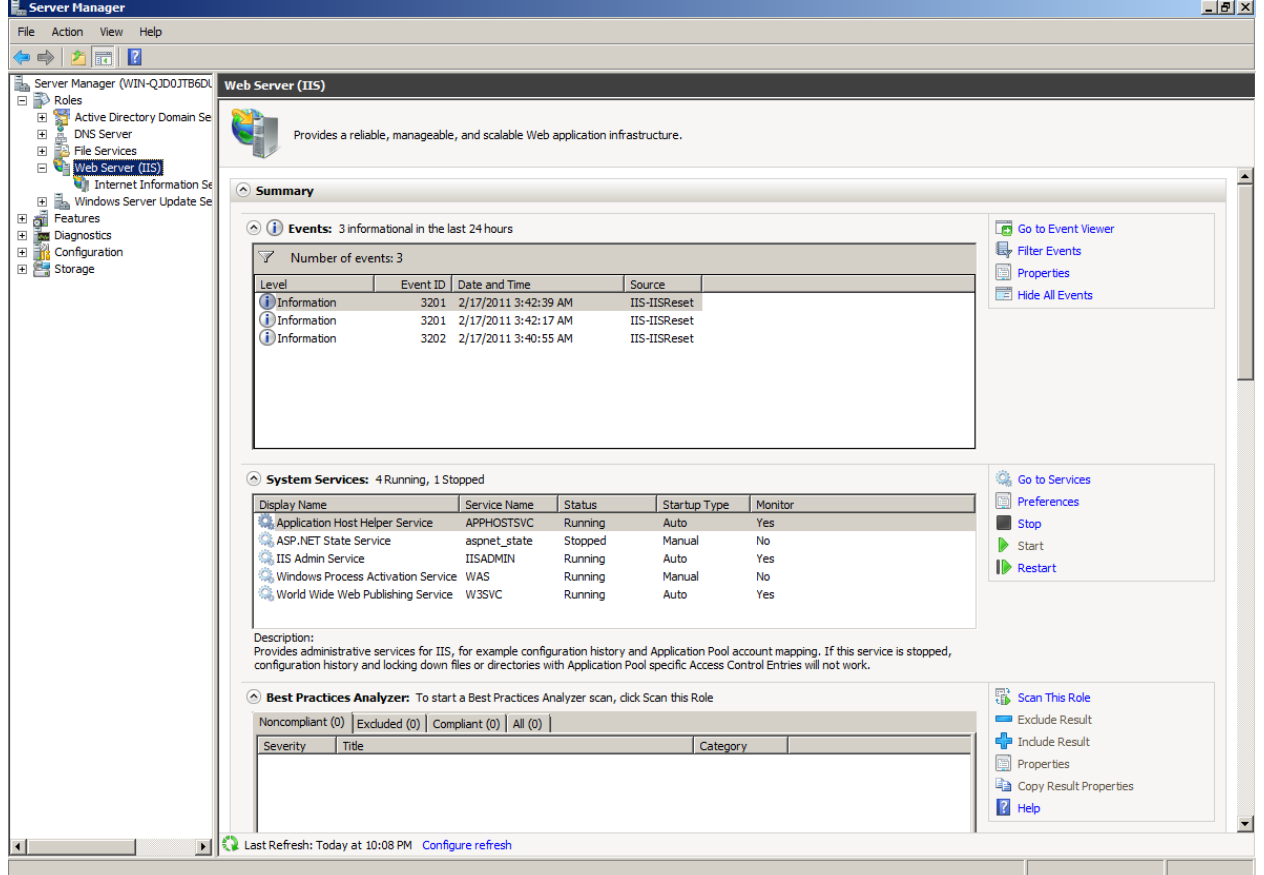

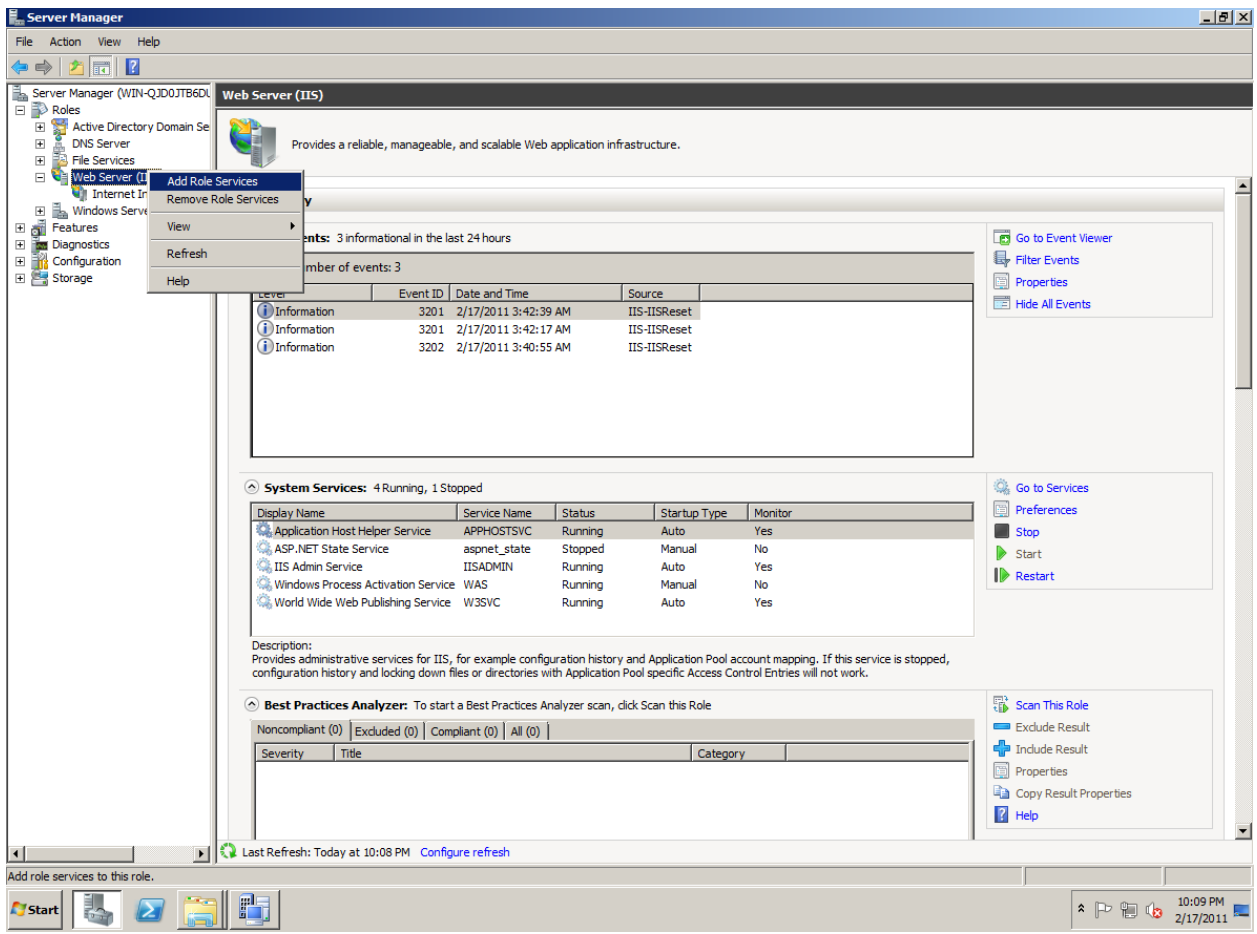

### **Add Role Services**

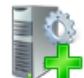

**Select Role Services** 

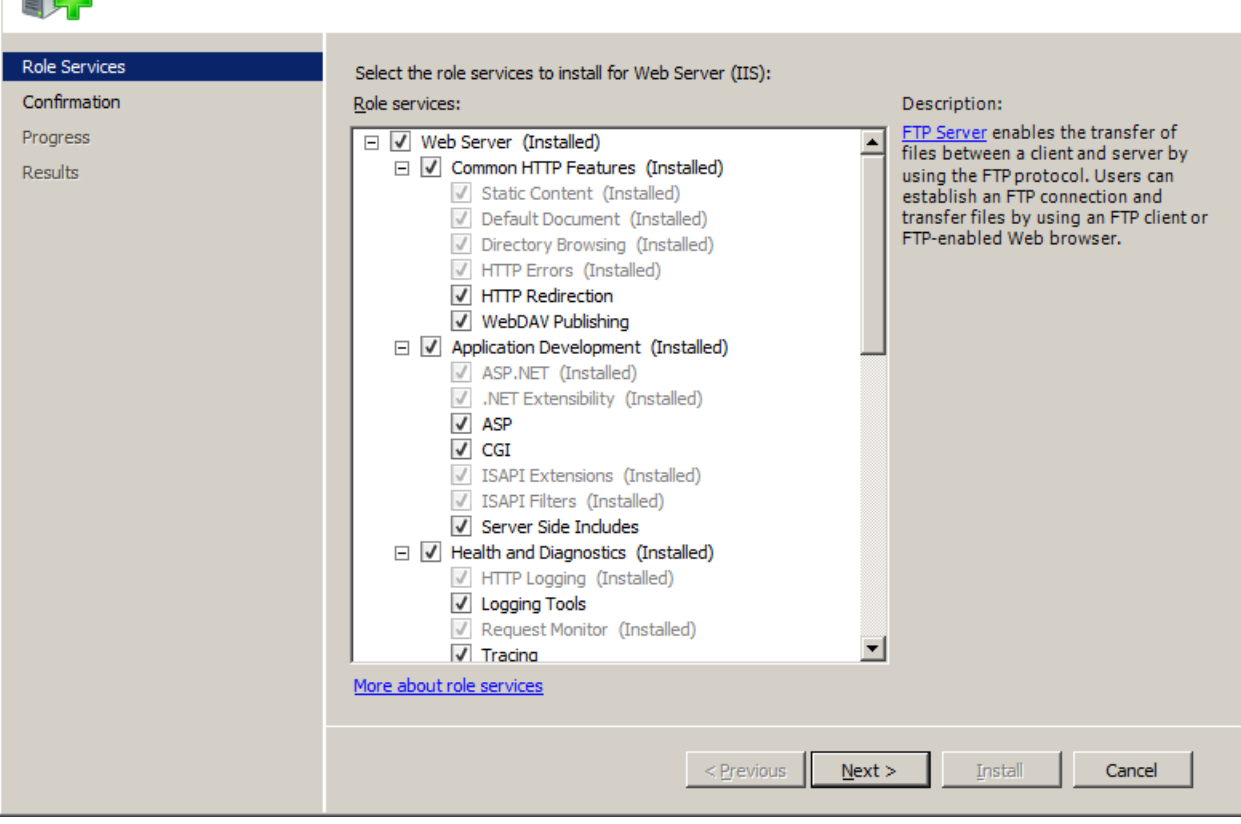

 $\mathbf{x}$ 

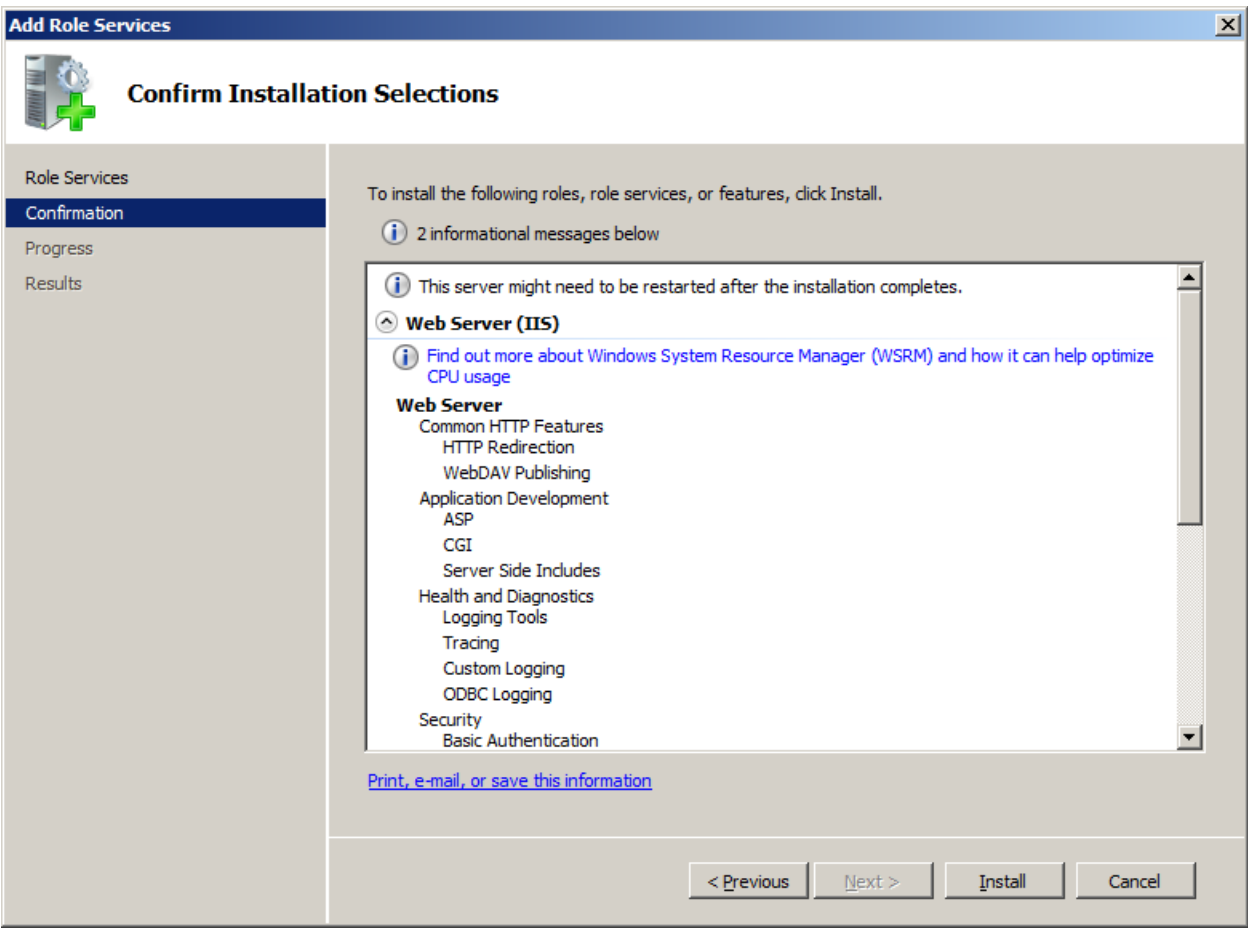

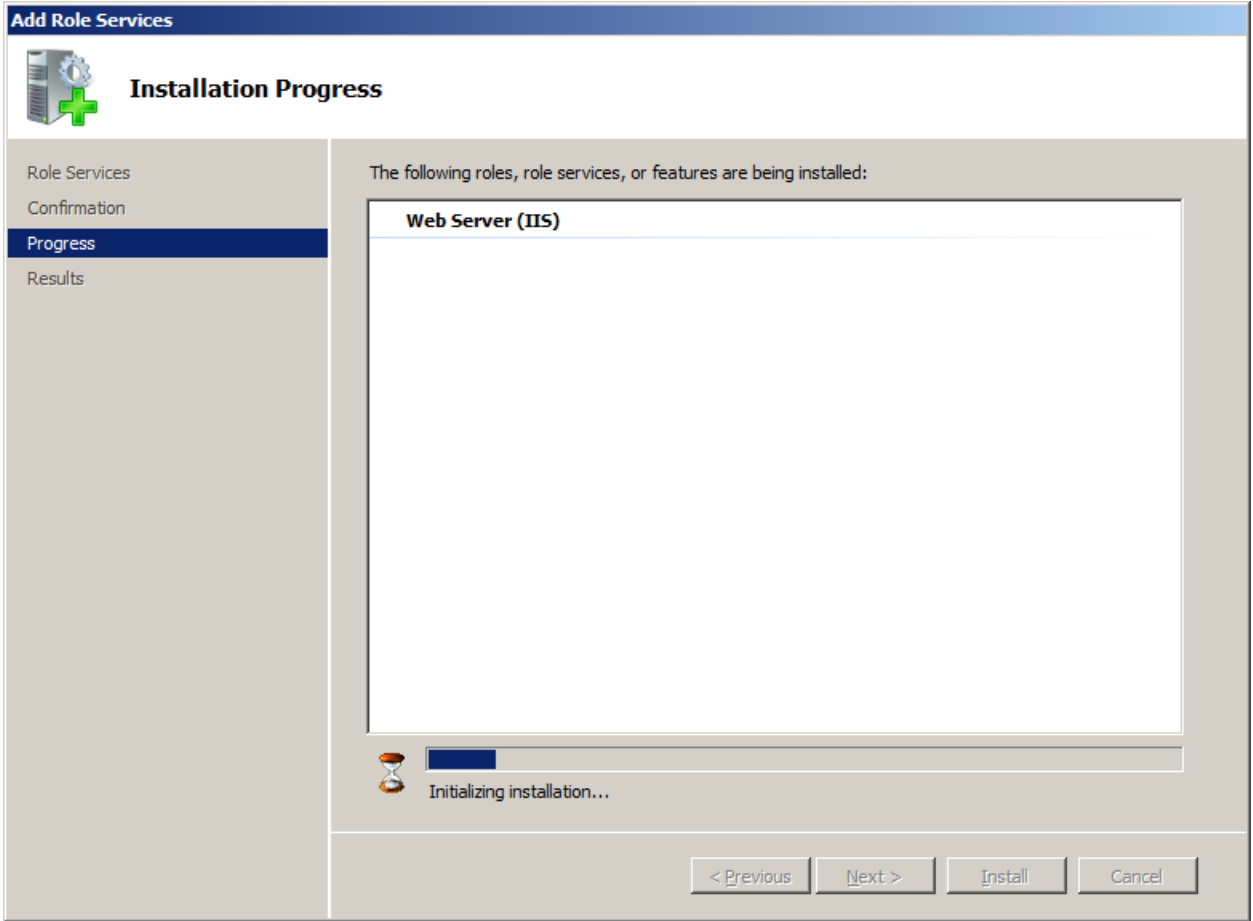

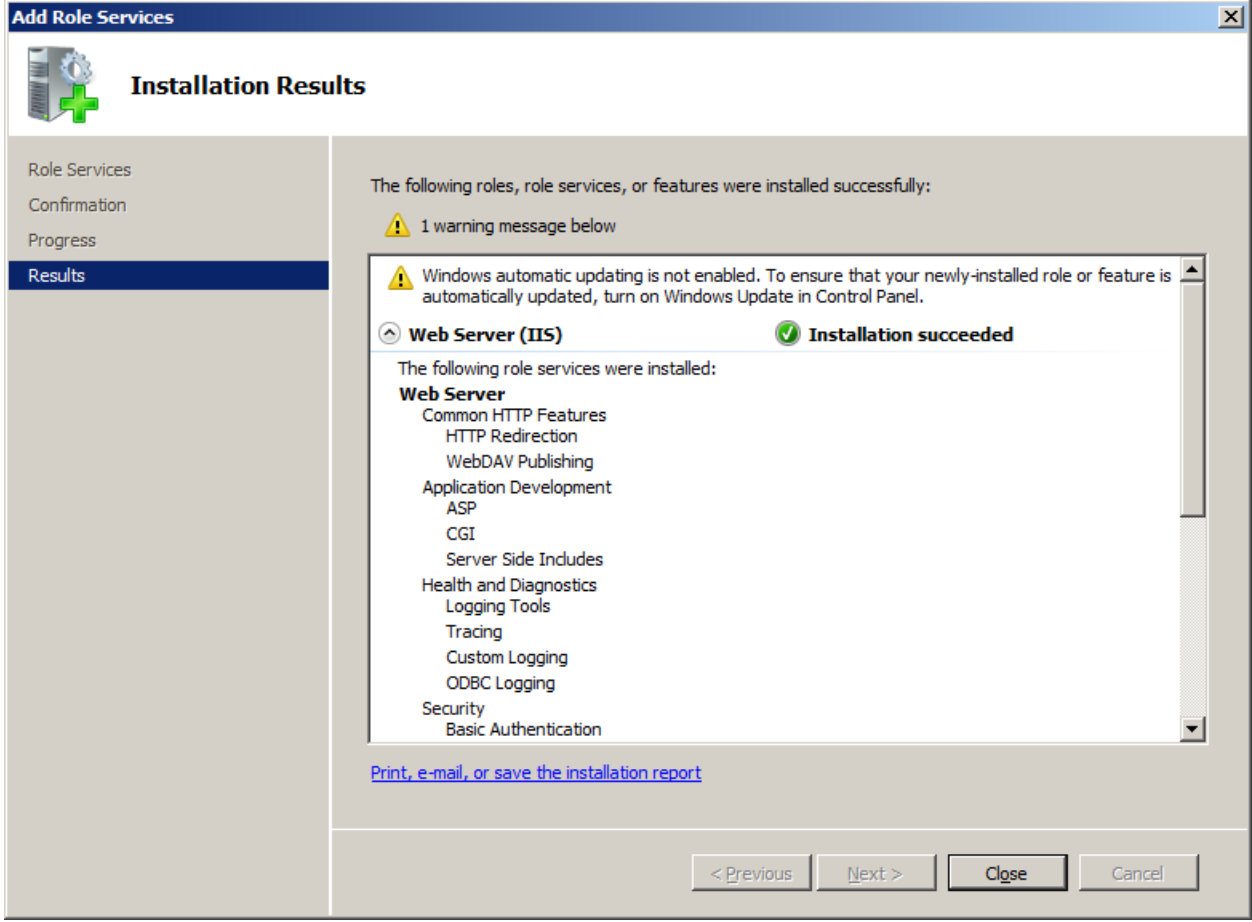

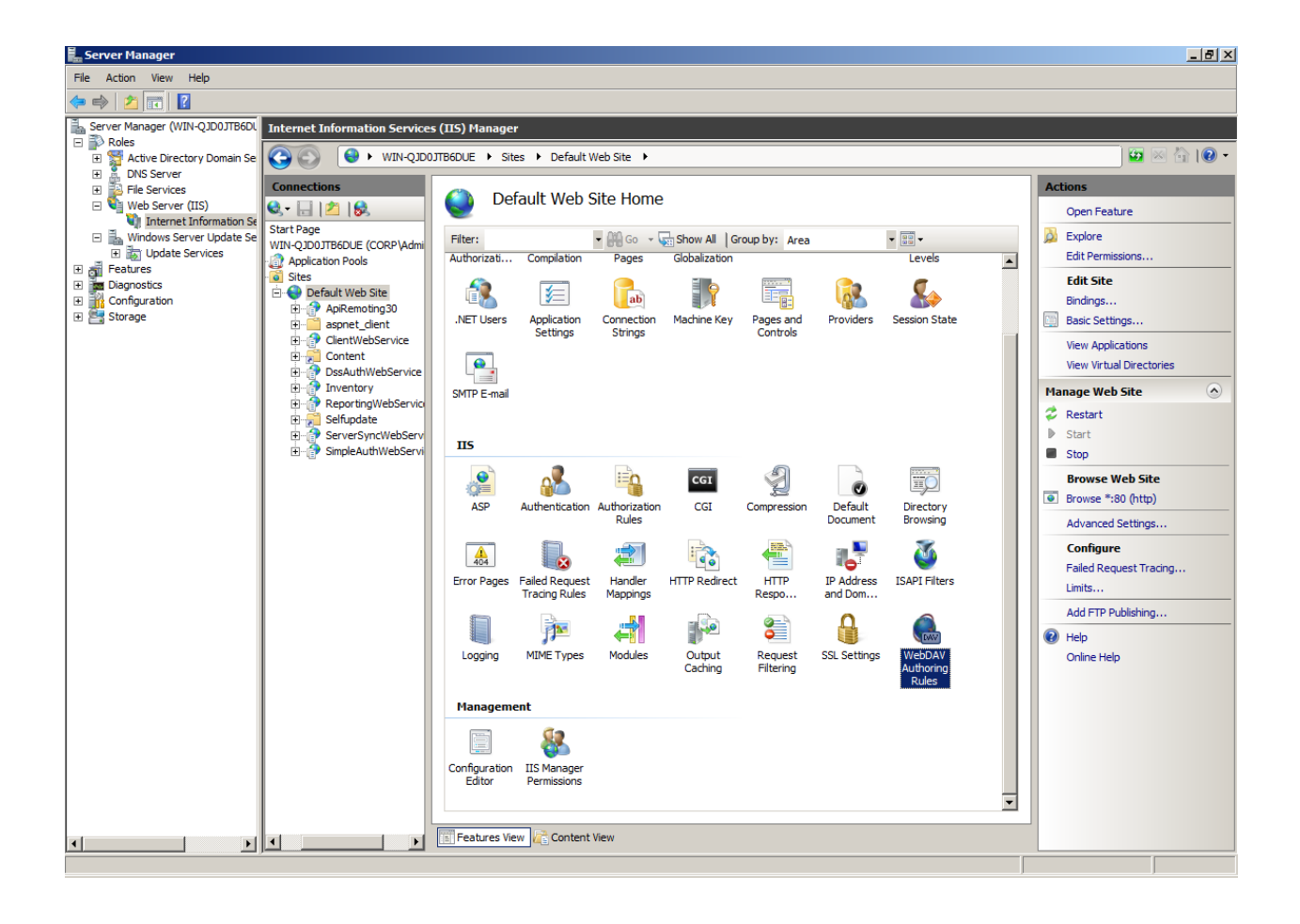

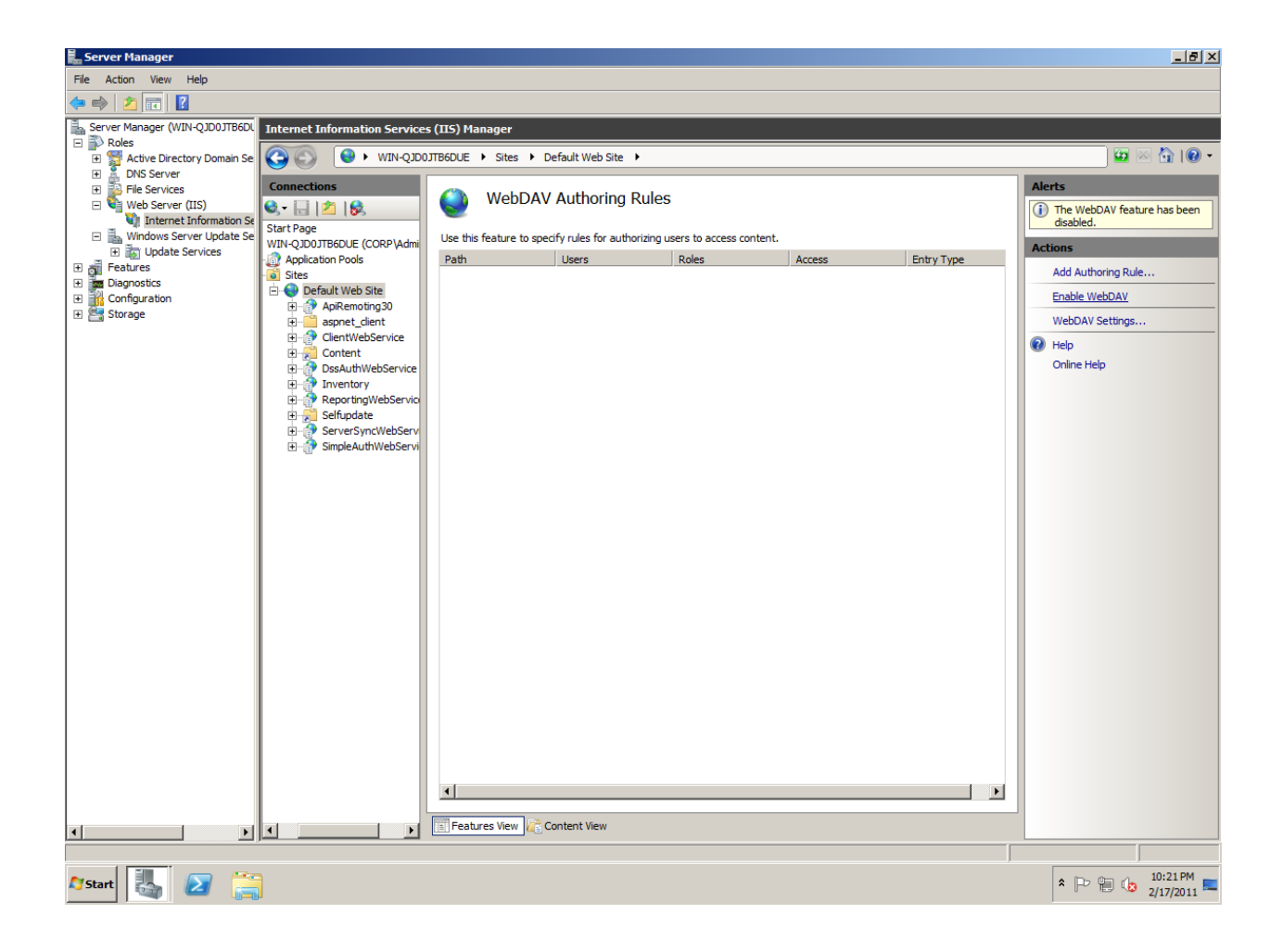

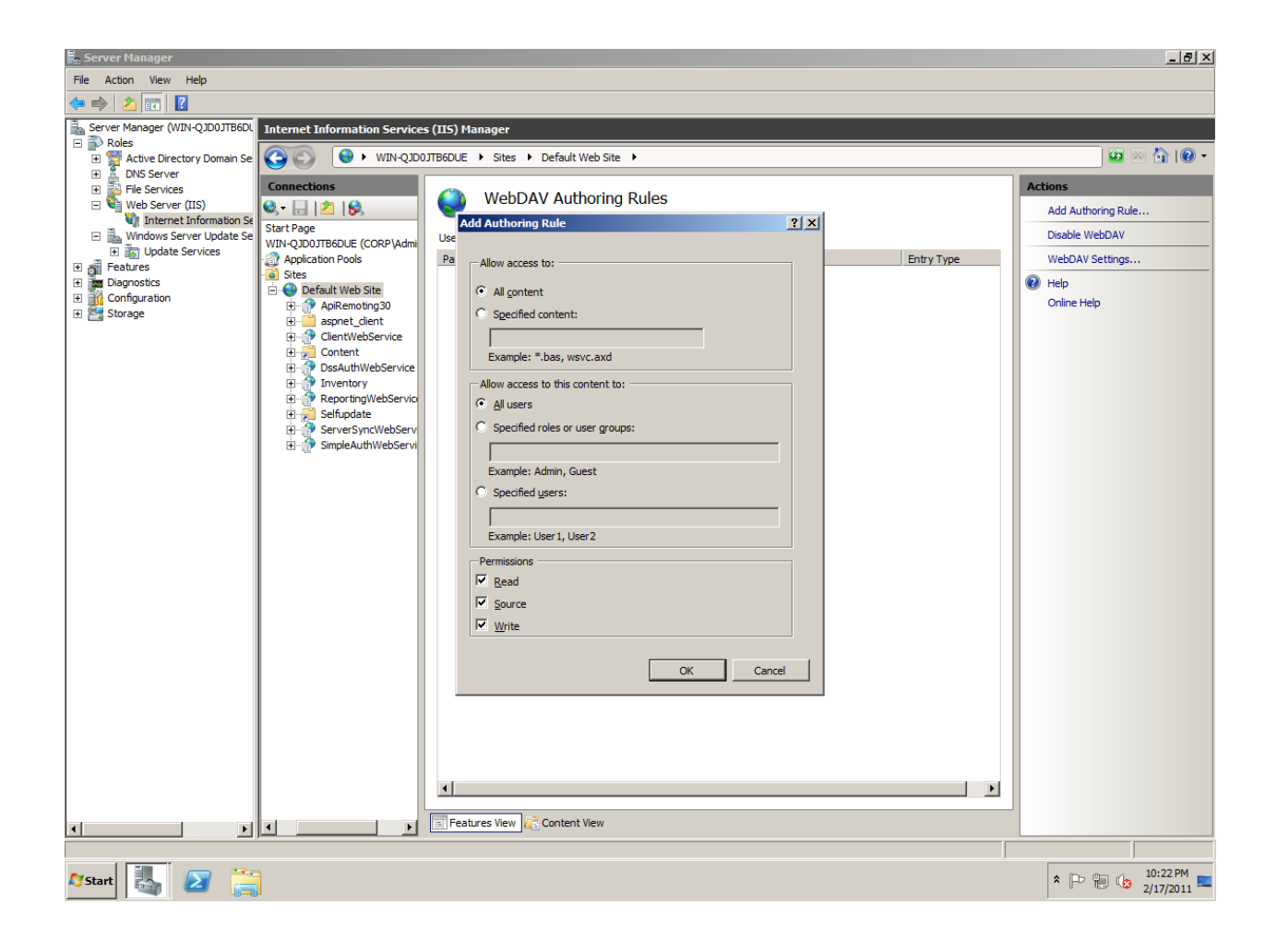

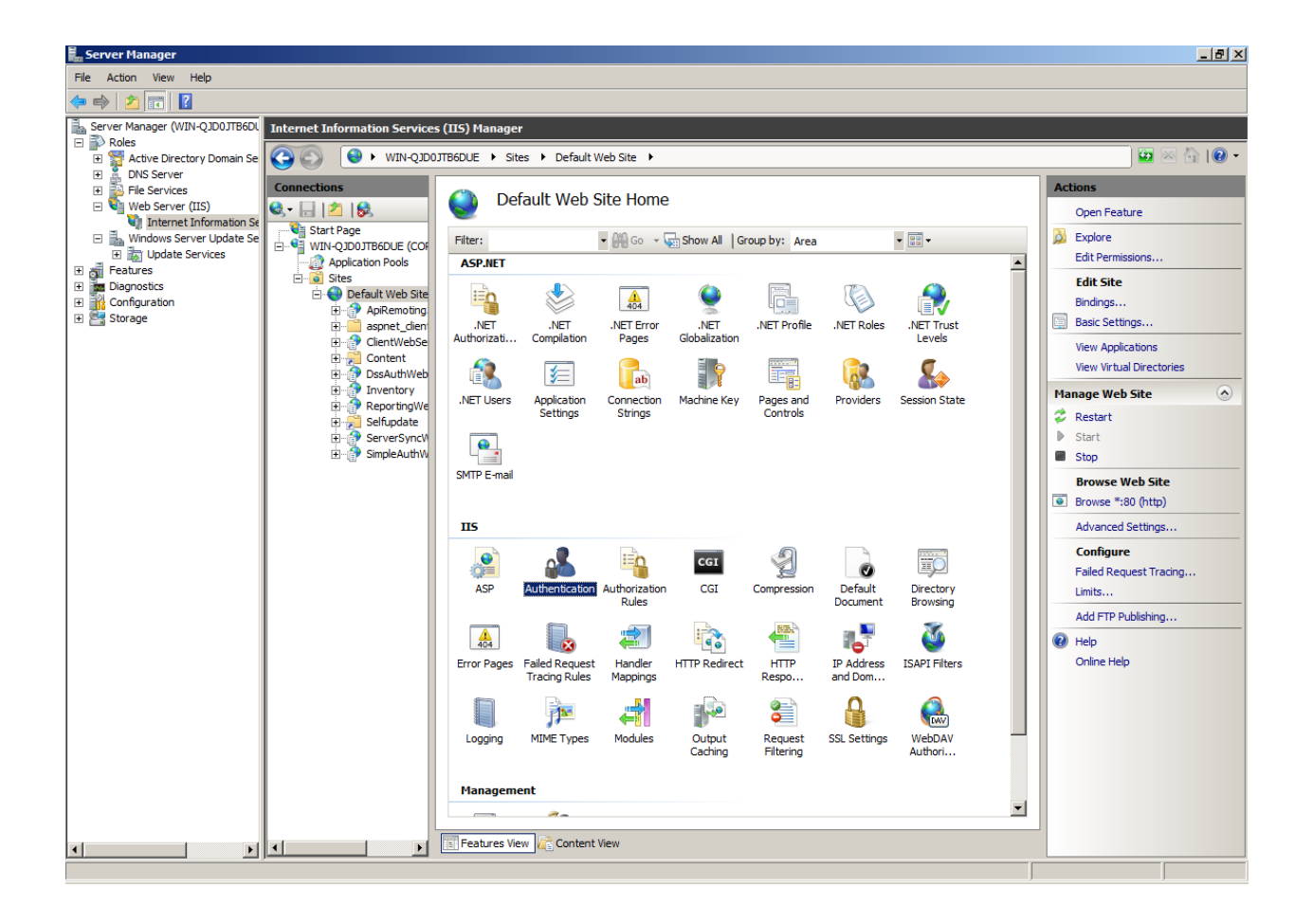

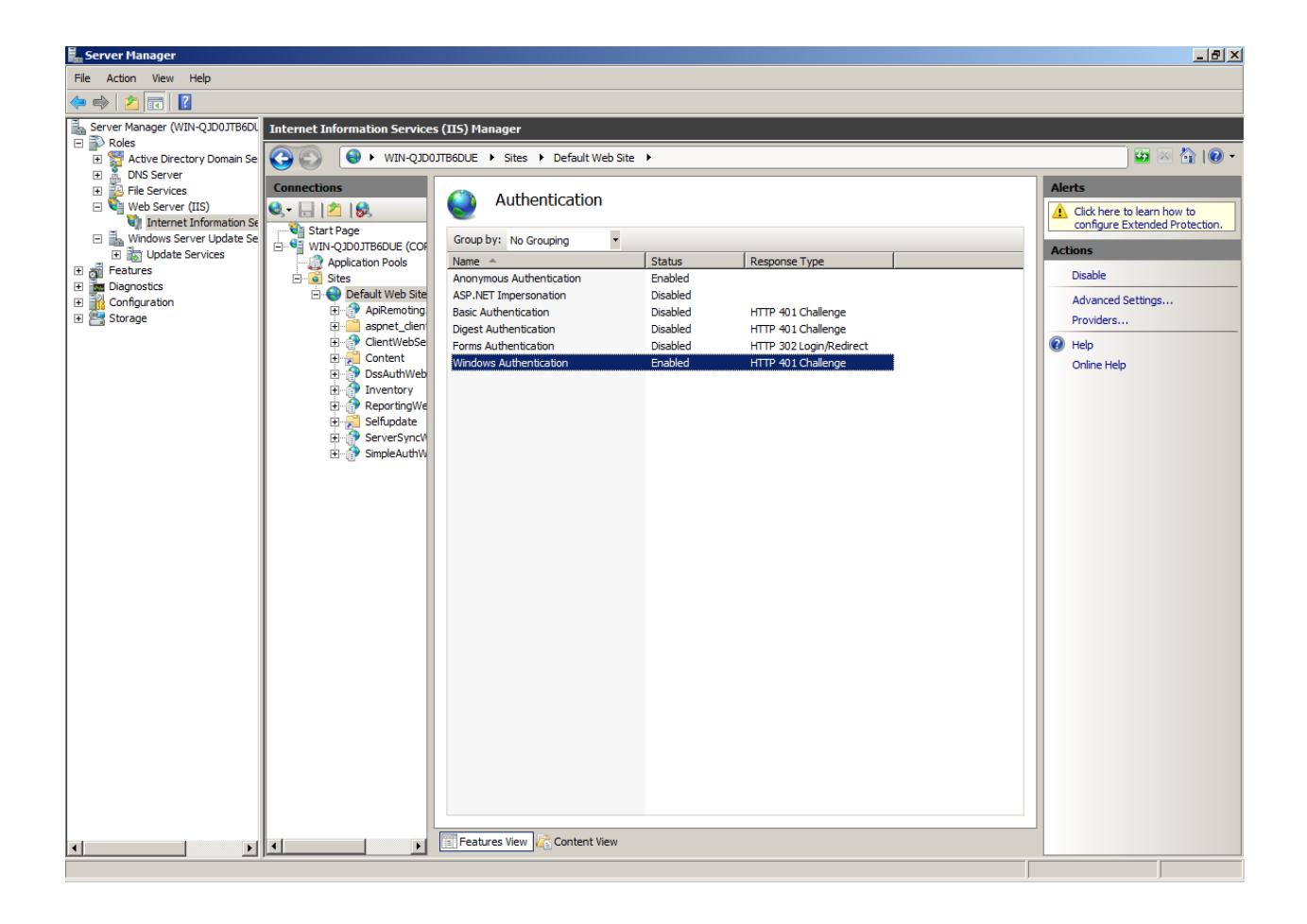

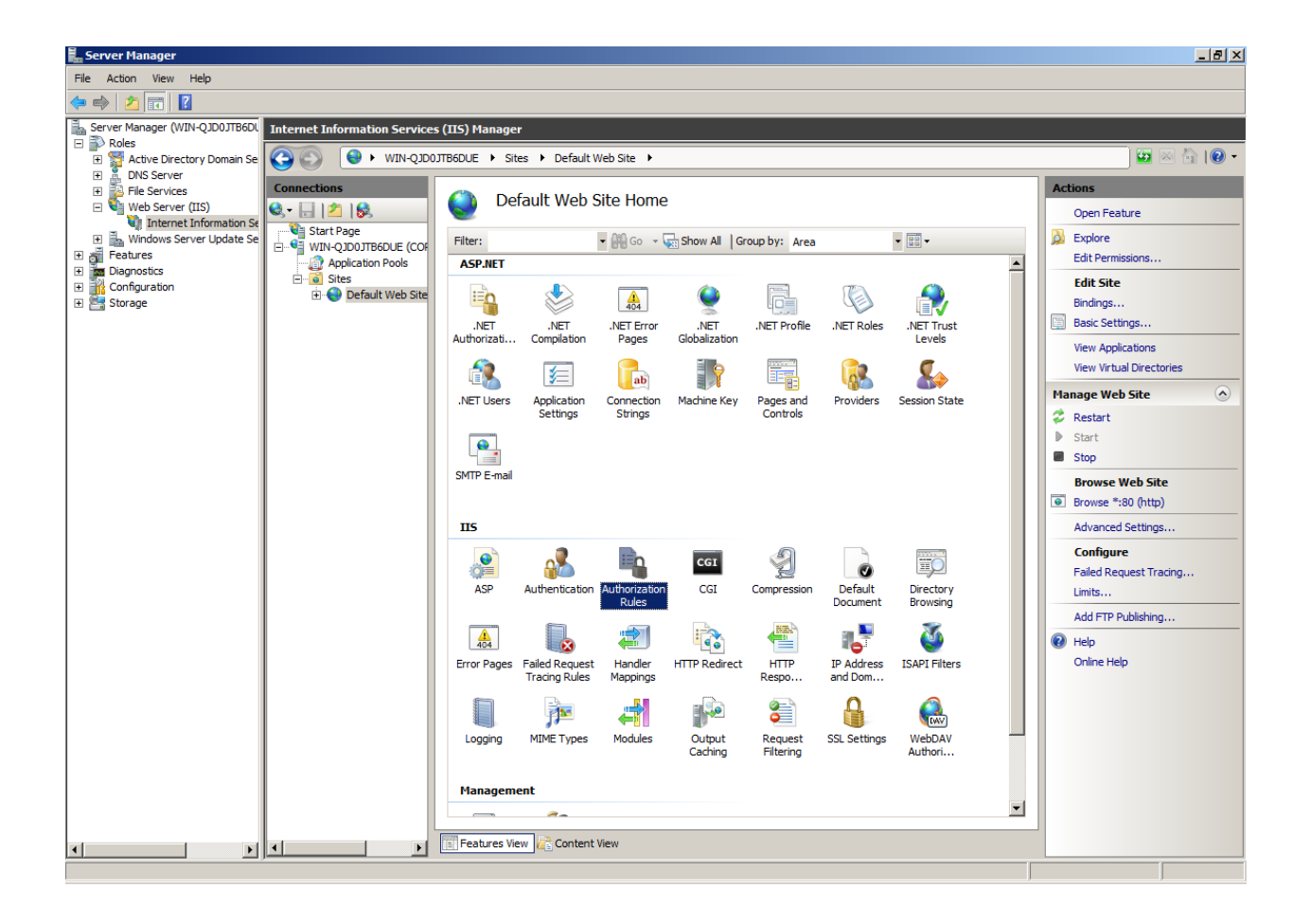

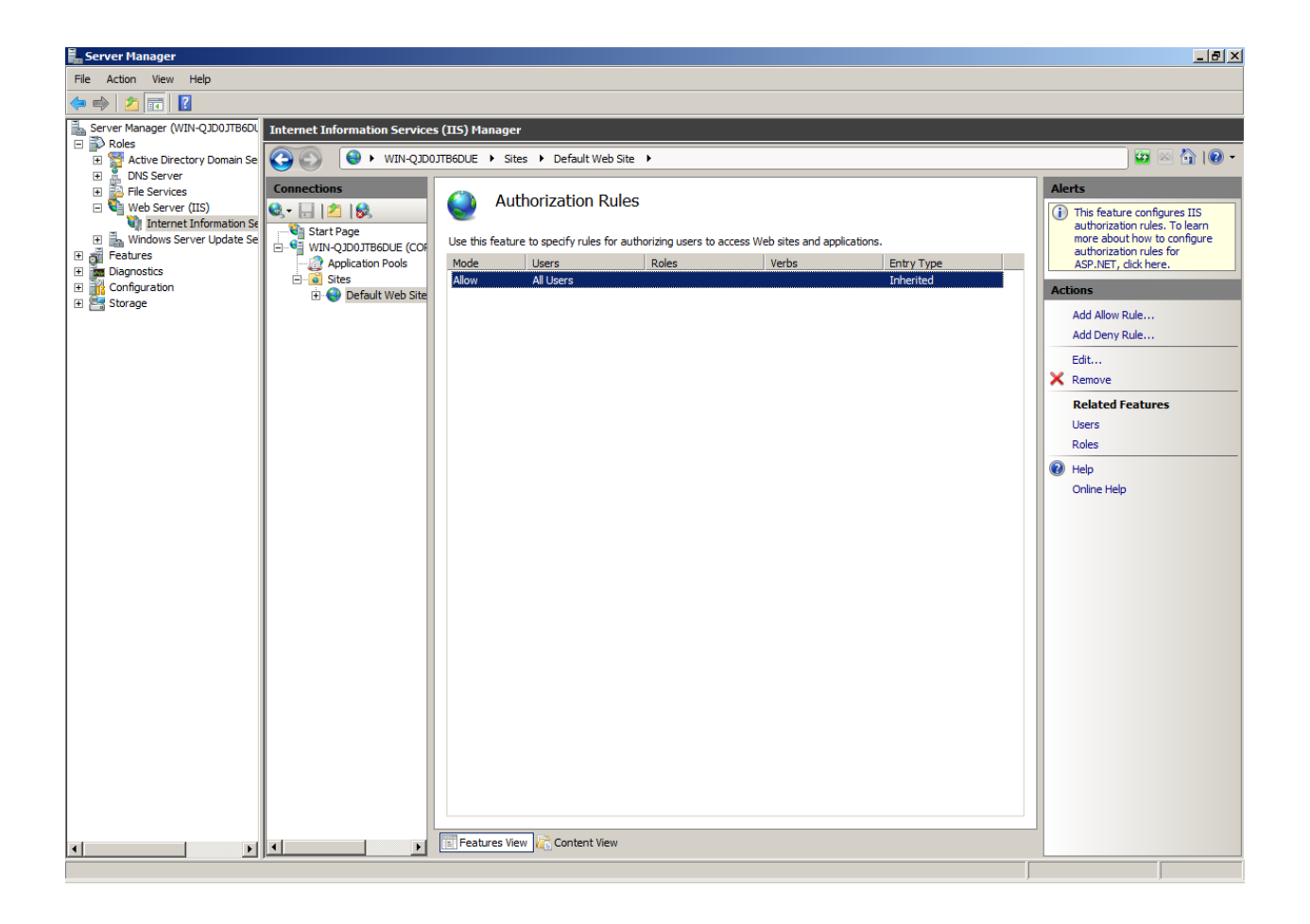

### **Background Intelligent Transfer Serive BITS**

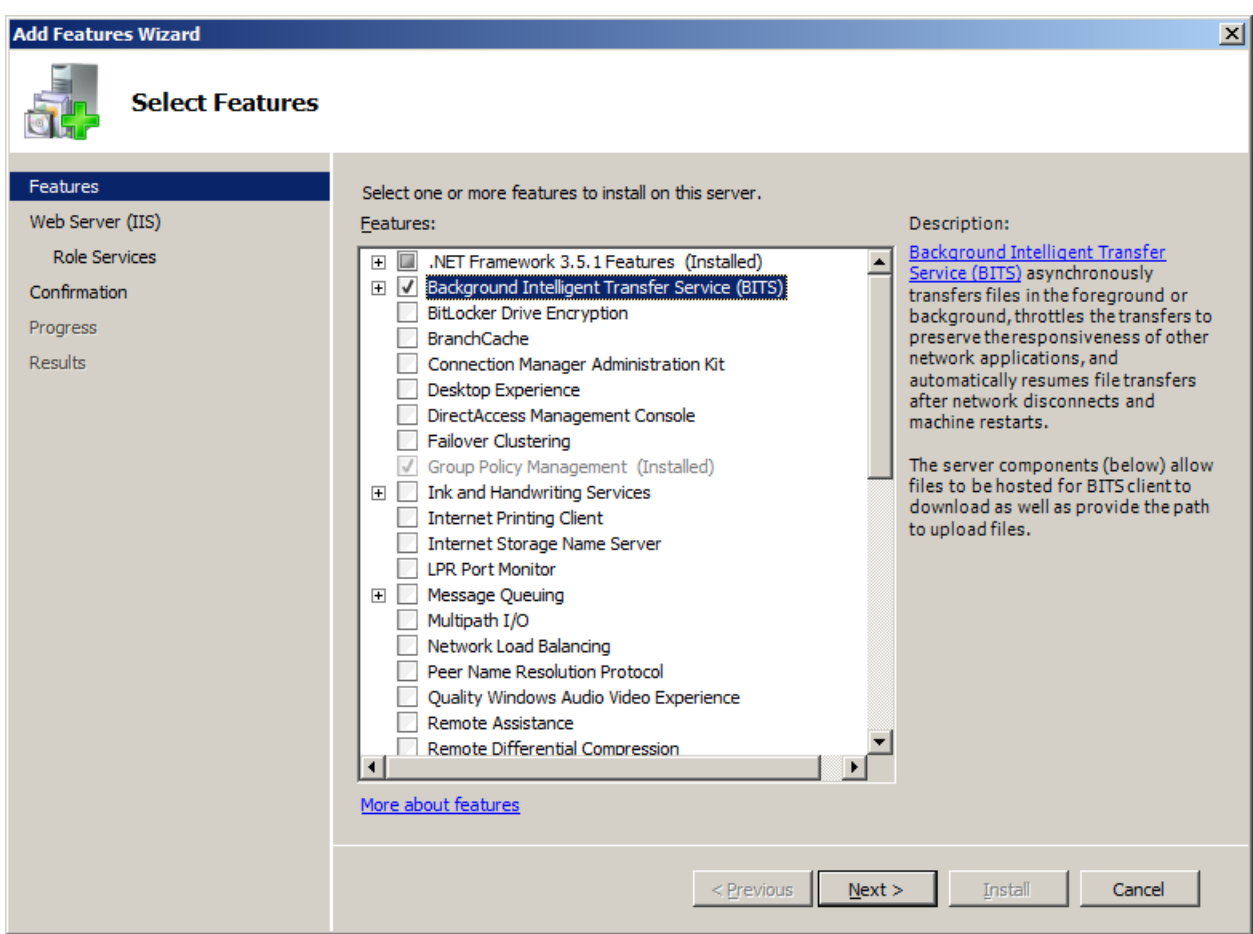

#### **Add Features Wizard**

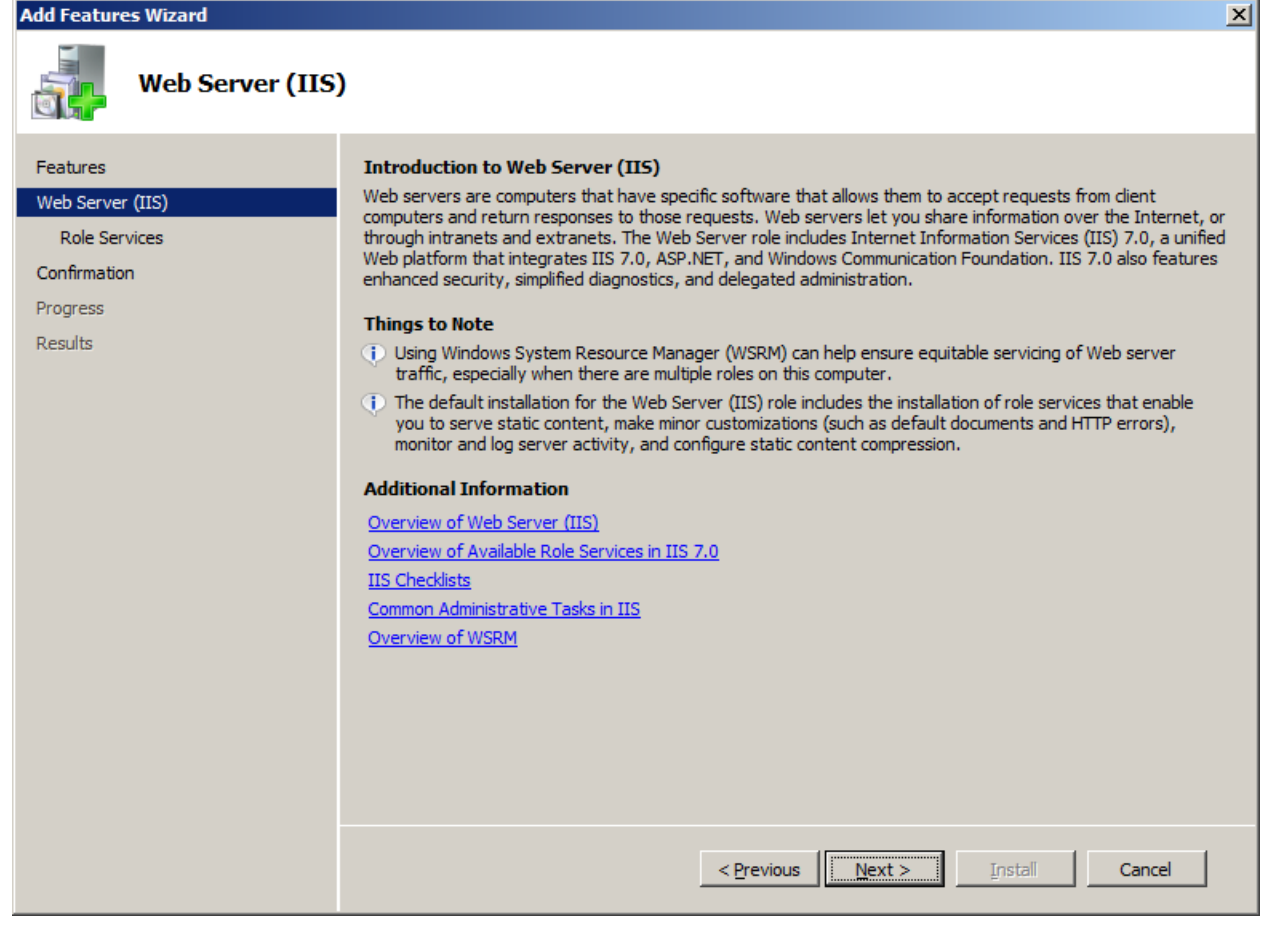

#### **Add Features Wizard**

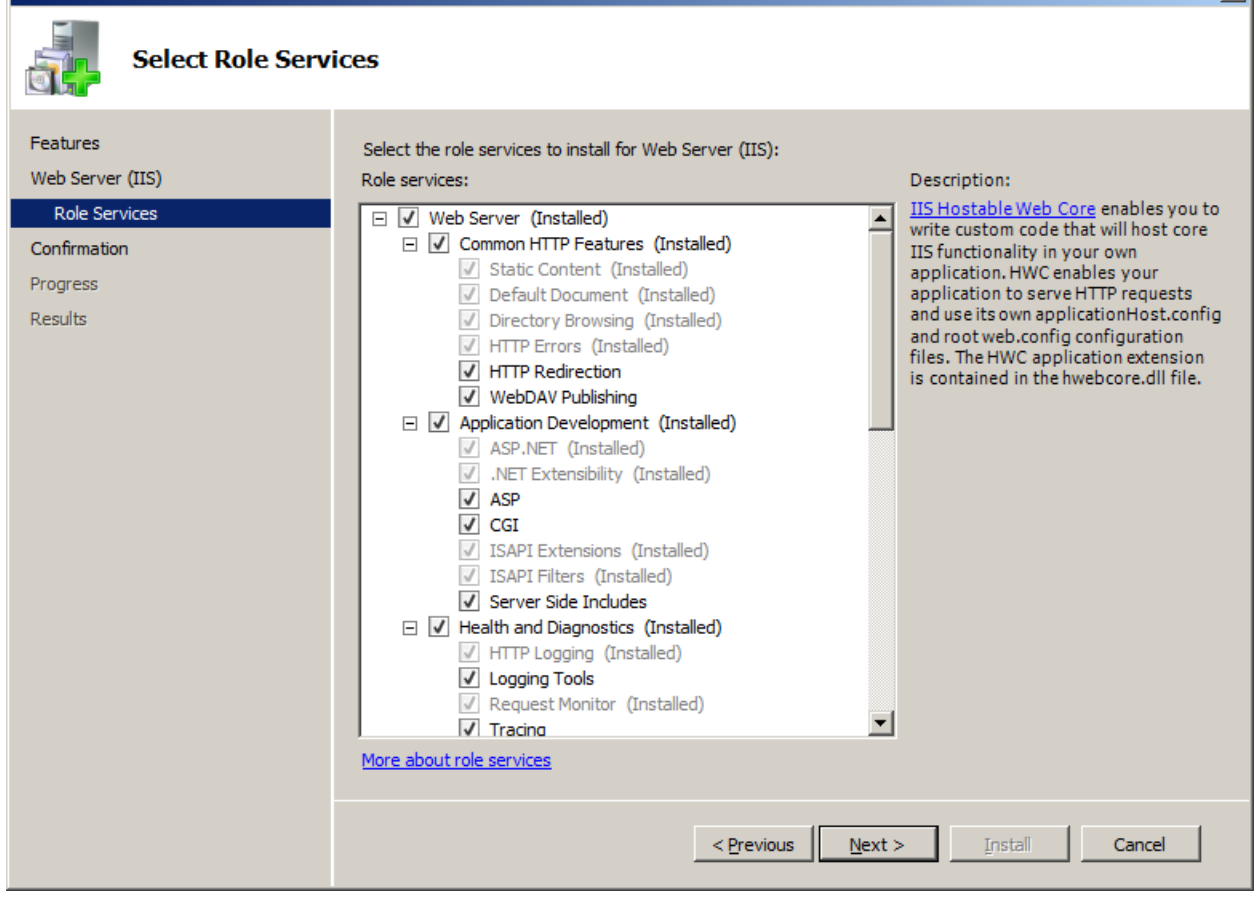

 $\vert x \vert$ 

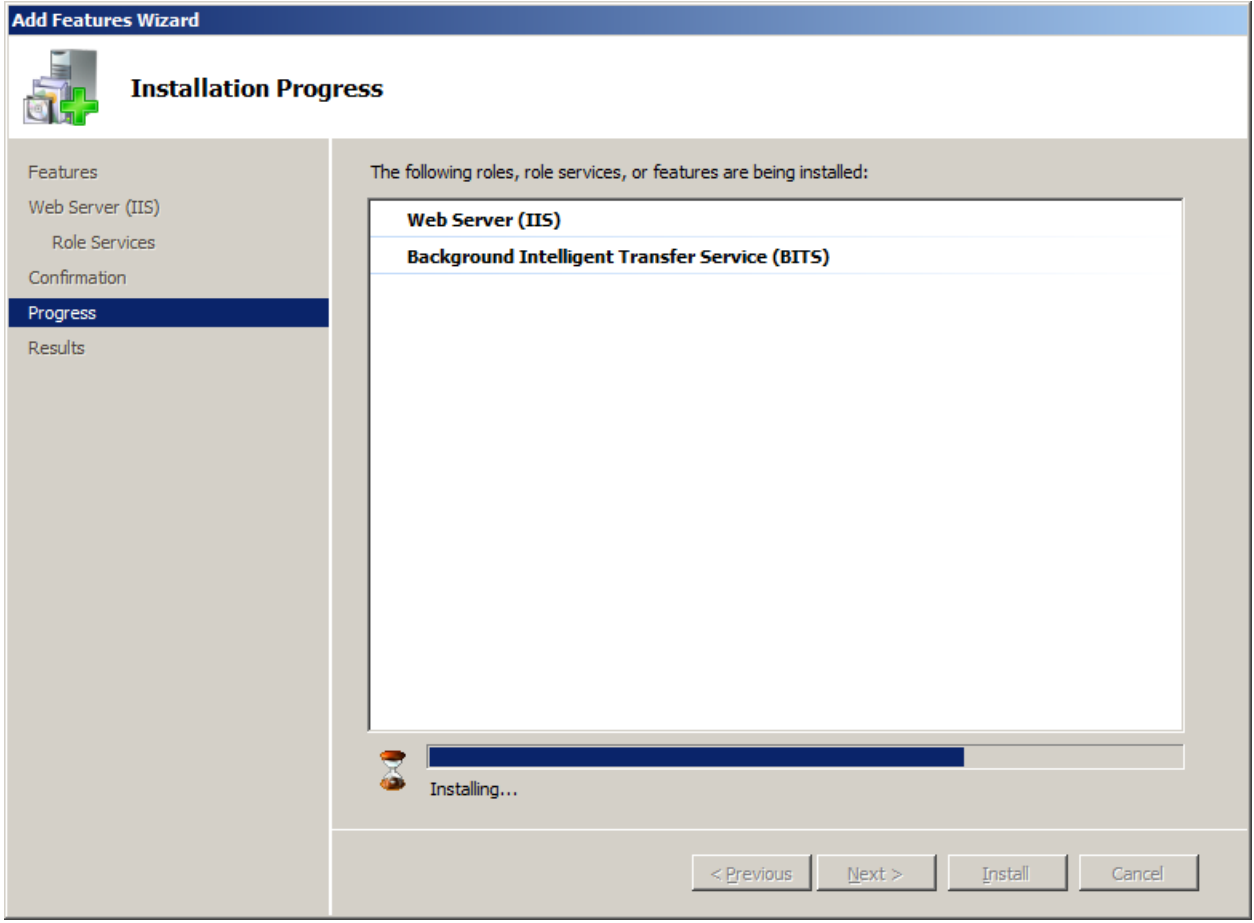

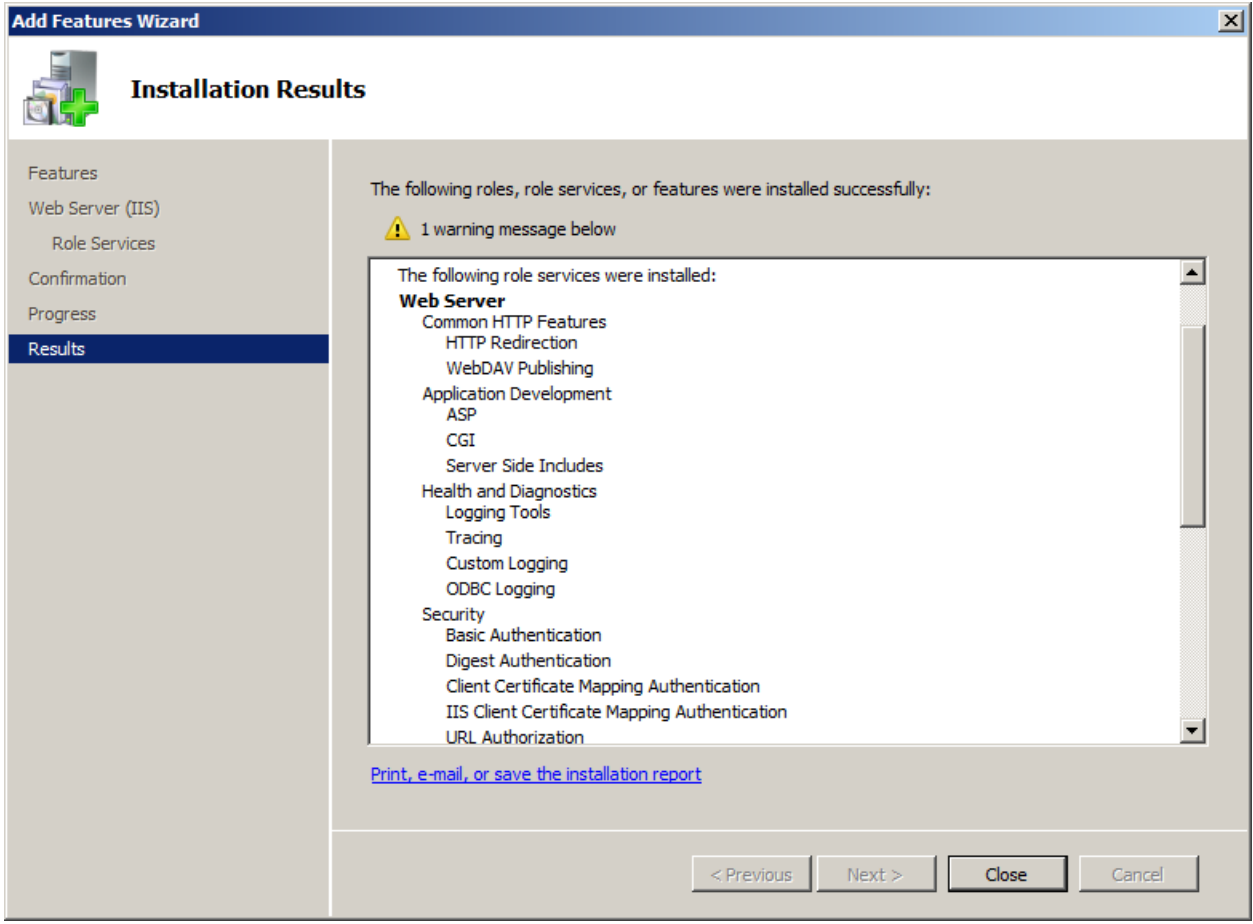

### **ADD FEATURE >> REMOTE DIFFRENTIAL**

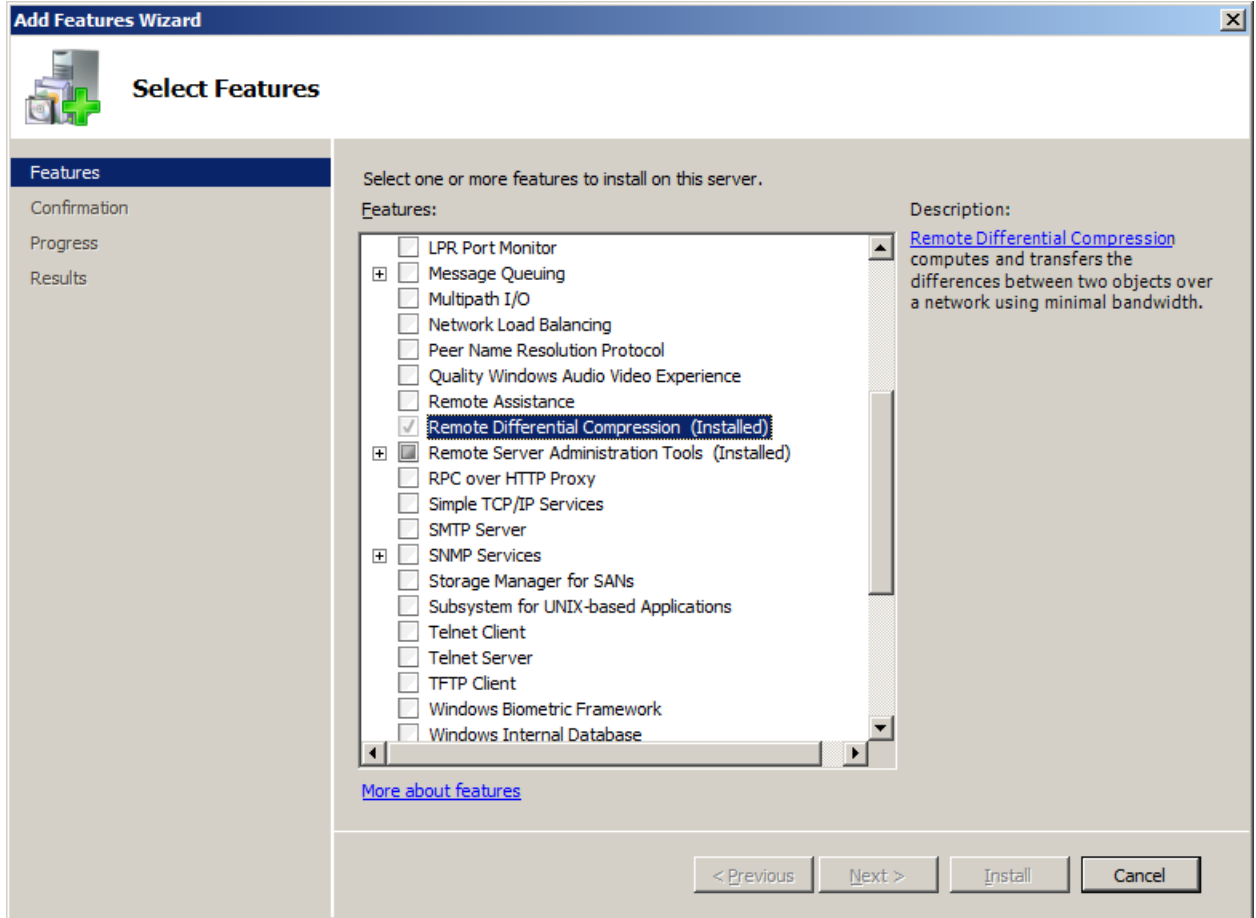

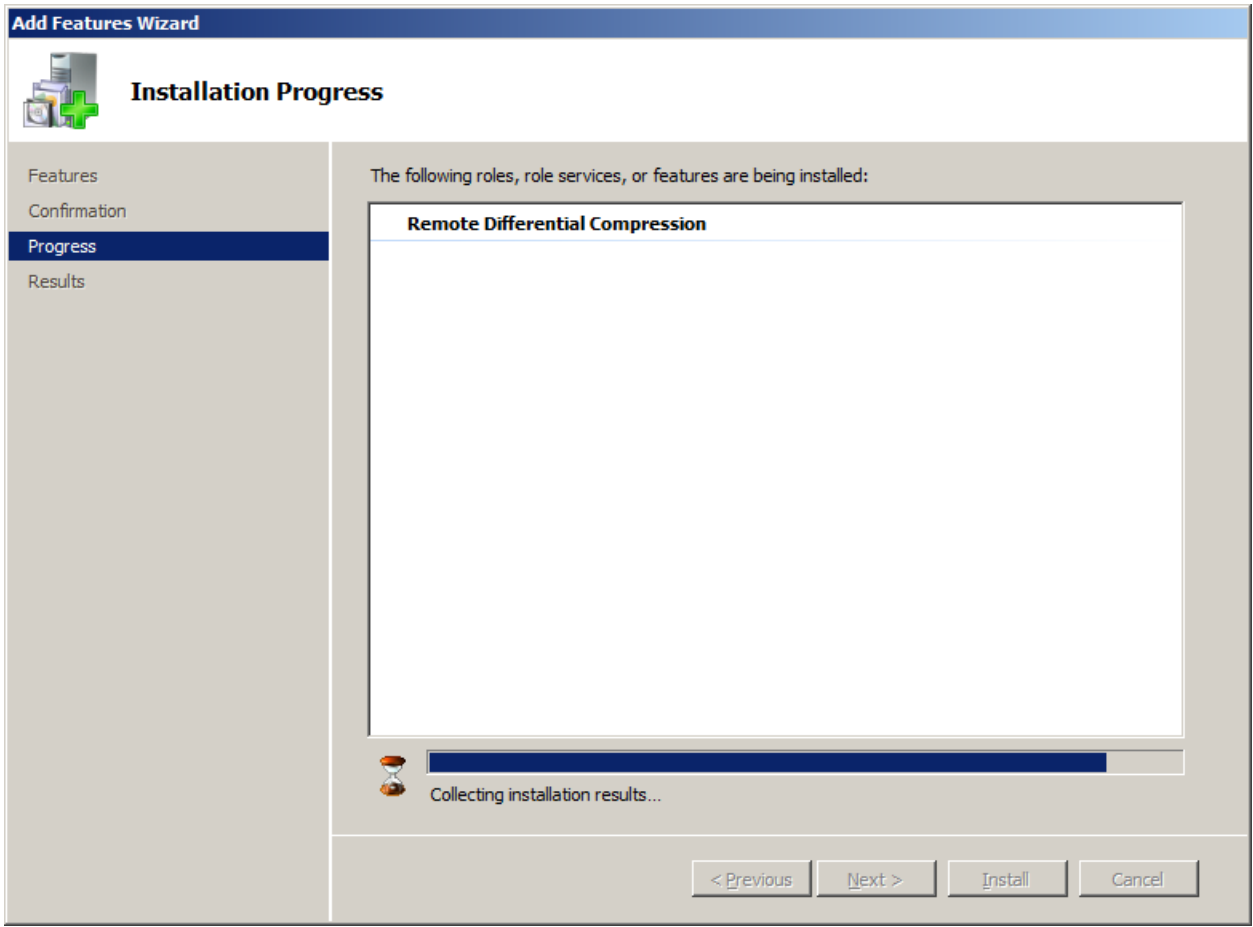

### **SCCM 2012 V.NEXT**

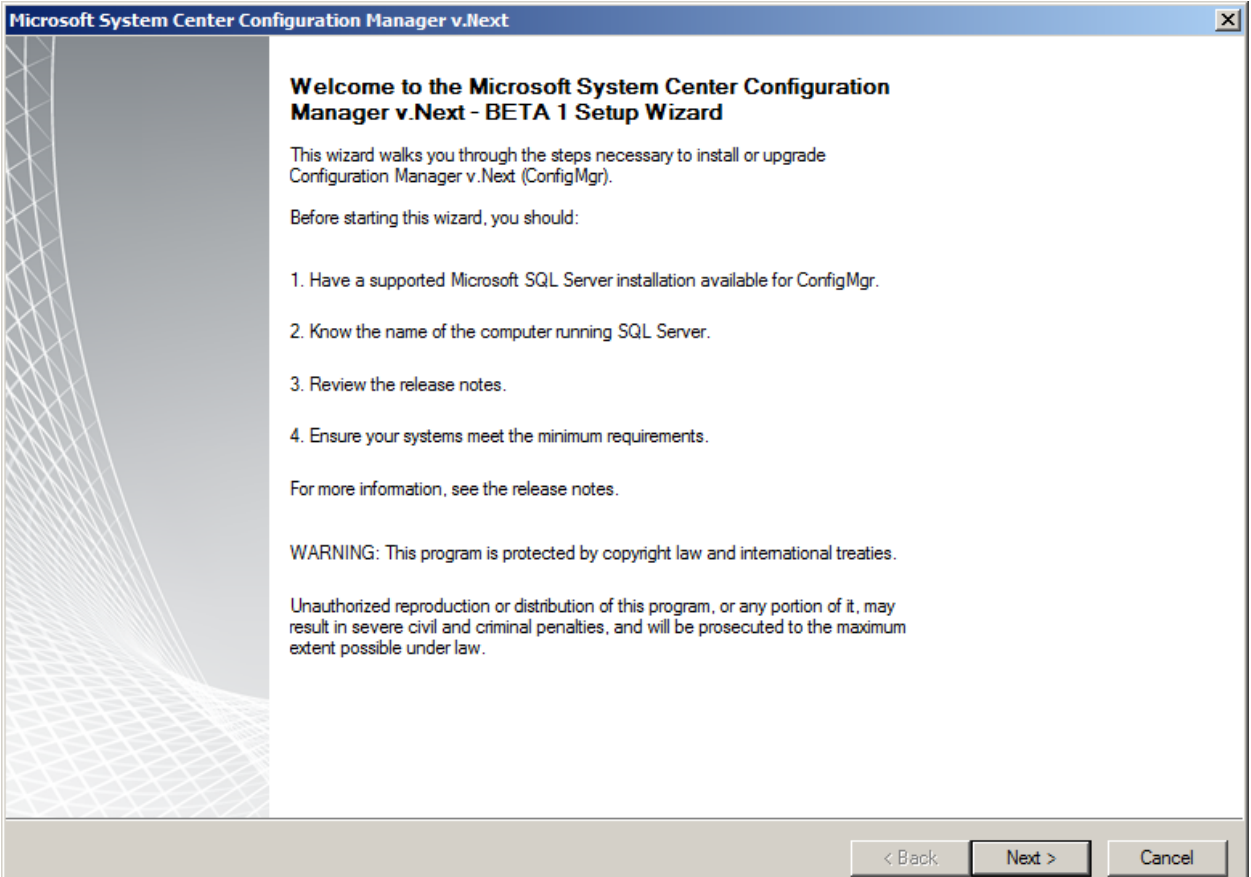
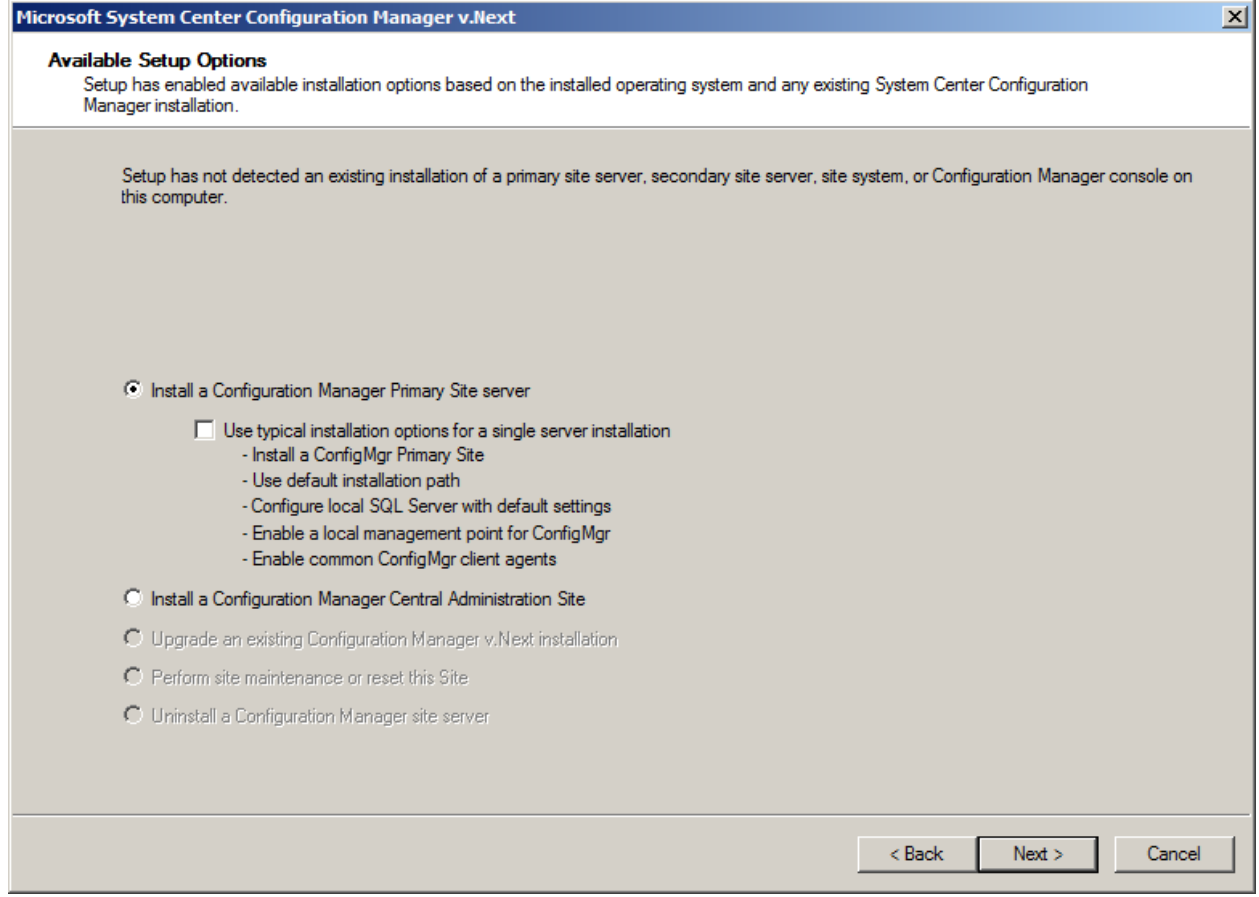

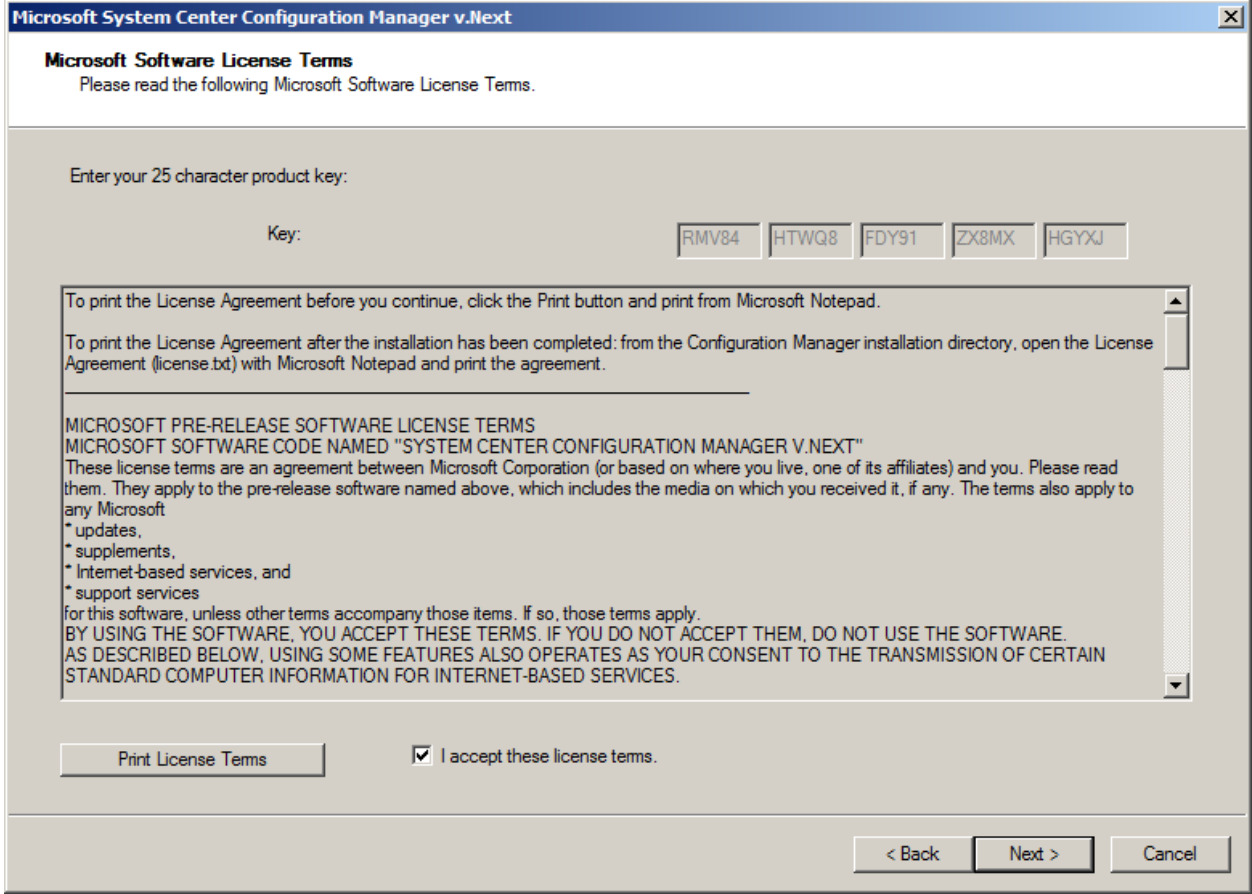

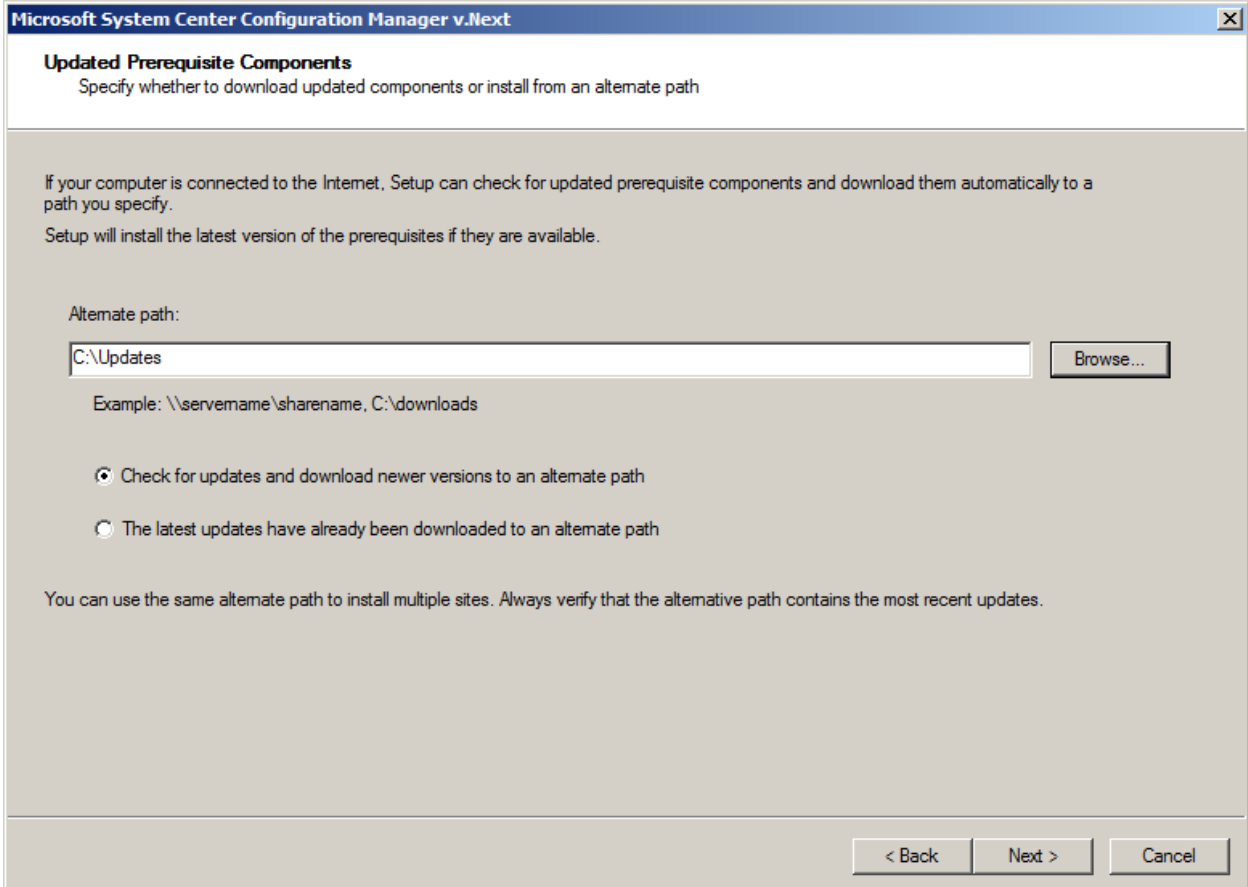

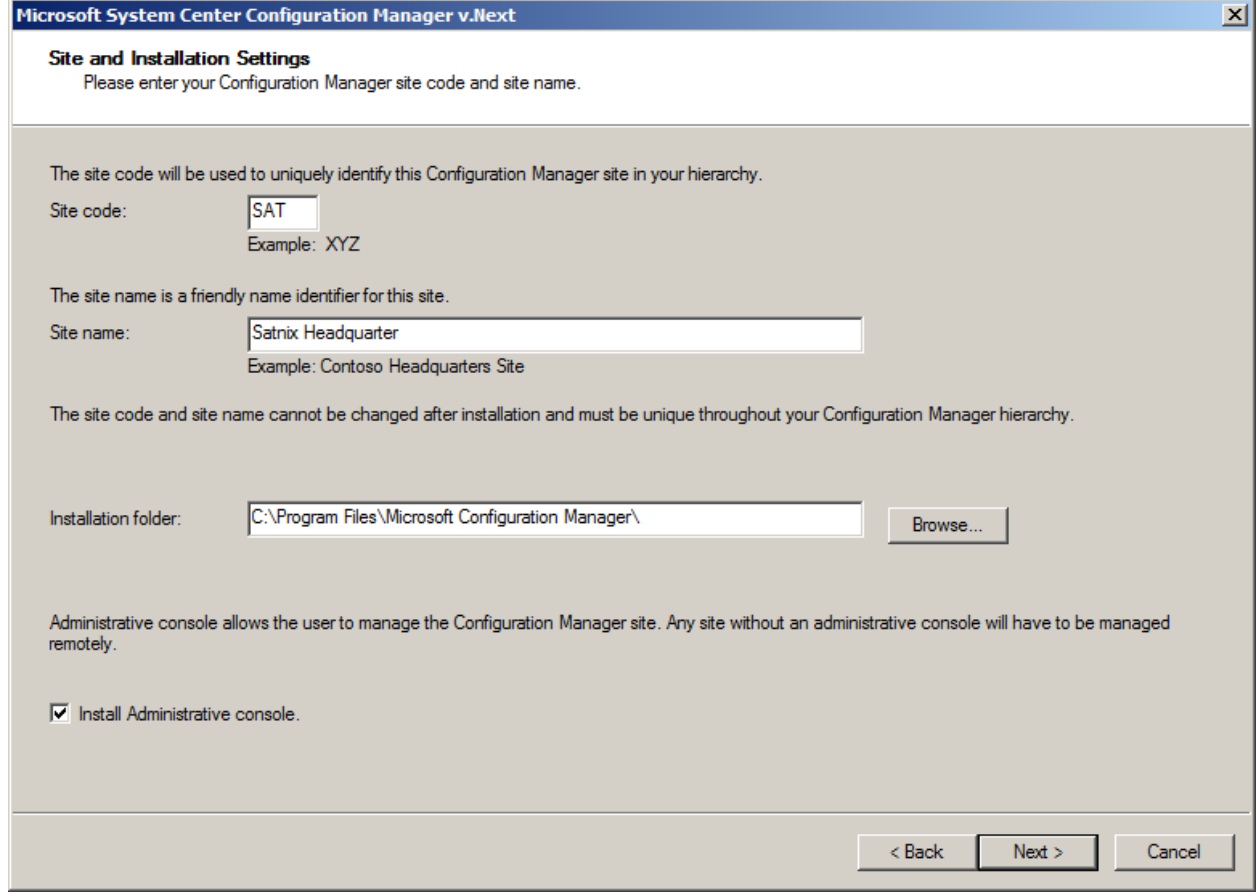

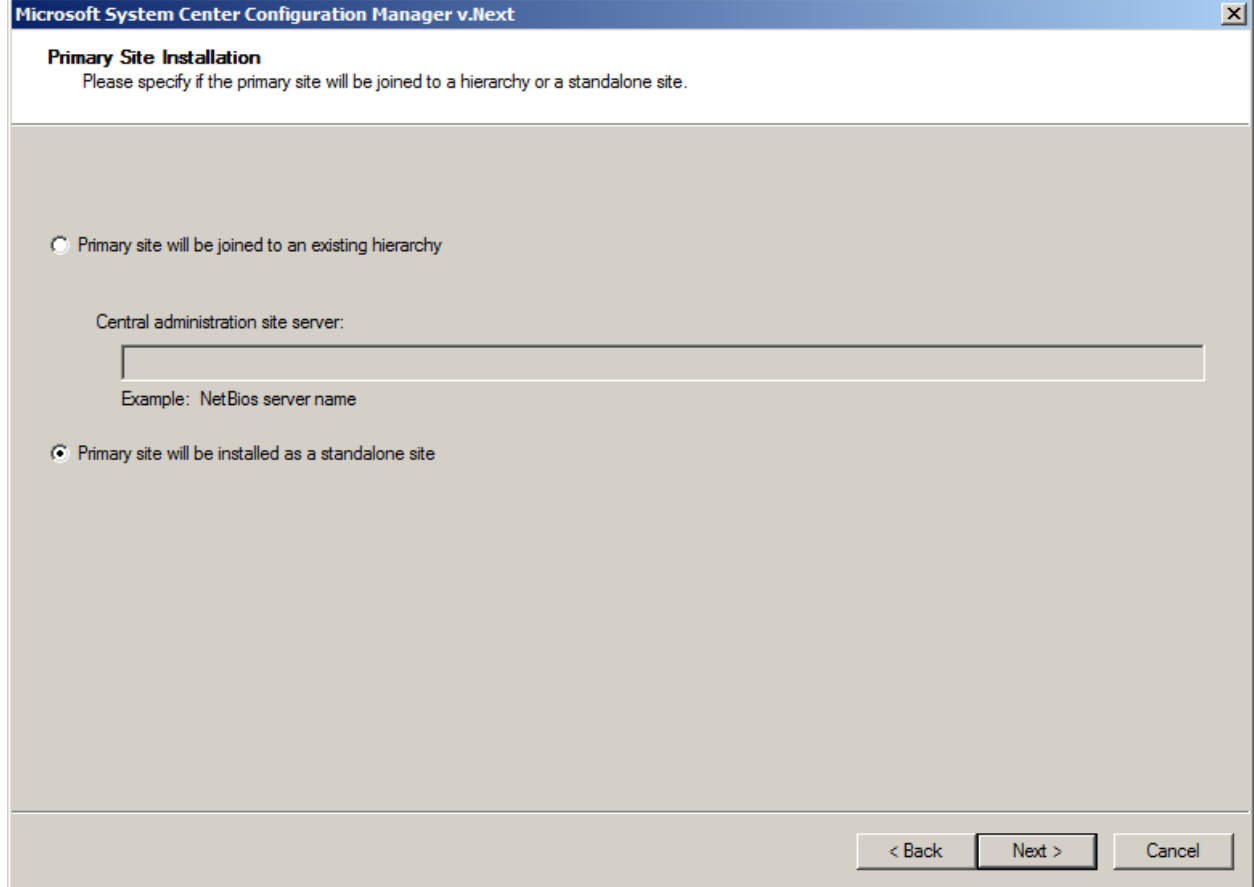

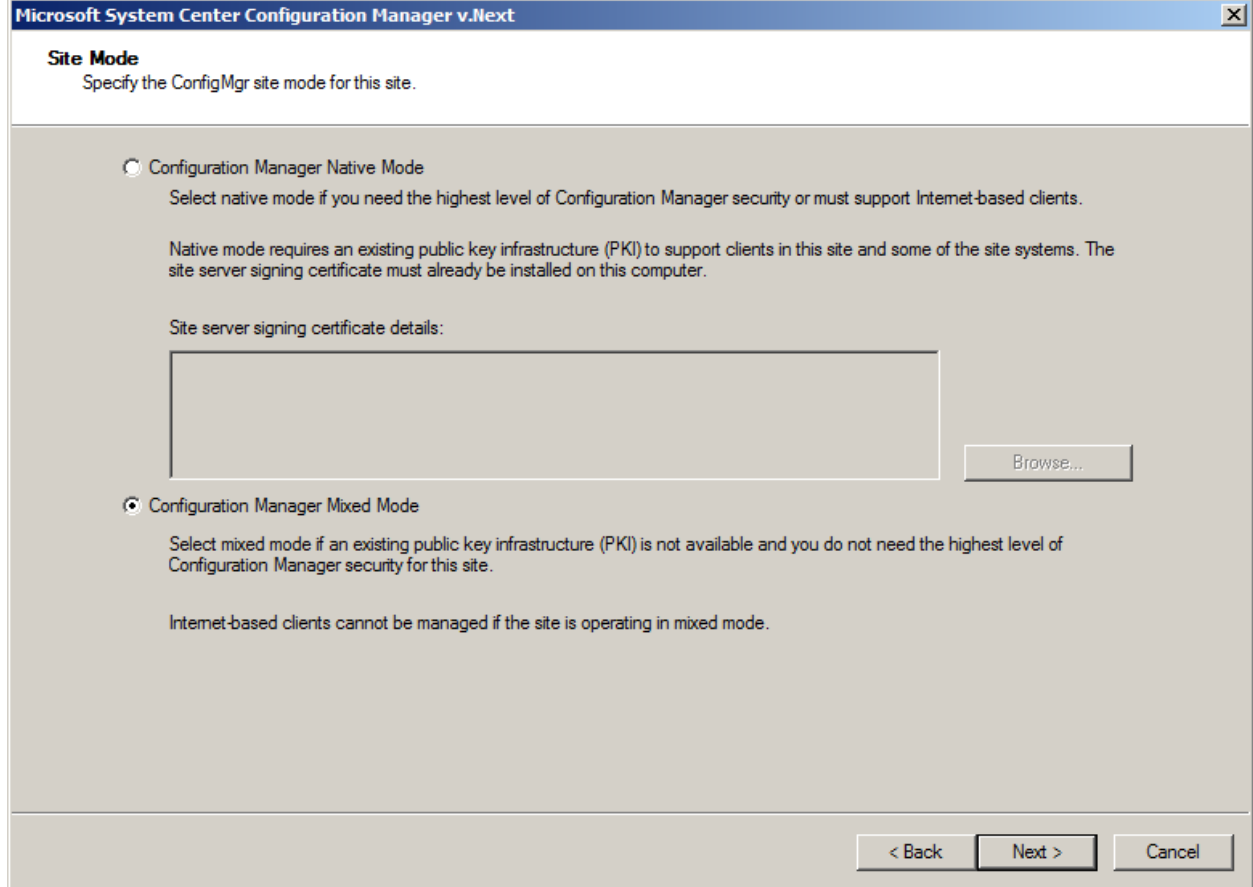

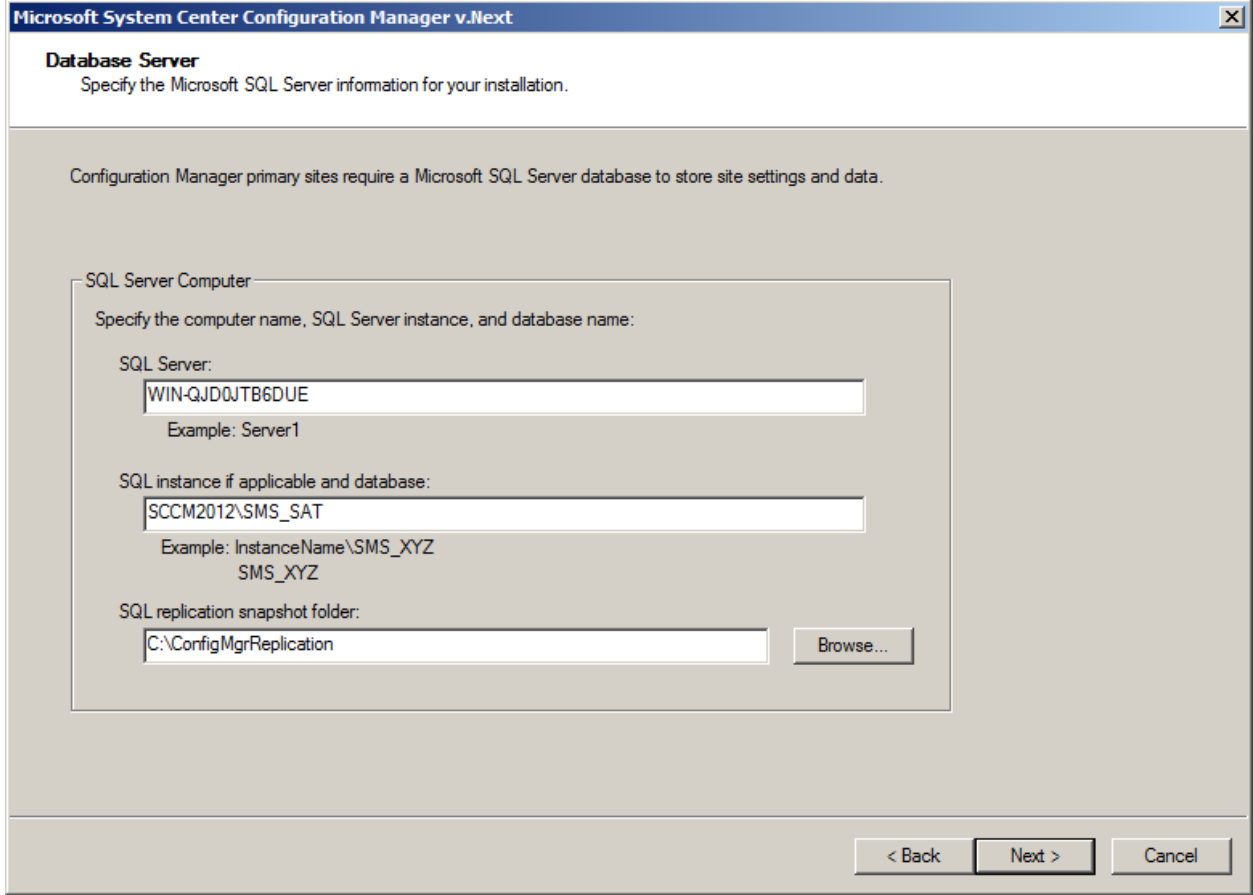

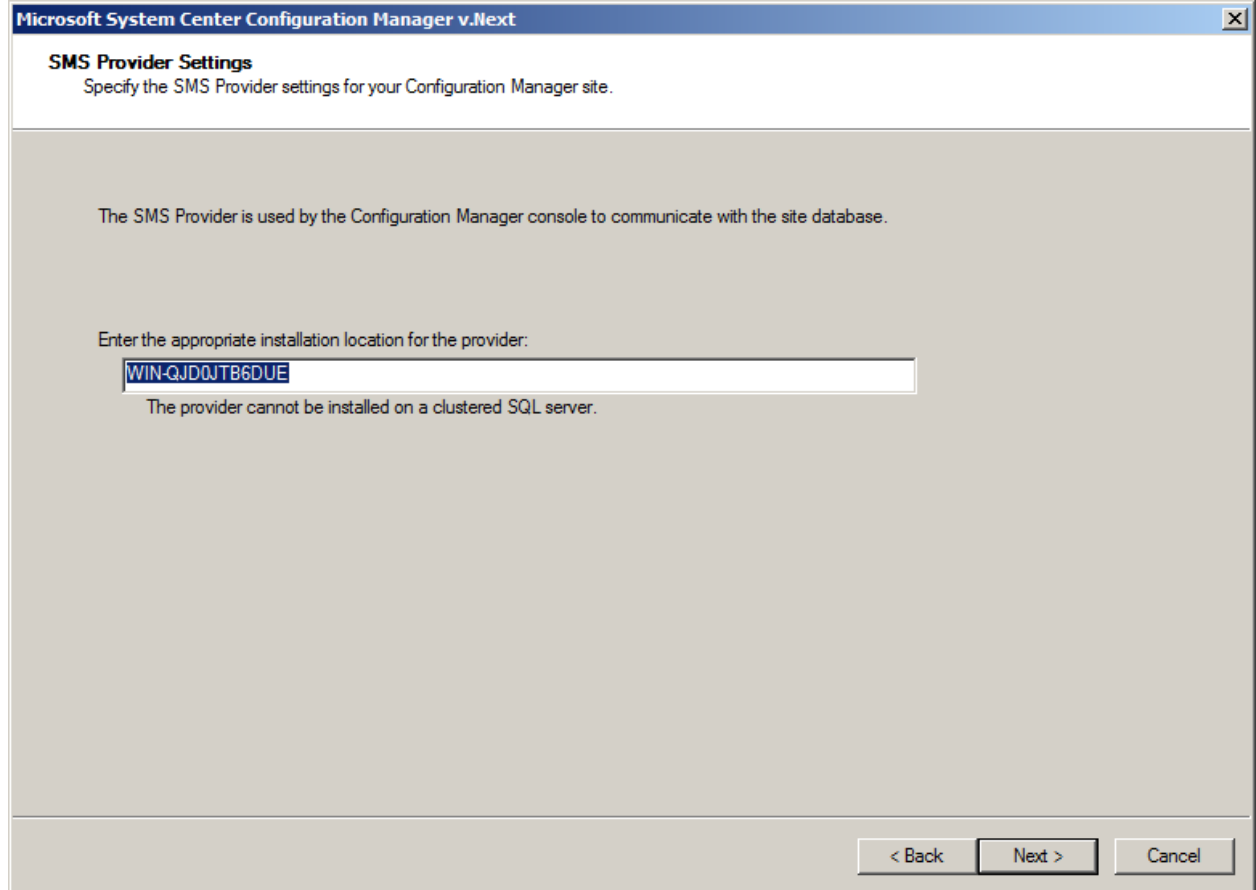

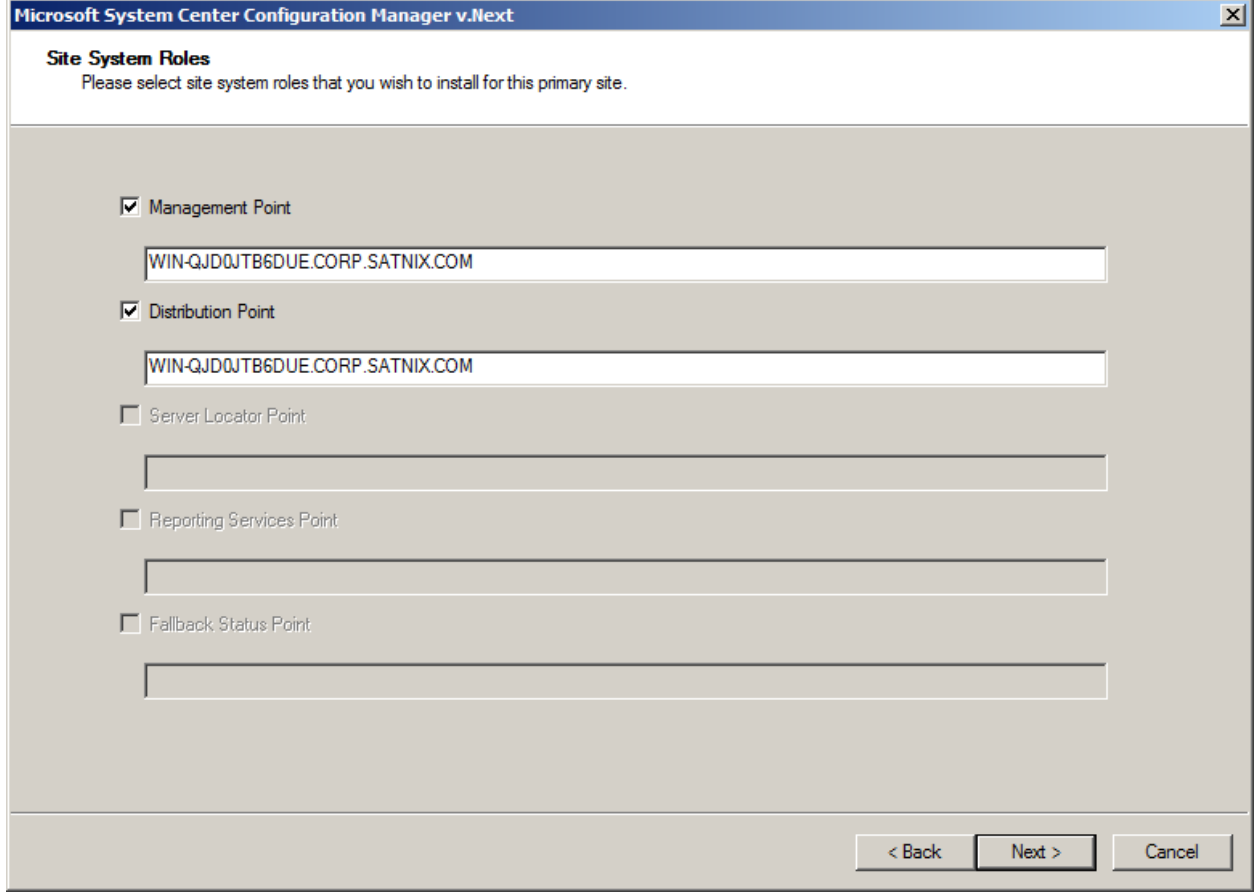

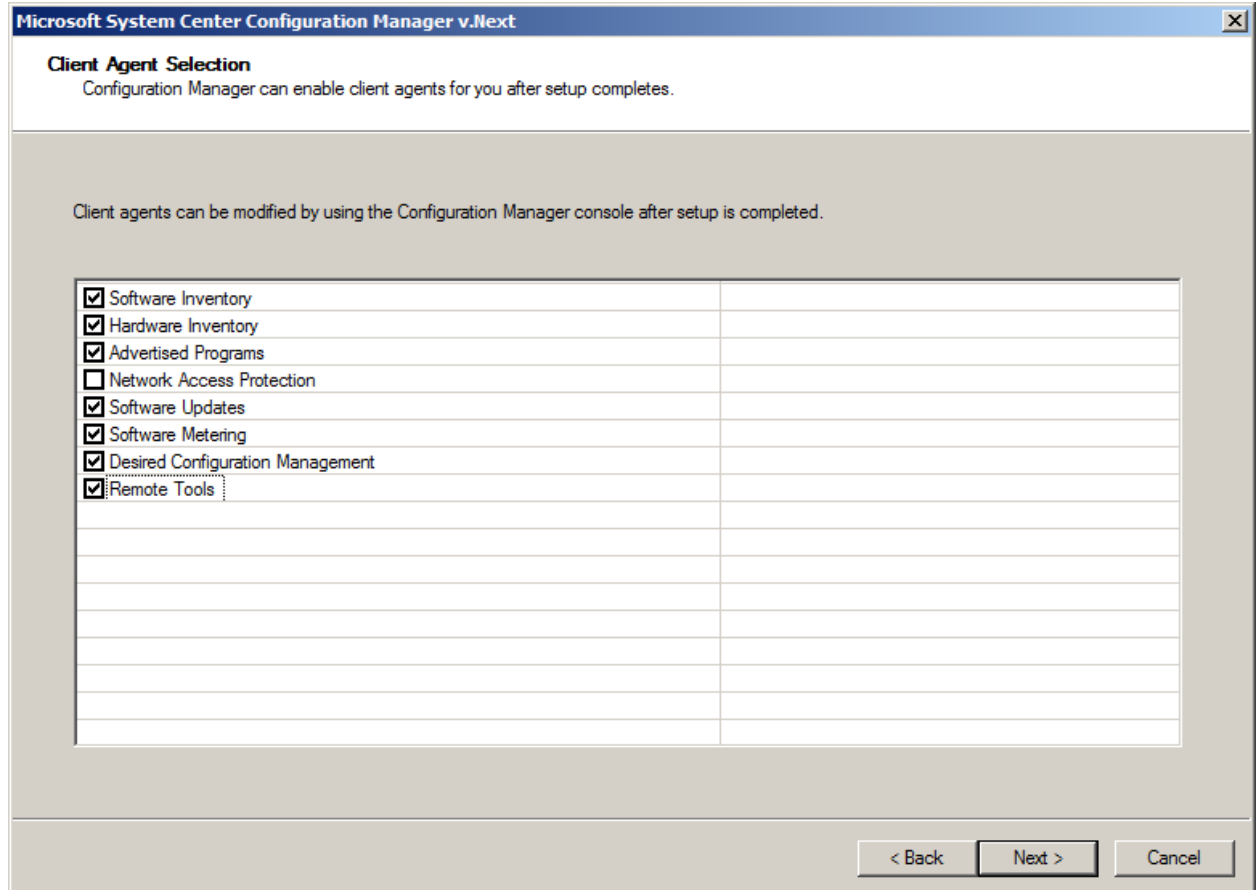

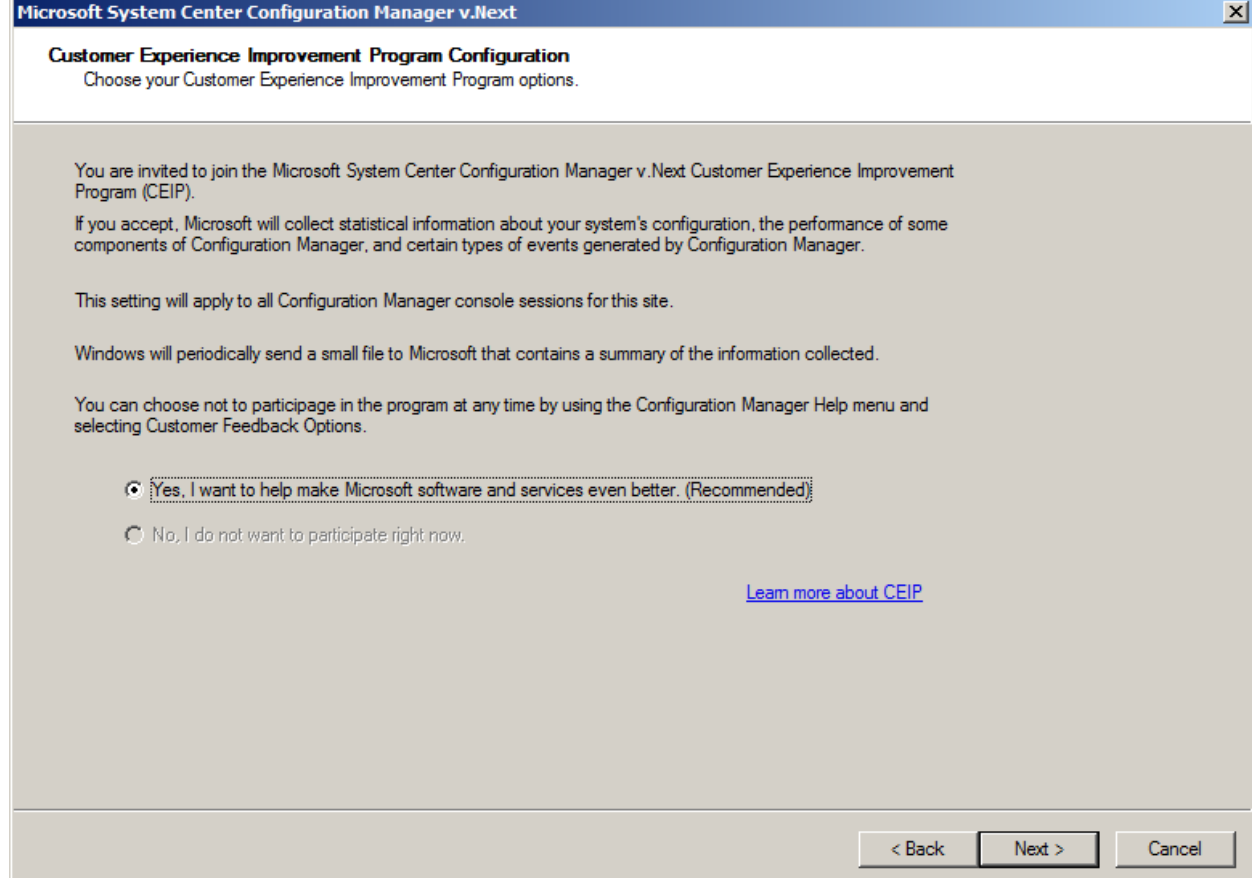

## Microsoft System Center Configuration Manager v.Next

Settings Summary<br>Configuration Manager will be installed with the following settings:

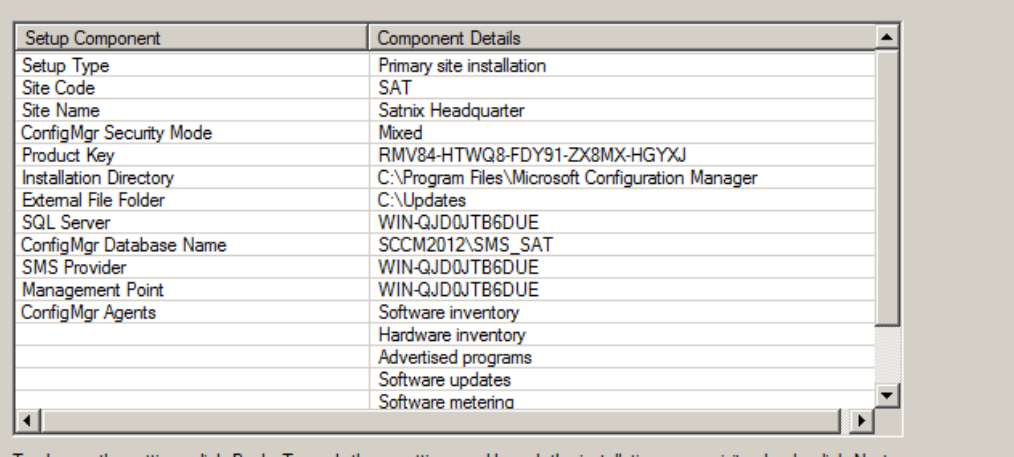

To change the settings click Back. To apply these settings and launch the installation prerequisite check, click Next.<br>After the installation prerequisite check has begun, you cannot change these settings.

 $<$  Back

 $Next >$ Cancel  $\overline{\mathbf{x}}$ 

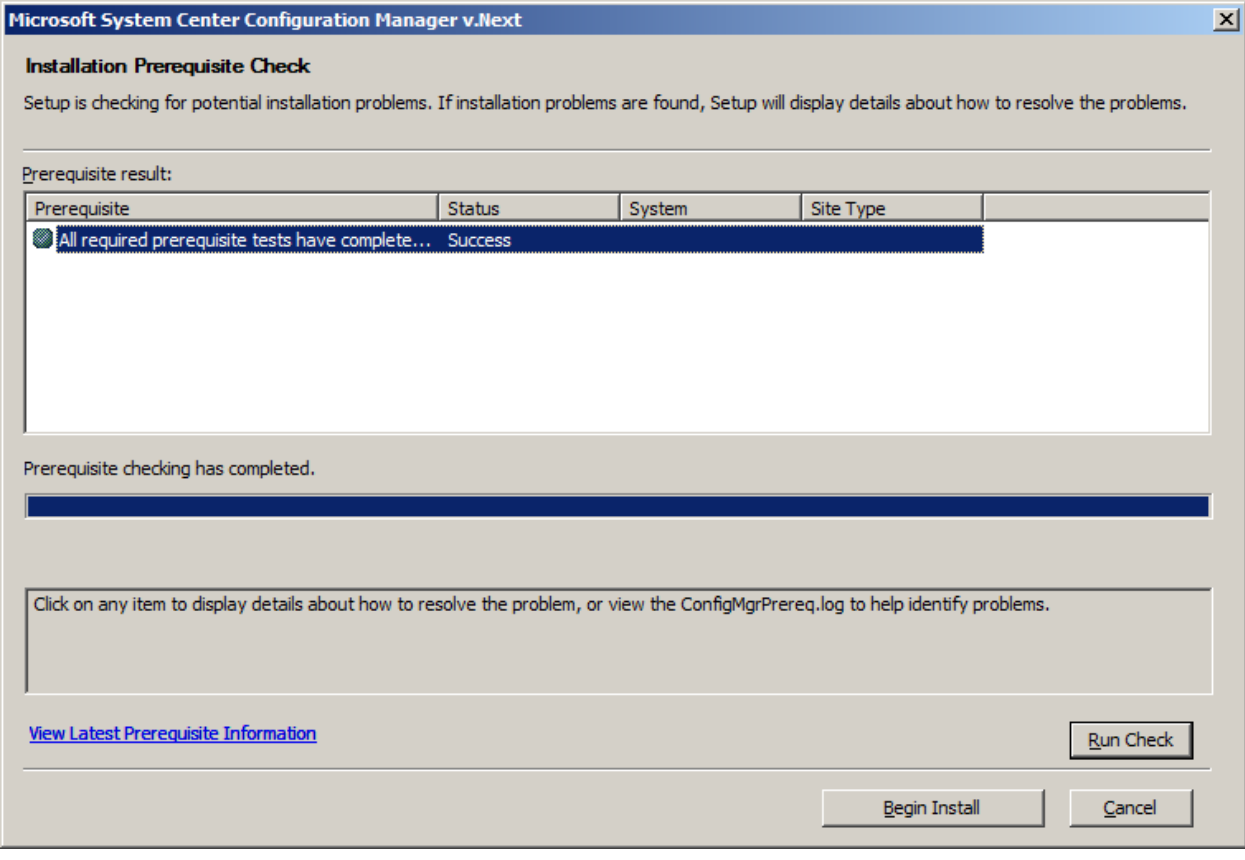

## Microsoft System Center Configuration Manager v.Next

Setup Action Status Monitoring<br>Setup is performing the actions you have requested.

Setup is now installing Configuration Manager. Installation time will vary depending on your installation settings.

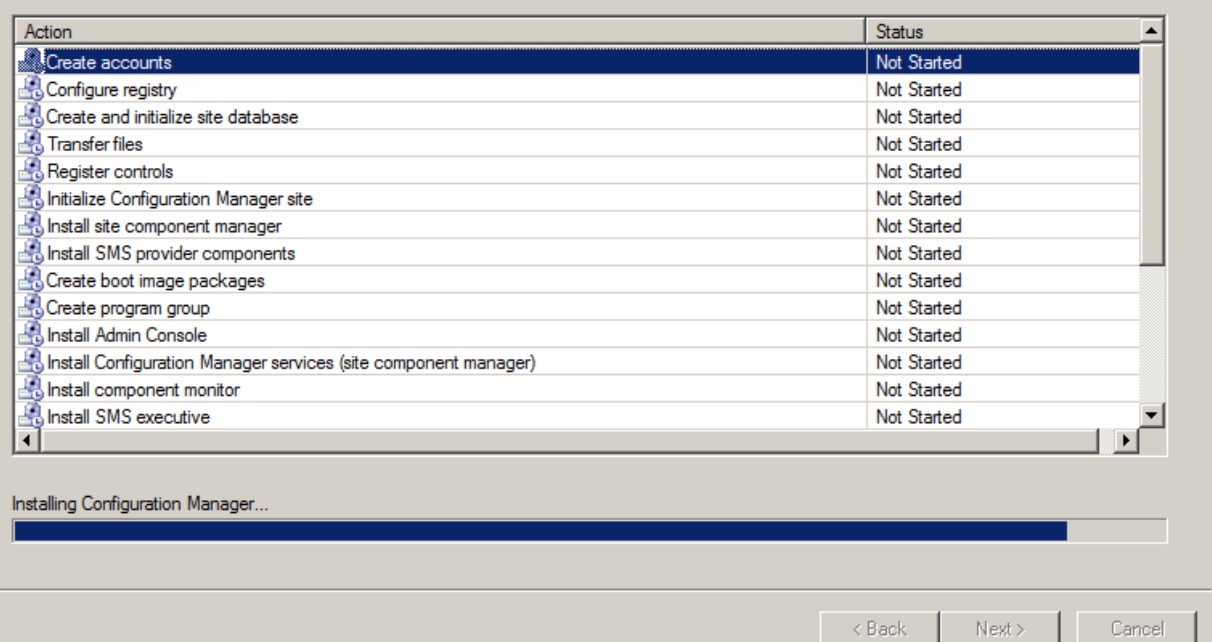

 $\overline{\mathbf{x}}$ 

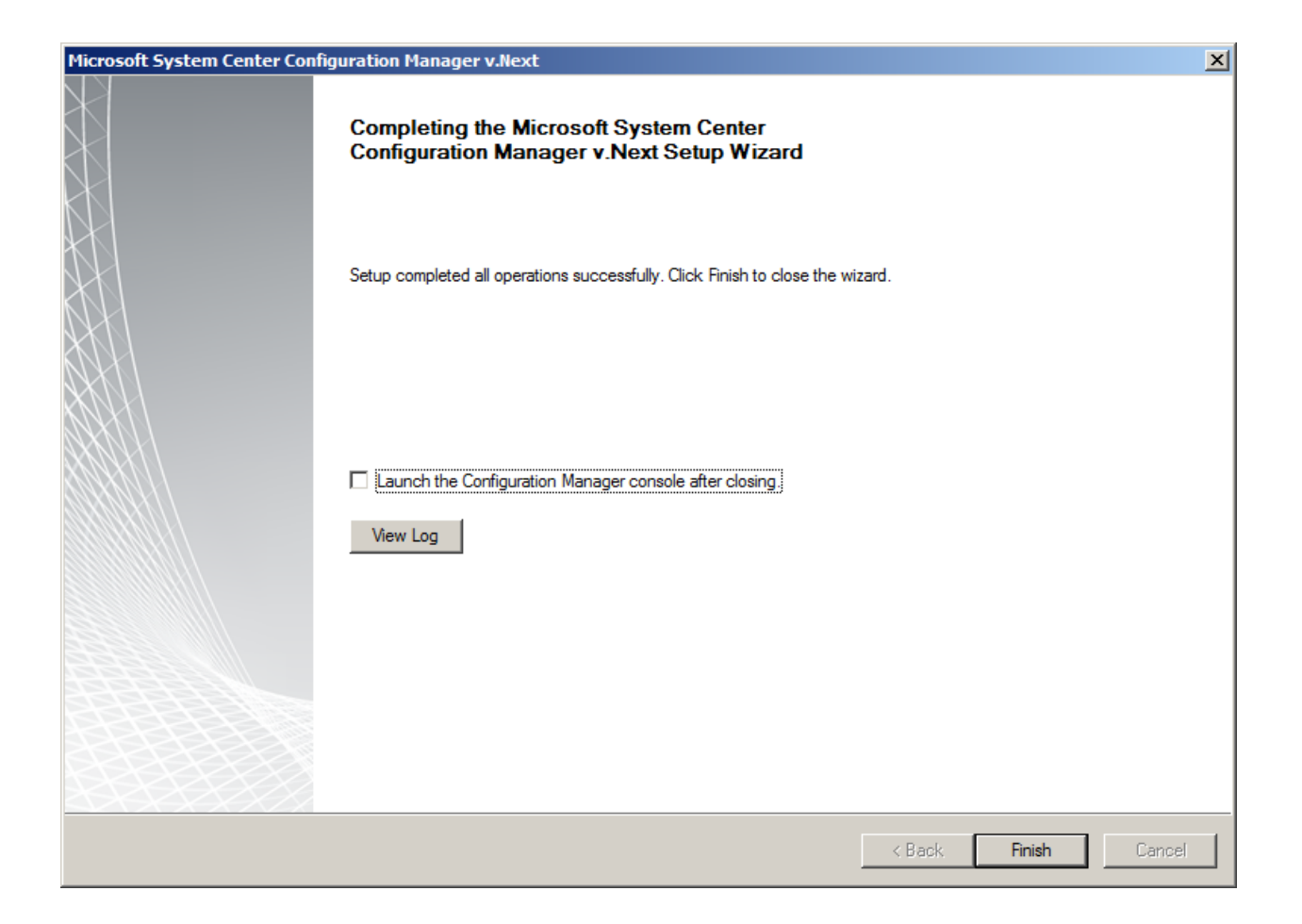

Once SCCM is installed then add Client machine to the Domain using Active Directory.